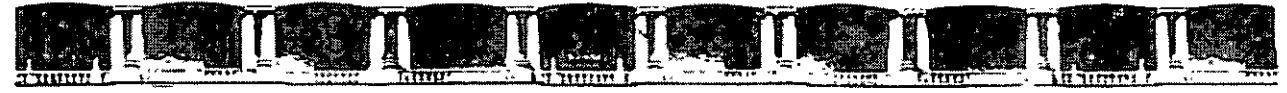

#### FACULTAD DE INGENIERÍA UNAM DIVISIÓN DE EDUCACIÓN CONTINUA

# CURSOS INSTITUCIONALES

# ~ lJJU-©@~ID **23Q)Q)fB**  AVANZADO

Del 09 al 20 de mayo de 2005

# **APUNTES GENERALES**

Cl-066

Instructor: Ing. Oscar D. Martín del Campo Cardenas SECRETARIA DE COMUNICACIONES Y TRANSPORTES MAYO DE 2005

Polodo de Mineria, Calle de Tacuba No S, Primer piso. Delegación Cuauhlémac, CP 06000, Centro Histúrico, Mexico D F. APDO Postal M-2285 · Tels 5521 4021 ul 24, 5623 2910 y 5623 2971 · Fax. 5510 0573.

 $\alpha$ 

·.:

# **UNAM DECFI**

# **AutoCAD 2005 Avanzado**

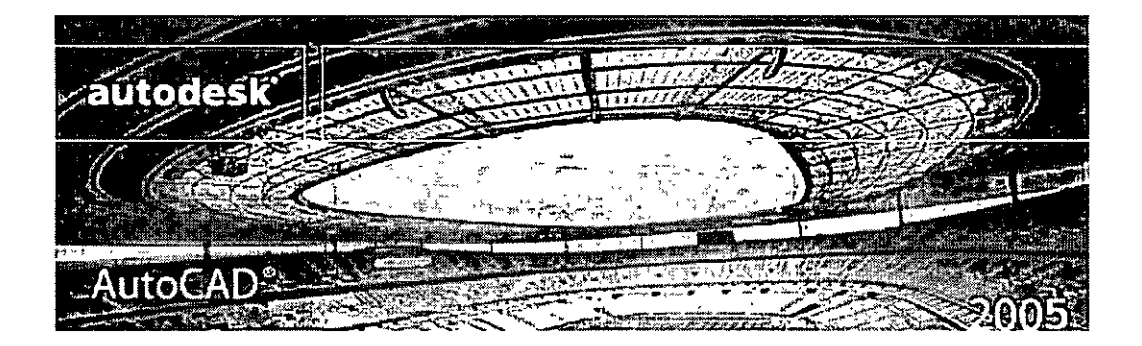

Osear D. Martín del Campo Cárdenas Alejandro l. Arciniega Guzmán

#### , **Indice General**

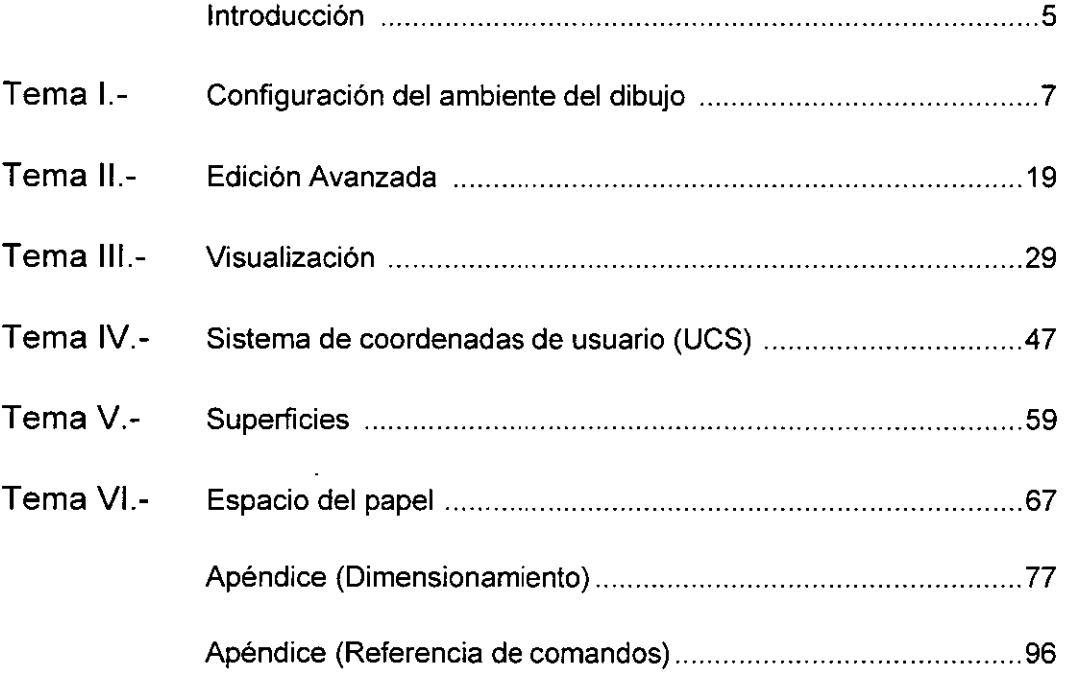

#### INTRODUCCIÓN

Este Manual fue diseñado para servir como material de apoyo del curso AutoCAD Avanzado (versión 2005). El contenido está orientado a reforzar los conocimientos vistos en clase y brindar un apoyo teórico Las explicaciones que se incluyen en este material muestran de manera clara y simple el funcionamiento de AutoCAD, procurando no extenderse demasiado en un tema y pretendiendo abarcar todos los temas contemplados en el curso

Las principales ventajas que se tienen en las últimas versiones de AutoCAD con respecto a las anteriores consisten en que ahora existen una gran cantidad de nuevas ventanas de diálogo, las cuales facilitan un mayor desempeño para sus usuarios. Con respecto a los comandos, sólo se han implementado algunos cuantos; y en relación a los que se tenían, algunos registran mínimos cambios que, en general, se orientan a realizar de manera más eficiente sus funciones.

El manual se divide en 8 capítulos. En el primero se encuentra la información relativa a los comandos que nos permiten modificar el ambiente de dibujo, como por ejemplo, los límites, la malla, el modo de desplazamiento, etc. En el capitulo 2 se explican algunos comandos de uso general y que son complementarios al curso básico En el capítulo 3 se trata el tema de visualización, donde se explica la forma en que podemos manejar nuestro espacio de trabajo para su v1sual1zación en dos *y* tres dimensiones En el capítulo 4 se explican los sistemas de coordenadas de usuano, los cuales nos sirven para realizar dibujo en tres dimensiones. La necesidad de manejar los sistemas de referencia radica en que la mayoría de Jos comandos de AutoCAD solo pueden aplicarse en el plano, por lo cual, debemos realizar varios cambios de sistemas de referencia para poder crear un objeto tridimensional. El capitulo 5 explica los comandos que nos permiten crear objetos tridimensionales en nuestro dibujo a partir de superficies. El capítulo 6 trata las diferencia entre el MODEL SPACE y el PAPER SPACE, el pnmero de ellos es el espacio que siempre hemos manejado y es donde realizamos los trazos de nuestro dibujo, mientras que el PAPER SPACE nos sirve para poder realizar impresiones en donde aparezcan vanas vistas. En el capítulo 7 se explica la forma en que podemos acotar un dibujo, los diferentes tipos de acotamiento que existen y la forma en que se pueden modificar las características de una acotación.

En el capítulo 8 se explica la forma en que podemos imprimir un dibujo, así como la manera de configurar la impresora. Por últrmo, se tiene una referencia de comandos en la cual se explica de forma condensada la sintaxis de los comandos que se manejan en AutoCAD.

# $CAP$  **TULO**

## **CONFIGURACIÓN DEL AMBIENTE DE DIBUJO**

En AutoCAD existen comandos que nos permiten controlar el ambiente gráfico de un dibujo de tal forma que podemos configurarlo para adaptarlo a nuestras necesidades. Algunos de éstos están orientados a la caracterización en sí de nuestro dibujo mientras que otros permiten definir el perfil del sistema, independientemente de los dibujos con los que estemos trabajando.

Algunos comandos que nos permiten controlar el ambiente son los siguientes:

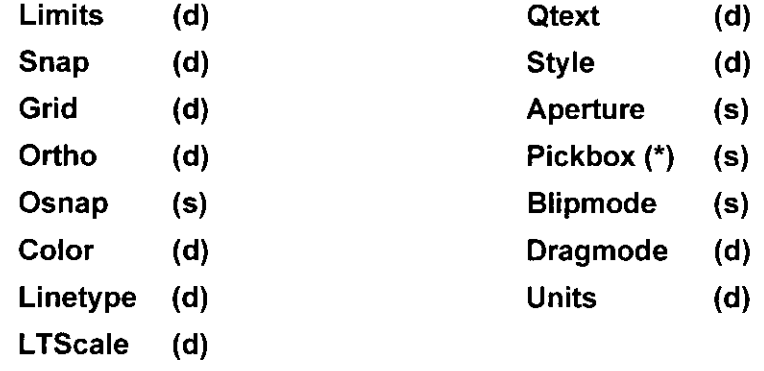

(d) Afecta sólo al dibujo actual (s) Afecta al sistema

#### **NOTA**

Muchos comandos de AutoCAD se trabajan en la línea de comandos y algunos otros presentan una ventana de diálogo para trabajar con ellos. Con estos últimos es posible que en lugar de su ventana de diálogo se trabaje en la· línea de comandos; para ello, simplemente se le antepone un guión al comando al escribirlo en la línea de comandos. Por ejemplo:

Command: UNITS Command: - UNITS => => Presenta la ventana de diálogo *Units*  Se solicita respuesta en la línea de comandos

A continuación se hace una descripción de algunos de los comandos que nos permiten configurar el ambiente de nuestros dibujos o del sistema:

#### **LIMITS**

Los límites del dibujo son las fronteras que definen el área de dibujo. Nosotros podemos dibujar fuera de los límites, pero es recomendable cambiar sus valores para tener nuestro dibujo dentro de ellos. Los comandos que se relacionan con los limites son: *Grid, Zoom* y la impresión del dibujo, los cuales manejan el dibujo comprendido por los límites.

Los límites del dibujo los especificamos con dos puntos que definen, la esquina inferior izquierda el primero y la esquina superior derecha el segundo.

```
ColIIIlland:LIMITS 
Specify lower left comer or [ON/OFF] <0.00, 0.00>: 
Specify upper right corner <12.00, 9.00>:
```
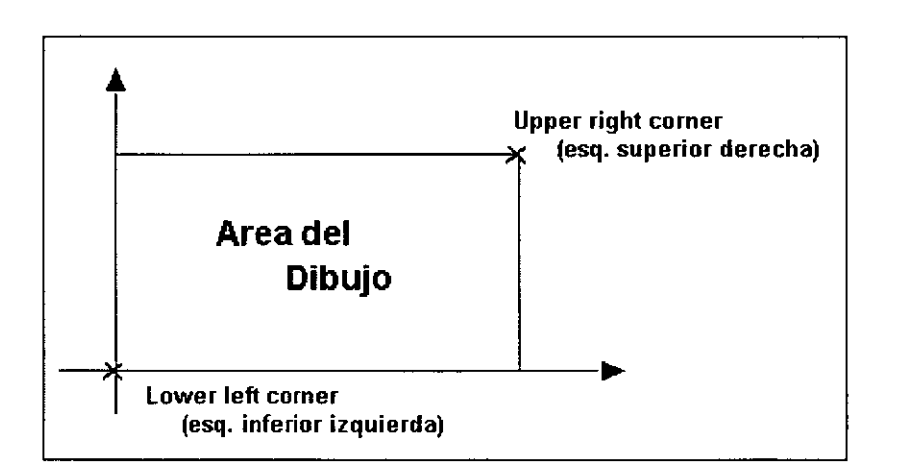

8

# **SNAP**

El comando *Snap* nos permite fijar los desplazamientos del cursor a puntos específicos de nuestro dibujo. Con esto logramos tener una exactitud en los puntos seleccionados. Se usa principalmente cuando queremos realizar un trazo rápido que deba tener cierta exactitud, la cual se logra al utilizar este comando. Si queremos desactivar/activar el SNAP, sólo tenemos que oprimir <F9> o dar clic en el botón *SNAP* de la barra de estado.

```
Command:SNAP 
Specify snap spacing or [ON/OFF/Aspect/Rotate/Style/Type]<l>:
```
- ON y OFF Nos permiten activar o desactivar el modo Snap.
- **Rotate** Nos permite rotar el Snap dando un cierto ángulo.
- Aspect Nos permite modificar el desplazamiento en dirección X y Y, las cuales pueden manejarse con diferentes valores.
- Style Nos permite manejar dos estilos: el estándar, que se maneja para realizar dibujos en un plano; y el lsométrico, que nos auxilia en el dibujo de isométricos.
- Type Nos permite especificar de \_entre dos tipos de Snap: *Polar* y *Grid.*

Los parámetros para configurar esta herramienta se pueden manejar también desde la ventana de diálogo *Drafiing Sellings* bajo la ficha *Snap and Grid.*  Esta ventana de diálogo se puede llamar desde el menú contextual del botón *SNAP* en la barra de estado.

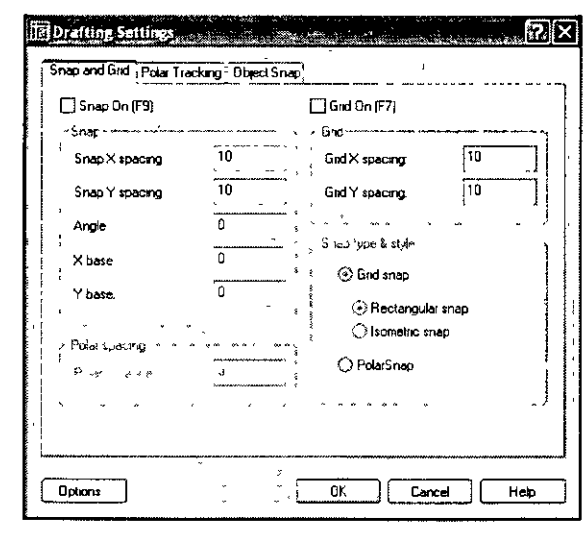

## **GRID**

El comando Grid nos permite dibujar una malla auxiliar de puntos en la pantalla. La utilización de la malla es semejante a colocar una malla de papel cuadriculado por debajo del papel donde estamos dibujando. La malla, al imprimir el dibujo no aparecerá, sino que sólo nos servirá como una ayuda gráfica para nuestros trazos. Si queremos desactivar/activar el GRID, sólo tenemos que oprimir <F7> o dar clic en el botón *GRID* de la barra de estado.

```
Command:GRID 
Specify grid spacing (X) or [ON/OFF/Snap/Aspect] <0,0>:
```
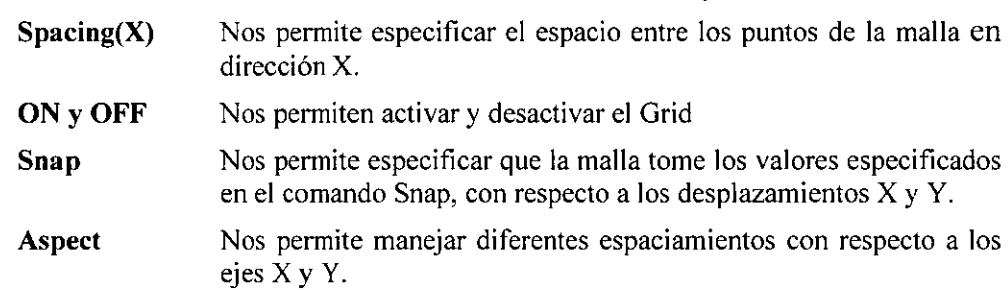

Los parámetros para configurar esta herramienta se pueden manejar también desde la ventana de diálogo *Draftig Settings* bajo la ficha *Snap and Grid.* Esta ventana de diálogo se puede llamar desde el menú contextual del botón *GRID*  en la barra de estado.

## **0RTHO**

El comando *Ortho* nos permite activar o desactivar el modo Ortogonal. Cuando activamos este modo, sólo se pueden trazar manualmente líneas horizontales y verticales así como especificar ángulos ortogonales. La ortogonalidad se toma con respecto a los ejes de referencia. Si queremos desactivar/activar el ORTHO, sólo tenemos que oprimir <F8> o dar clic en el botón *ORTHO* de la barra de estado.

Command:ORTHO Enter mode [ON/OFF] <OFF>:

## **0SNAP**

El comando *Osnap* nos permite establecer una o más *referencias de objetos.*  Las *referencias de objetos* nos penniten especificar puntos específicos de un objeto (Endpoint, midpoint, center, etc.). Al utilizar este comando, la(s) *referencia(s) de objeto* seleccionada(s) permanecerá(n) fija(s) hasta que se vuelva a configurar OSNAP; si queremos desactivar/activar la función OSNAP, sólo tenemos que oprimir <F3> o dar clic en el botón *OSNAP* de la barra de estado.

Command:OSNAP

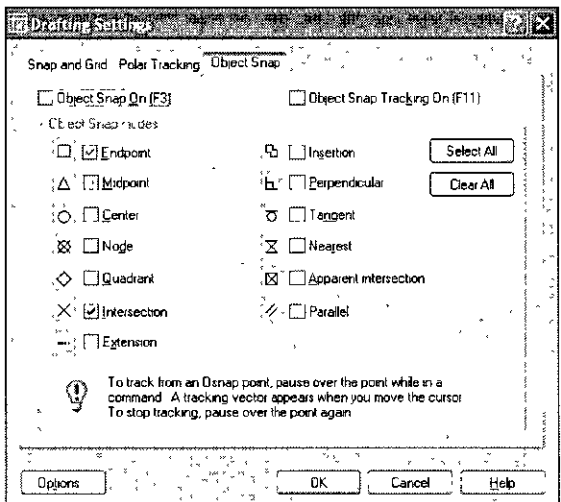

# **COLOR**

El comando *Color* especifica el color que se utilizará al crear objetos. Por 'default' toma el color que tiene asignada la capa (layer) donde está localizado el objeto. Para indicar que el color sea el mismo al de la capa donde se crea el objeto, se tiene la palabra *BYLAYER.* Para un color diferente nosotros podemos especificar el nombre del color. Para trabajar este comando en la línea de comandos, le anteponemos un guión:

#### Command: *-COLOR*

Enter default object color [Truecolor/Colorbook] < BYLAYER >: Lo anterior cambia el color para todos los objetos que se dibujen a partir de ese momento. Si se quiere cambiar el color a los objetos ya dibujados, utilice el comando PROPERTIES.

## **LINETYPE**

El comando *Linetype* nos permite especificar el tipo de línea con el cual se están creando los nuevos objetos. Al igual que con el color, el tipo de línea está especificado por 'default' para que tome el tipo de línea asignado a su capa (BYLAYER).

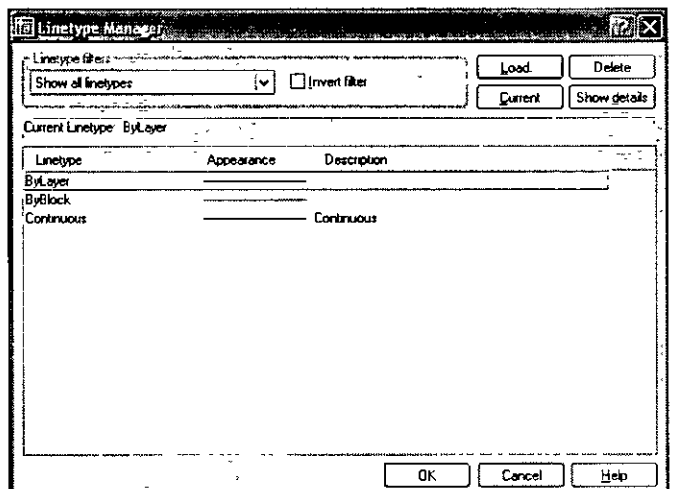

Para trabajar este comando desde la línea de comandos, es necesario anteponer un guión al nombre del comando:

```
Command: -LINETYPE 
Enter an option [?/Create/Load/Set]:
```
- ? Nos permite ver qué tipos de línea están en un archivo.
- **Create** Nos permite crear un tipo de línea.
- Load Nos permite cargar Jos tipos de línea almacenados en un archivo.
- Set Nos permite especificar qué tipo de línea será utilizado para los objetos que se vayan creando.

Para especificar el tipo de línea activo, puede hacerse también utilizando la ventana de diálogo *Linetype Manager.* Es posible crear nuestros propios tipos de línea; para esto, es necesario que el archivo que contenga su descripción tenga la extensión '\*.LIN' para que sea reconocido por AutoCAD.

#### **LTSCALE**

El comando *Ltscale* nos permite modificar el factor de escala global para los tipos de línea que utiliza nuestro dibujo. Este comando es importante cuando tenemos un dibujo con dimensiones muy grandes, y al presentar una vista de todo el dibujo, las líneas que son discontinuas, las vemos como una línea recta. Si ocurre esto, es conveniente cambiar el factor de escala a un valor mayor. Lo anterior es también aplicable cuando se tienen dibujos con dimensiones muy pequeñas.

```
Command:LTSCALE 
Enter new linetype scale factor < 1.0000 >:10
```
Con esto, se amplifican diez veces los patrones de línea en nuestro dibujo.

## **QTEXT**

El comando *Qtext* (texto rápido) se emplea cuando nosotros queremos disminuir el tiempo de regeneración de un dibujo. AutoCAD en lugar de dibujar el texto, dibuja un rectángulo, el cual, se despliega en el lugar donde está colocado el texto. Con lo anterior, el tiempo de regeneración se puede disminuir considerablemente. Esto es muy útil cuando se tienen dibujados una gran cantidad de textos, lo cual causa que la creación del dibujo sea muy lenta, debido a las veces que AutoCAD regenera el dibujo.

*Command:QTEXT*  Enter mode[ON/OFF] <OFF>:

## **STYLE**

AutoCAD cuenta con diferentes tipos de letra; algunos son almacenados en archivos con extensión SHX, los cuales contienen la información que define las características de los caracteres. Para utilizar uno en particular, se emplea el comando *Style,* que nos permite cargar a nuestro dibujo, la descripción del tipo de letra desde su archivo. Al cargarse un tipo de letra, éste se toma como el actual. Ejecutando el comando para trabajarse en la línea de comandos:

```
Command: - STYLE 
Enter name of text style or [?] : 
Specify full font name or font filename (TTF or SHX):
Specify height of text <0.0000>: 
Specify width factor <1.0000>: 
Specify obliquing angle <0>:
```

```
Display text backwards? [Yes/No] <N>: 
Display text upside-down? [Yes/No] <N>: 
Vertical? <N>:
```
El valor de la altura (height), es muy importante que permanezca con un valor de cero. Al tener el valor de cero, nos preguntará al trazar un texto, la altura de éste. Si el valor es diferente de cero, cuando se dibuje un texto, tomará el valor de la altura que fue asignada al cargar el estilo, y no nos la preguntará, por lo cual, sólo podremos dibujar textos de la misma altura.

Trabajando el comando *Style* con su ventana de diálogo:

Command: STYLE

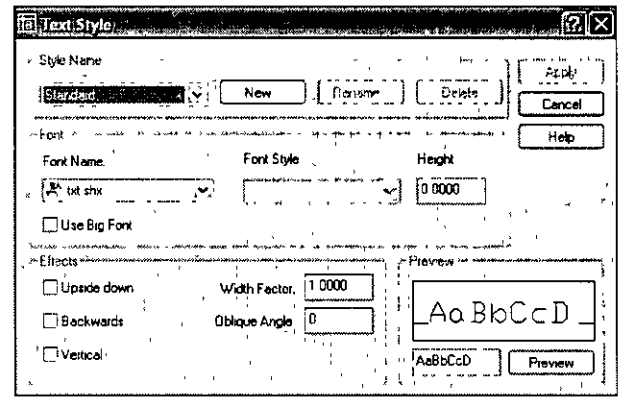

### **APERTURE**

El comando *Aperture* controla el tamaño de la caja de selección cuando se invoca alguna *referencia de objetos* ( objects snap) para localizar puntos. Esta caja define qué tanto se acerca el cursor a un objeto para que sea detectada la referencia especificada. Normalmente esta caja no es visible, pero la variable *Apbox* controla su visualización (asignándole el valor de !).

```
Command:APERTURE 
Object snap target heigth <l-50 pixeles> <10>:
```
El valor que se proporciona deber ser entero y en el rango de 1 a 50. Un valor pequeño requiere que el cursor se aproxime más a un objeto para detectarle una referencia, mientras que con un valor grande no necesita acercarse tanto.

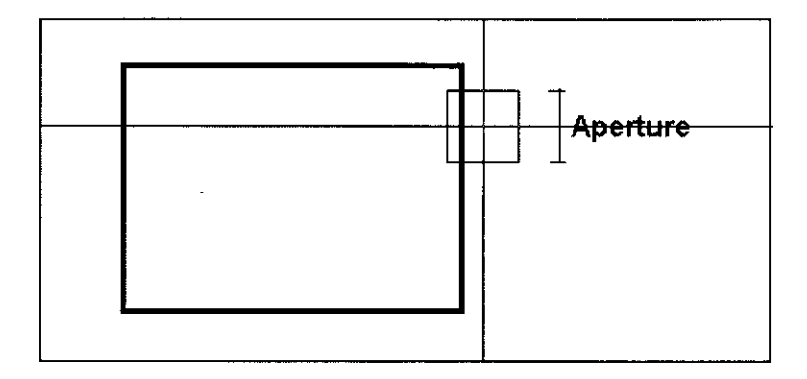

#### **PICKBOX**

La variable *Pickbox* controla el tamaño de la caja de selección cuando estamos trabajando en el modo normal de selección de objetos.

Command: PICKBOX Enter new value for PICKBOX <3> <10>:

La caja de selección normalmente se despliega en el momento en el que se requiere de una selección de objetos como sucede al ejecutar los comandos de edición. También se despliega cuando no hay comando en ejecución, donde se ubique al cursor.

#### **BLIPMODE**

El comando *Blipmode* activa o desactiva la aparición de 'blips' (marcas de referencia) en la pantalla, las cuales son dibujadas cuando especificamos un punto, siéndonos útiles cuando queremos saber si especificamos correctamente el punto.

*Command:BLIPMODE*  Enter.mode [ON OFF) <OFF>:

Los 'blips' son pequeñas marcas en forman de cruz que AutoCAD inserta al especificarse un punto o seleccionar un objeto. Los 'blips' son una ayuda visual, no pertenecen al dibujo, no son entidades, no se borran con el comando ERASE; desaparecen de la pantalla cuando utilizamos el comando *REDRAW.* 

#### **DRAGMODE**

El comando *Dragmode* activa o desactiva la imagen de arrastre cuando se dibuja o se editan objetos como sucede en el caso del comando *Circle,* que al solicitarse el radio, arrastra un círculo si se mueve el cursor.

```
Command:DRAGMODE 
Enter new value [ON/OFF/Auto] <Auto>:
```
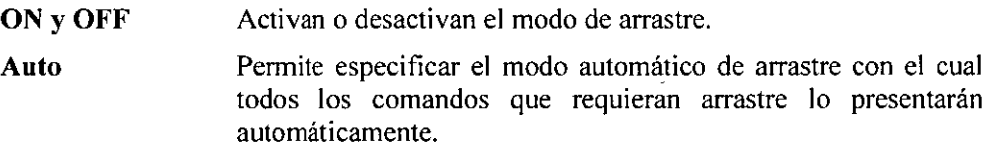

Si se tienen trazos muy complejos es conveniente desactivar el arrastre, para agilizar el dibujo.

### **UNITS**

El comando *Units* permite especificar el formato con el que se despliegan las unidades en nuestro dibujo. El comando *Units* en su versión de línea de comandos:

```
Command: - UNITS 
 Report Formats 
1 - Scientific
2 - Decimal 
3 - Engineering 1<sup>2</sup> - 3.50"
4 - Architectural 
5- Fractional 
Enter Choice 1 a 5 
<2> : 2 
                    1.55 E+Ol 
                     15. 50 
                          1' - 3\frac{1}{2}15 y,
```
El formato puede ser: Científico, Decimal, lngenieríl, Arquitectónico y Fracciona!. Para seleccionar cualquiera de las opciones solo introduzca el valor del número que aparece en la parte izquierda de la pantalla, el valor debe estar entre l y 5.

#### Enter Number of digits to rigth of decimal point (O to B) <4>: *2*

Si se responde con la opción '2' o '3' (decimal o ingenieril), entonces pide especificar el número de dígitos decimales que se desea tengan nuestras unidades; el valor puede variar entre O y 8.

Si se seleccionó el formato fracciona] o arquitectónico, aparecerá el siguiente mensaje:

Enter denominator of smallest fraction to display (1, 2, 4, 8, 16, 32, 64 or 128) <16>: *16* 

Seleccionamos el denominador más pequeño que puede ser desplegado en el dibujo, así por ejemplo podemos desplegar valores hasta 1/64.

```
System of angle measure: 
1- Decimal degrees 45.0000 
2- Degrees/minutes/seconds 45d0'0" 
3- Grads
4- Radians 0.7854r 
5- Surveyor's units
```
Enter Choice, 1 to 5 <1>:

Selección del formato para medidas angulares, pudiendo ser del tipo: decimal, grados-minutos-segundos, gradientes, radianes o topográfico.

#### Enter number of fractional places for Display of angles (O to 3 ) :

Permite modificar la precisión del número de decimales para las unidades angulares

```
Direction for angle 0<br>East 3 ó clock = 0
East 3 \text{ 6 clock} = 0<br>Nort 12 \text{ 6 clock} = 90Nort 12 ó clock =
West 9 6 2lock = 180South 6 \text{ 6 clock} = 270Enter direction for angle O <0>:
```
Nos permite modificar la posición del ángulo O, el cual nos servirá para establecer la referencia en la medición de los ángulos. Para hacerlo, se toman como base los cuatro puntos cardinales: norte, sur, este y oeste. Por "default' nosotros comenzamos a medir nuestros ángulos a partir del eje Este, pero podemos modificar este valor para que comience a partir de otro ángulo. Los valores que acepta esta opción son O, 90, 180 y 270.

Para controlar el sentido de Jos ángulos, se despliega el siguiente mensaje:

#### Measure angles clockwise? [Yes/No] <N>:

Aquí podemos indicarle a AutoCAD que los ángulos los mida en sentido horario o antihorario. Al responder con una Y, Je indicaremos que los ángulos se midan en sentido horario; si respondemos con una N, los ángulos se medirán en sentido antihorario.

Para realizar las funciones del comando *Units* en versión ventana de diálogo:

#### Command: *UNITS*

 $\mathcal{A}^{\mathcal{A}}$ 

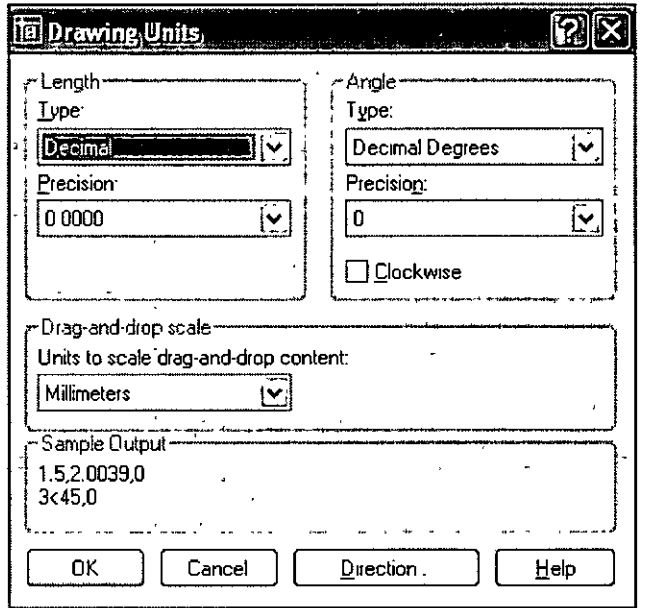

 $\sim$   $\sim$ 

 $\ddot{\phantom{a}}$ 

 $\ddot{\phantom{a}}$ 

 $\Box$ 

 $\bar{\tau}$ 

# **CAPÍTULO 2**

## **EDICIÓN AVANZADA**

Los comandos de edición permiten modificar los objetos que se tienen en el dibujo. La mayor parte de éstos fueron estudiados en el curso básico de AutoCAD y en este manual se incluyen otros comandos que complementan las herramientas con que se cuenta para las tareas de edición.

## **CHANGE**

El comando Change nos permite modificar las siguientes características a un objeto:

**Color Tipo de línea**  **Elevación Espesor** 

**Capa La posición de puntos** 

Command: CHANGE Select Objects: Specify change point or [Properties] :

- Change point Nos permite modificar las características de una línea, un círculo, un arco y un texto:
	- Línea Nos permite modificar su punto inicial o final.
	- Círculo Nos permite modificar el radio del círculo.
	- Arco Nos permite modificar el radio del arco.
	- Texto Nos permite modificar todas las características del texto, **como son localización, tamaño, ángulo de inclinación,**  estilo de texto e inclusive nos permite redefinir el contenido del texto que estaba escrito.

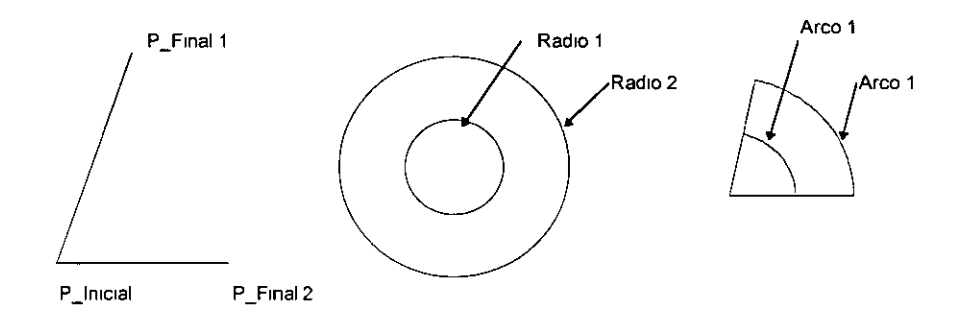

Properties Nos permite cambiar la elevación, la capa (layer), el tipo de línea, el espesor y el color de un objeto. Si seleccionamos la opción *Properties*  aparecerá el siguiente mensaje:

#### Enter property to change (Color/ElevfLAyer/L Type/ltScale/LWeight/Thickness]:

Las opciones *Elev* y *Thickness* nos permiten crear objetos tridimensionales modificando sus propiedades en el sentido del eje Z. *Thickness* modifica el espesor que tienen los objetos y *Elev* nos permite cambiar la elevación del objeto para que este se localice en un plano paralelo al actual.

El comando *Change* no permite modificar los bloques, ni puede actuar en planos no paralelos al actual *(Current UCS)*.

#### **CHPROP**

Este comando es muy similar al comando *Change.* La principal diferencia consiste en que con este comando nosotros podemos realizar modificaciones en cualquier plano, no siendo necesario que sea un plano paralelo al actual;

por esta razón es el comando que se utiliza cuando estamos dibujando objetos en tres dimensiones. Otras diferencias son que no se tiene la posibilidad de cambiar los puntos *(Change point),* además de que no permite cambiar la elevación de los objetos. Las demás propiedades son las mismas que utilizamos con el comando *Change.* 

#### **PEDIT**

El comando *Pedit* permite modificar polilíneas bi y tridimensionales así como también las mallas tridimensionales. También podemos convertir un objeto cualquiera en una polilínea.

Command: PEDIT Select Polyline or [Multiple]:

Si el objeto que seleccionó no fue una polilínea, AutoCAD, le hará la pregunta:

Object selected is not a polyline **Do you want to turn into one?** <Y>:

La cual indica que el objeto no es una polilínea, y que si se desea convertirla en una. Si respondemos que sí el objeto es cambiado y continuará el comando; en caso contrario, al indicarle que no queremos convertir el objeto en una polilínea el comando no realizará ninguna modificación y terminará el comando.

Después de haber seleccionado los objetos aparecerá el siguiente mensaje:

Enter an optian [Open/Join/Width/Edit vertex/Fit/Spline/Decurve/Ltype gen/Undo] :

Close Une los extremos inicial y final de una polilínea abierta con un segmento de polilínea. Si se ha seleccionado una polilínea cerrada, esta opción será remplazada por la opción OPEN la cual hará que la polilínea cerrada se abra a partir de los extremos inicial y final.

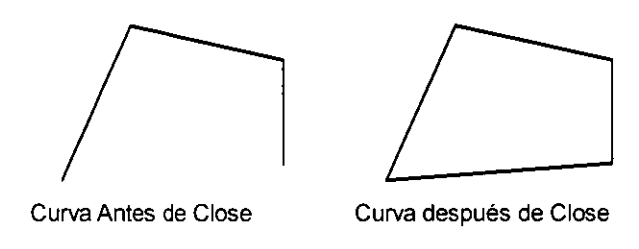

**Join** Une polilíneas las cuales tienen un punto en común. convirtiéndolas en una sola polilínea.

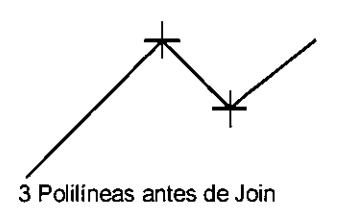

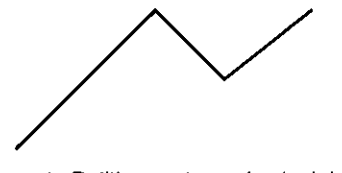

3 Polilíneas antes de Join Una sola Polilíneas después de Join

**Width** Permite modificar el ancho de una polilínea

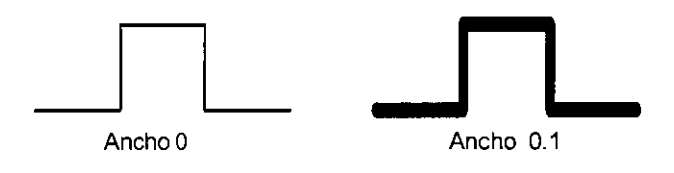

**Fit curve**  Modifica una polilínea de segmentos rectos en una de segmentos curvos. Para trazar la curvatura se usan curvas tangentes a los vértices, la dirección tangente nosotros las podemos especificar en la opción de Edil *vertex.* Las curvas consisten en un par de arcos unidos cada uno a un par de vértices, de esta manera al irse uniendo los vértices se va dando la curvatura definitiva de toda la polilinea.

- **Spline** Modifica una polilínea de segmentos rectos en una de segmentos curvos. la curvatura que se genera esta en función de los métodos de *Bezier,* utilizando funciones cuadráticas o cúbicas. El utilizar una o otra curvatura depende del valor que tenga la variable de sistema *SPLINETYPE,* el cual si tiene un valor de 5 dibujara una curvatura cuadrática y si su valor es de 6 dibujara una curvatura cúbica. Otra variable que afecta la curvatura es *SPLFRAME* la cual controla la forma en que se visualizará la curva original. el default es O, pero de esta mánera los cambios realizados en las variables no se visualizaran, por lo que es necesario cambiar su valor a 1.
- **Decurve** Nos permite regresar una polilínea modificada con las opciones *Fil* y *Spline* curva a su forma original, es decir elimina la curvatura de una polilínea.

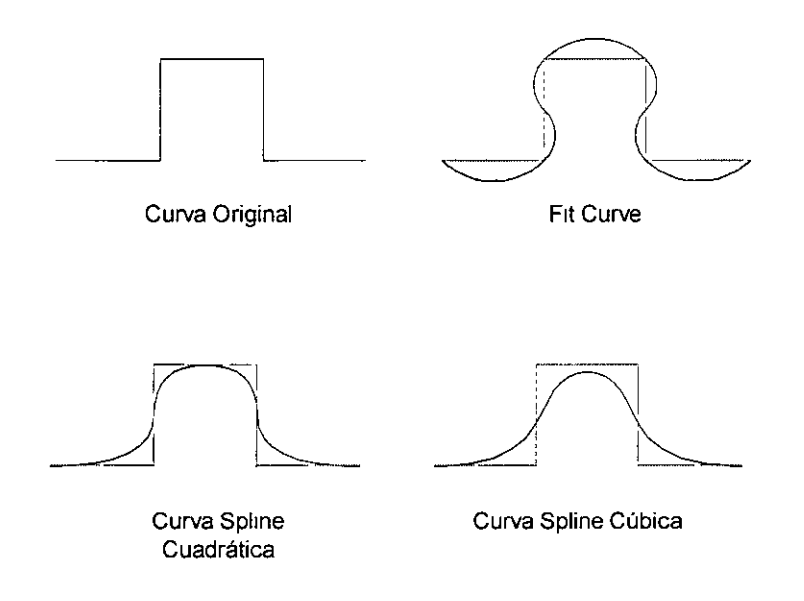

**Ltypegen**  Nos permite fijar el patrón de generación alrededor de los vértices de una polilínea. Cuando esta activada, causa que el tipo de línea sea generado continuo alrededor de los vértices de la polilínea. Cuando está desactivada genera un tipo de línea que comienza y termina con un espacio en cada vértice.

**Undo** Deshace los últimos cambios realizados con *Pedit.* 

**Exit** Termina el comando *Pedit.* 

**Edit Vertex** Nos permite modificar las características de los vértices de una polilínea, cuando seleccionamos esta opción aparecerá la siguiente línea de mensaje:

> Enter a vertex editing optian [Next/Previous/Break/Insert/Move/Regen/Straighten/Tangent/ Widt/exit] <N>:

**Next**  Se mueve al siguiente vértice. El vértice activo es el que tiene la marca X.

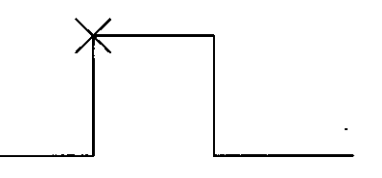

- **Previous**  Se mueve al vértice anterior.
- **Breák**  Rompe la polilínea desde el vértice indicado por la X. Al seleccionar esta opción aparecerá el mensaje:
- Next/Previous/Go/eXit <N>: Permitiendo de esta manera mover la X en cualquier dirección. Si se selecciona *Go* iniciará la ruptura de la polilínea, esta ruptura puede ser en un solo vértice lo que origina que la polilínea sea dividida en dos partes, o con más de dos vértices lo que ocasionará dos polilíneas separadas.

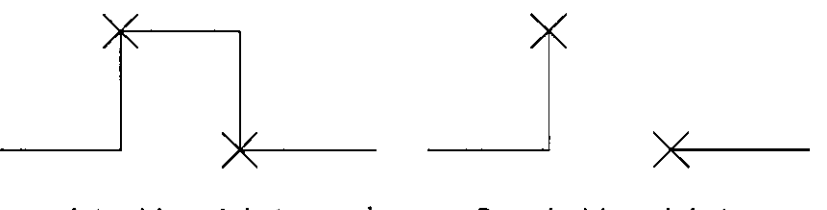

**Antes del rompimiento Después del rompimiento** 

Insert Inserta un nuevo vértice en la posición marcada en ese momento.

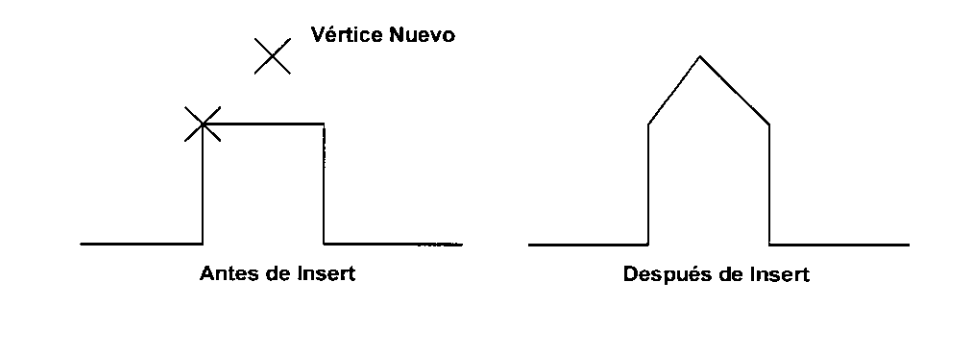

Move Mueve el vértice que se tiene marcado a un nuevo punto.

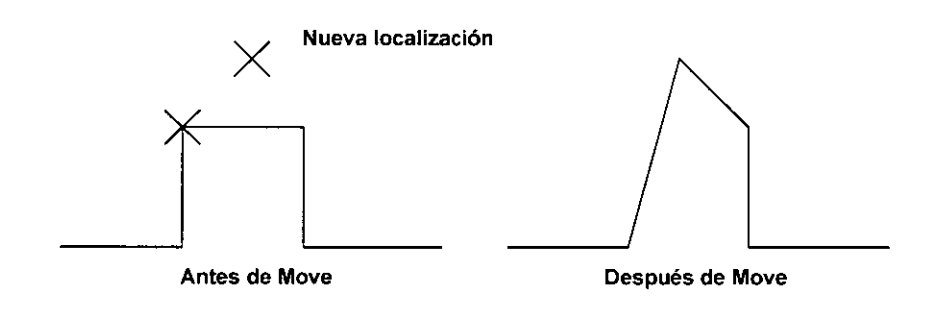

Regen Regenera la polilínea.

Straighten Elimina todos vértices, que se encuentren dentro de los vértices marcados.

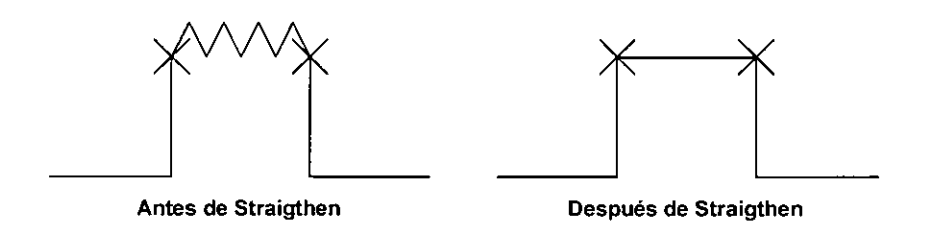

Tangent Define la dirección de la tangente de la curva que pasara por el vértice actual. Esta opción modifica la forma en que se dibujara la curvatura de la polilínea cuando se maneja la opción *Fil Curve.* 

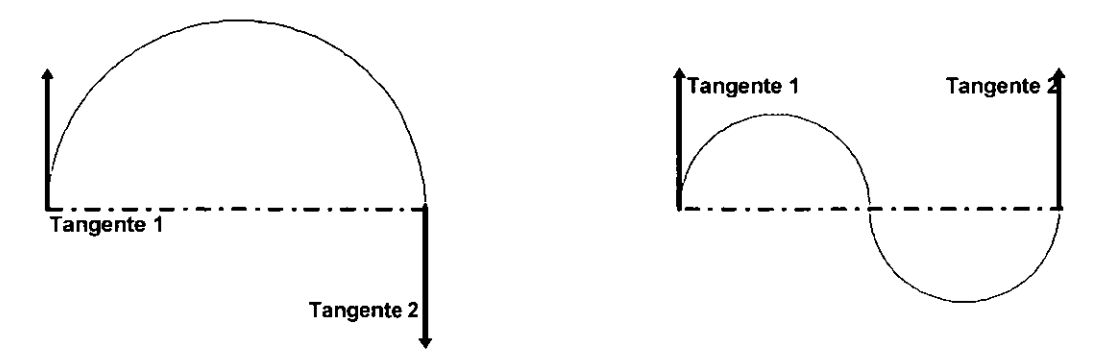

Width Nos permite modificar el espesor de la polilínea.

**Exit** Sale del subcomando *edil Vertex.* 

Si el objeto seleccionado es una malla tridimensional el comando *Pedit,* nos presentara las siguientes opciones:

Edit Vertex/Smoothsurface/Desmooth/Mclose/Nclose/Undo/eXit <N>:

las opciones *Melase* y *Nclose* son remplazadas por *Mopen* y *Nopen,*  dependiendo de si la malla seleccionada es cerrada o abierta.

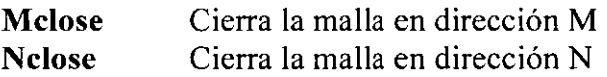

**Smooth surface** Es similar a la opción de *Fit Curve,* esta opción ocasiona que los elementos rectos que componen la malla sean modificados en segmentos curvos.

**Desmooth** Deshace la curvatura que se realizo con la opción *Smooth surface.* 

**Edit Vertex** Nos permite modificar las características de los vértices de una malla tridimensional, cuando seleccionamos esta opción aparecerá el siguiente mensaje:

#### Vertex (m,n): Next/Previous/left/Rigth/Up/Down/Move/REgen/eXit<N>:

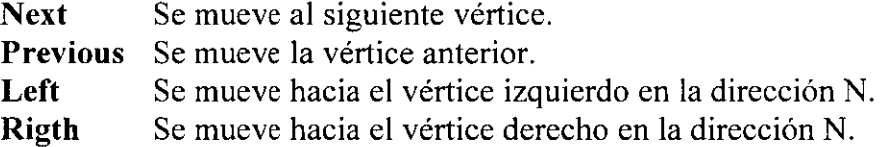

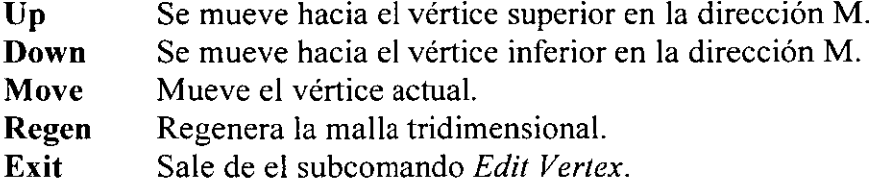

### **VIEW**

El comando *View* nos permite almacenar vistas especificas del dibujo con un nombre, las cuales pueden ser recuperadas en cualquier momento. Este comando es muy útil ya que se simplifica el uso de los comandos *ZOOM* y PAN, puesto que no es necesario repetir estos comandos para recuperar una vista especifica. Este comando se usa muy comúnmente para identificar diversas vistas del dibujo con las que se trabaja recurrentemente, por ejemplo las vistas en planta y en perfil de una casa.

**Command:** *-View*  Enter an option

```
[?/Categorize/lAyer state/Orthographic/Delete/Restore/Save/Ucs/Window]:
```
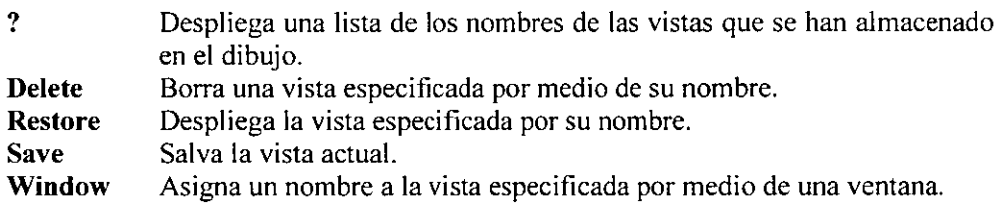

**Command:** *View* 

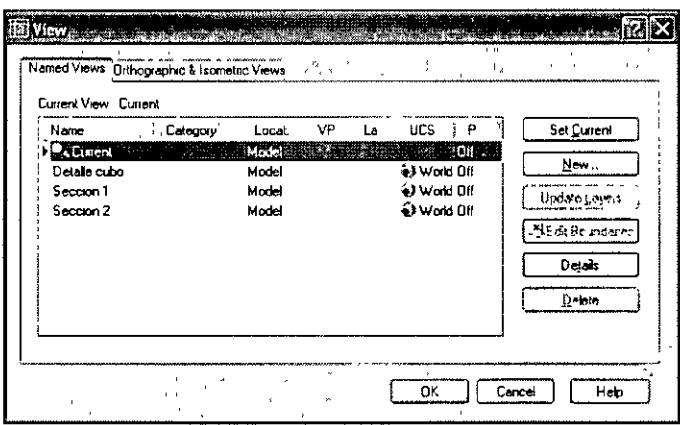

### **VIEWRES**

Este comando se encarga controlar la regeneración y resolución de líneas, arcos y círculos. Si se tienen valores muy altos se mostraran las curvas mas suavizadas y las líneas no continuas se verán con mayor nitidez. Los valores bajos, mostraran las curvas como segmentos de rectas e inclusive las líneas discontinuas aparecerán como si no lo fueran. esta modalidad afecta únicamente la vista en pantalla y de ninguna manera la graficación o precisión de los dibujos.

**Command:** *Viewres*  Do yuo Want fast Zooms? [Yes/No] <Y>: Enter circle zoom percent (l-20000) <100>

El valor que tenga este comando afectará la velocidad de regeneración por lo cual no conviene poner los valores muy altos ya que esto ocasionaría que el tiempo de regeneración fuera muy grande.

# **CAPÍTULO 3**

# **VISUALIZACIÓN**

AutoCAD ofrece una gran gama de herramientas para presentar las vistas del proyecto que uno requiera. Podemos visualizar nuestros proyectos en varios puntos abarcando lo necesario y con los efectos que uno desee, incluyendo facilidades para despliegue de modelos 3D que le den mayor realismo. En general, para poder controlar la visualización tenemos los siguientes comandos:

**ZOOM PAN VPOINT VPORTS DVIEW 3DORBIT** 

### **ZOOM**

Con este comando podemos controlar la visualización de los objetos. Podemos hacer acercamientos, alejamientos o seleccionar partes del dibujo para su visualización. Así podemos trabajar en partes muy pequeñas desplegando detalles que serían muy dificiles de editar si se tuviera desplegado todo el dibujo, y entonces regresar a otra vista del dibujo para continuar trabajando.

Las opciones que maneja el comando *Zoom* son:

Command: ZOOM Specify corner of window, enter a scale factor (nX or nXP), or [All/Center/Dynamic/Extents/Previous/Scale/Windows/Object] <real time>:

- **Ali**  Visualiza en la pantalla el área de dibujo definida por los limites.
- **Center**  Centra la vista con respecto a un punto especificado por el usuario
- **Dynamic**  Visualiza la pantalla virtual y permite seleccionar vistas üsando un marco de referencia. La extensión del dibujo, la vista actual y la pantalla virtual establecida son indicadas por un marco blanco de líneas continuas, un marco punteado en verde y marcas rojas en las esquinas respectivamente. Se puede desplazar, alargar o acortar la vista moviéndola o ajustándola con el Mouse.
- **Extents**  Visualiza todos los objetos que contenga el dibujo con la mayor magnificación posible. Esta opción ignora los limites del dibujo.
- **Previous**  Visualiza en la pantalla la vista anterior creada con los comandos *ZOOM, PAN* o *DVJEW.*
- **Scale**  Expande o reduce la visualización del dibujo. Si el factor de escala va seguido por una X o XP estará en relación con la vista en pantalla para ese momento. En caso contrario, el factor de escala estará relacionado con el área definida por los limites del dibujo. La opción X es para cuando estamos en el Model Space y la opción XP es cuando estamos trabajando en el Paper Space.
- **Windows**  Nos permite especificar una ventana de visualización mediante la selección de dos de sus esquinas opuestas, y todos los objetos dentro de la ventana serán visualizados.
- **Object**  Ajusta la vista a los objetos que sean seleccionados.
- **real time**  Permite realizar el ajuste de la vista en tiempo real.

# **PAN**

El comando *Pan* desplaza la vista para ver secciones del dibujo que están fuera de pantalla (acción de 'Paneo'). Los desplazamientos producidos por este comando son similares a los obtenidos con una cámara, la cual lo hace paralelamente al objeto. Este es un comando transparente, por lo cual puede ser invocado sin necesidad de salir del comando en el cual se está trabajando.

Al seleccionar este comando, se dispone de un menú contextual que incluye opciones para cambiarse al comando *Zoom en tiempo real,* entre otras.

## **VPOINT**

El comando *VPoint* permite seleccionar vistas tridimensionales de un dibujo. El comando realiza una idealización del dibujo considerando que este se encuentra concentrado en el origen de las coordenadas (0,0). Al hacer que el dibujo sea manejado de esta manera no importa que tan alejado o que tan cerca esté el punto de vista del dibujo, pues la dirección de la vista es lo que se toma en cuenta. Definido el punto de vista, se realiza un *'Zoom/Extents'*  automáticamente.

Este comando trabaja con líneas de visualización que nos representaran la posición de un observador en el espacio el cual esta mirando siempre al origen de las coordenadas. Así, necesitamos dar un punto en el espacio donde se colocara el observador. La forma de dar ese punto es de tres maneras diferentes:

- Dando las coordenadas X, Y y Z del punto
- Dando dos ángulos de rotación, para desplazarse sobre el plano XY y desde el plano XY
- Señalando la vista manualmente con un *'Tripode'*

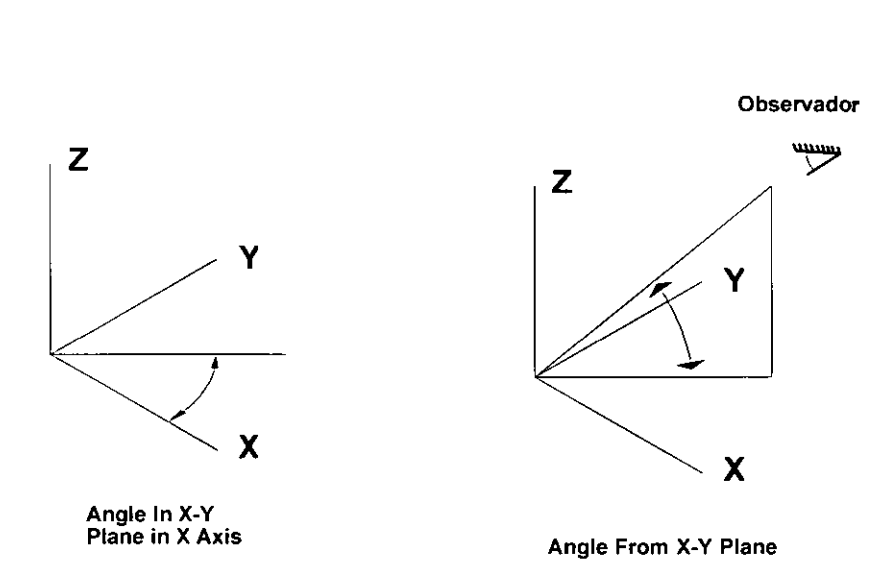

Al utilizar la opción de coordenadas  $X, Y, Z$  que representaran el punto de vista. Por ejemplo al introducir los valores -1,-1,-1, obtendremos una vista de la parte inferior izquierda del dibujo.

```
Command: Vpoint
```
Specify a View point or [Rotate] <display campase and tripod>:

El segundo método consiste en utilizar la opción de rotar para seleccionar una vista la cual estará definida por dos ángulos, los cuales nos darán la inclinación que tendrá el observador con respecto a dos planos uno horizontal y el otro vertical.

Command: *Vpoint* 

```
Specify view point or [Rotate]<display compase and tripod>: R 
Enter angle in XY plane from X axis <270>:30
```
Nos esta pidiendo un ángulo que indicará la rotación horizontal (sobre el plano XY), el cual será medido desde el eje X .

Enter angle from XY plane <90>: *45* 

Nos esta pidiendo en ángulo que indicara la rotación vertical (plano ZX). La cual se medida desde plano horizontal X-Y.

El tercer método es el que se nos ofrece por *'default'* (display compass and tripod), por lo que lo invocamos pulsando *Enter* al comienzo del comando *VPoint,* permitiendo seleccionar visualmente el punto de vista con unos ejes auxiliares que aparecen en la pantalla. Los ejes se rotan al mover el Mouse, mientras que en la parte superior derecha aparecerá un radar de referencia que muestra una cruz que indica la posición en planta y la elevación del observador. Para seleccionar una vista, se mueve el Mouse hasta que los ejes auxiliares indiquen la ubicación deseada con respecto a los ejes X, Y y Z. Use el radar para ayudarse a encontrar la ubicación en planta. La cruz indica su ubicación en planta relacionada con el centro del radar.

Por ejemplo, si se ubica la cruz en el cuadrante inferior izquierdo se estará buscando un punto de vista debajo y a la izquierda del dibujo. La elevación de la vista se indica con la distancia de la cruz al centro del radar, Por lo tanto, cuando más cercar este la cruz del centro, mayor será la elevación. El circulo dentro del radar indica una elevación de cero; y si la cruz se sale de él, la elevación se convierte en negativa y por lo tanto el punto de vista estará debajo del dibujo.

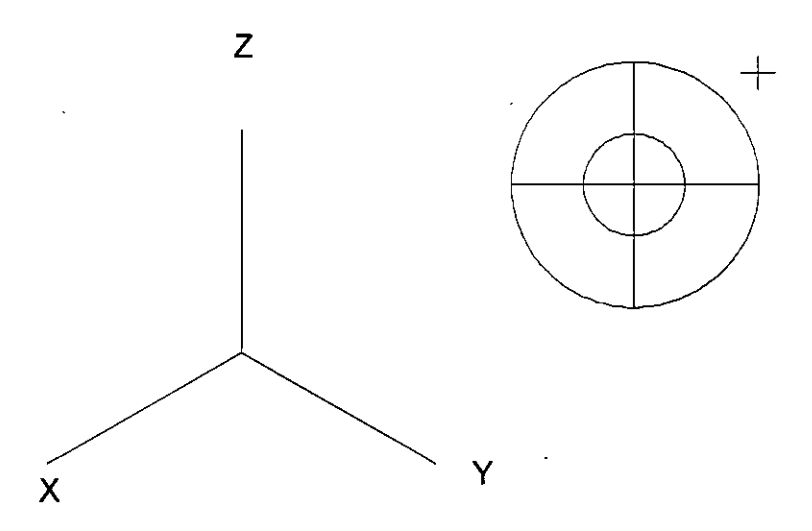

El comando *VPoint* también puede ser invocado por medio del menú *View.*  En la opción 3D Views se presenta a su vez un submenú con las siguientes opciones:

- *Viewpoint Presets* ...
- *Viewpoint*

**Viewpoint** Es igual a la tercera opción de *Vpoint (display compass and tripod).* Seleccionaremos la vista con ayuda del Mouse y aparecerán los ejes auxiliares y el radar de referencia.

 $\check{v}$ 

**Viewpoint Presets** Nos presenta una ventana de diálogo en la que podemos seleccionar de manera gráfica la opción de rotación con respecto a dos ángulos. Es similar a la segunda opción del comando Vpoint que se explicara anteriormente.

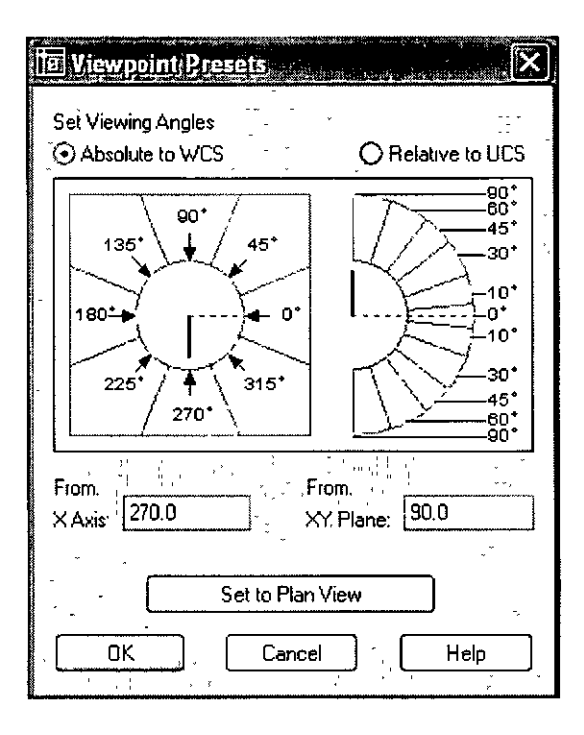

## **VPORTS**

Este comando permite visualizar simultáneamente varias vistas, seccionado la pantalla en ventanas llamadas VIEWPORTS. Cada una de estas ventanas puede tener el tipo de vista que nosotros deseamos, puede ser desde una perspectiva, un dibujo isométrico, una vista en plata, etc.

Solo se podrá trabajar en una vista a la vez. Para cambiar de una ventana a otra basta con dar clic sobre la ventana deseada. La ventana activa tendrá bordes con un espesor mayor a las otras, además de que aparecerá el cursor convencional de cruz, mientras que al desplazar el Mouse a una ventana no activa, el cursor se representa con una flecha. Aunque sólo una ventana puede estar activa, los cambios efectuados en ella, se reflejaran en las demás. Es más, un comando no perderá su actividad al pasar de una ventana a otra, lo cual permite comenzar un dibujo en una ventana y completarlo en otra.

Cada ventana tiene su propia pantalla virtual, teniendo por ello, diferentes resultados al usar los comandos *Zoom, Pan* **y** *Redraw;* por esta razón, los comandos *Regen* **y** *Redraw* afectan solo la vista activa.

Pero como se acaba de indicar podríamos dividir la pantalla en mas ventanas, para hacer esa división activamos una ventana y aplicamos de nuevo el comando: por ejemplo si tenemos divida la pantalla en cuatro ventanas y seleccionamos una de ellas para dividirla en otras cuatro tendríamos que al final la pantalla estaría divida en 7 ventanas, las cuatro nuevas y las tres que quedaron de la primera división. Lo anterior se puede apreciar en la siguiente figura.

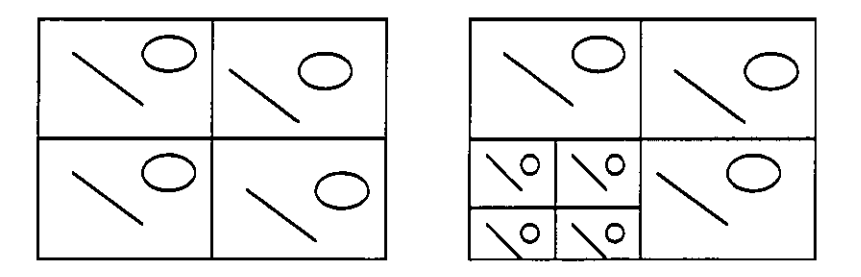

Hay dos formas en que podemos crear los Vports:

Con el comando *-Vports* (en modo línea de comandos) Con la ventana de dialogo *Vports.* 

#### AUTO**CAD** AVANZADO

De las dos opciones la mas sencilla es la de utilizar la ventana de dialogo,. porque nos maneja de manera gráfica todas las opciones que podemos usar con el comando *Vports,* lo que hace que la creación de los Vports sea mas fácil y rápida. Podemos acceder a esta ventana de diálogo desde el menú *View,* de ahí seleccionamos *Viewports* ..., y del submenú que aparece seleccionaremos la opción de *New Viewports* ...

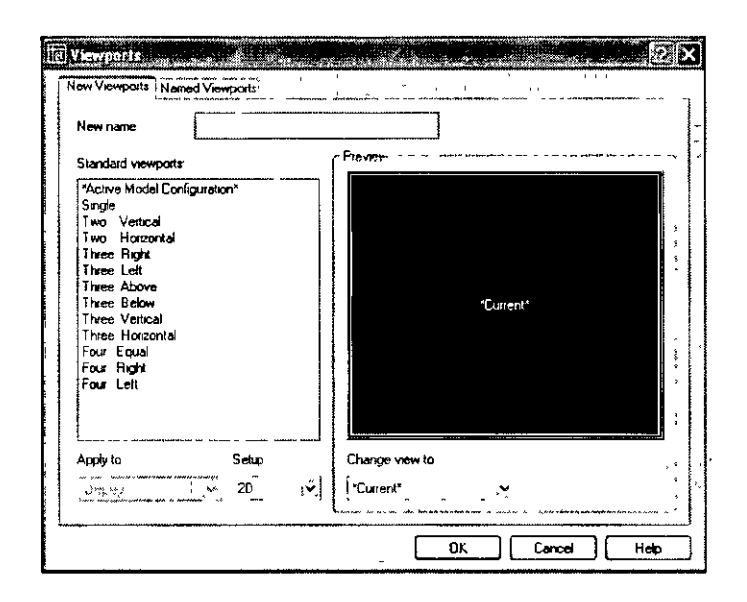

Cuando utilizamos el comando Vports para trabajar desde la línea de comandos, AutoCAD nos presenta las siguientes opciones:

```
Command: -Vports 
Enter an option [Save/Restore/Delete/Join/Single/?/2/3/4] <3>:
```
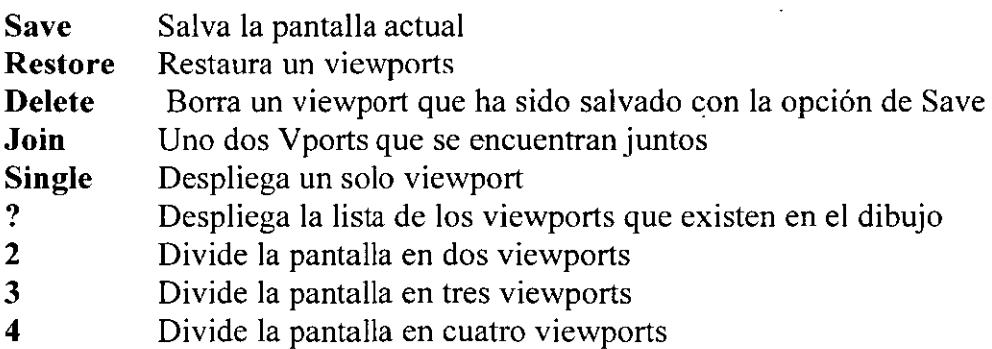

 $\Delta$ 

Cuando se utiliza la opción 3, la pantalla se dividirá en tres partes: pueden ser iguales o dos del mismo tamaño y la otra igual a al mitad de la pantalla. AutoCAD solicitara que seleccione las opciones Horizontal, vertical, arriba, abajo, izquierda o derecha, estas opciones le permitirán ubicar la sección mayor en la pantalla.

#### **D**VIEW

El comando *Dview* nos permite realizar vistas dinámicas, esto quiere decir que nosotros podemos apreciar como se va ajustando la vista ,y con esto se pueden hacer los cambios necesarios para obtener la vista deseada. Esto no se puede hacer con los comandos de visualización que antes se explicaron, en los cuales solo hasta terminar el comando sabemos como quedo la vista, y tendríamos que volver a ejecutar el comando para cambiar nuevamente la vista, lo cual es tardado y no nos brinda la precisión que el comando DVIEW.

El comando utiliza para su funcionamiento un punto de observación llamado Cámara, y un punto de visualización llamado Target. La cámara nos representa a un observador colocado en un punto especifico el cual esta observando hacia un punto en el espacio el cual es el representado por el Target. Este comando es similar al comando VPOINT, la diferencia es que aquí podemos cambiar el punto a donde se esta mirando, cosa que no se podía hacer con el otro comando ese punto era fijo y era el origen del sistema de coordenadas mundiales.

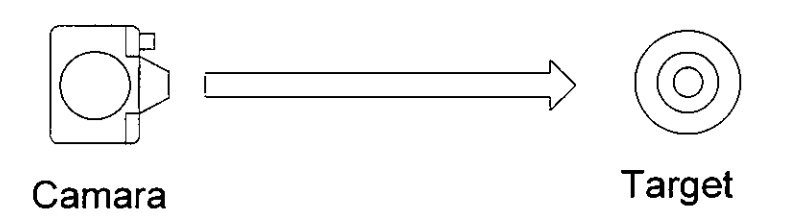

Este comando nos permite cambiar la visualización de los objetos seleccionado en el dibujo de las siguientes formas:

- Cambiar la distancia y el punto de vista.
- Rotar el punto de vista.
- Desplegar el dibujo es perspectiva con ocultamiento de líneas.
- Desplazar planos de corte por la parte posterior y frente al dibujo.

Las opciones que tiene el comando son las siguientes:

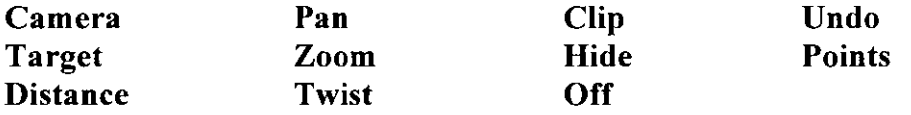

**Camera** La opción *Camera* permite 'cambiar la localización de una cámara que apunta a un objeto mientras este permanece fijo. En otras palabras, esta opción se utiliza cuando se necesita ver algún objeto desde varias posiciones.

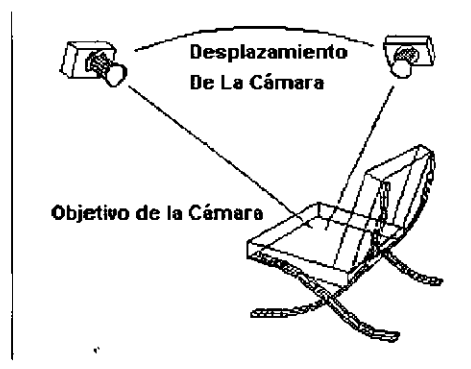

la forma en que funciona es la siguientes.

```
Command: Dview 
Enter option 
[CAmera/'Il\rget/Distance/POints/PAn/Zoam/1Wist/CLip/Hide/Off/undo] :CA 
Specify camera location, or enter angle fram XY plane, 
or [Toggle (angle in)] <90.0000>: 45
```
Este es el ángulo de inclinación respecto al plano X-Y, es posible introducirlo numéricamente con el teclado o utilizando el Mouse al desplazarlo sobre la pantalla.

```
Specify camera location, or enter angle in XY plane from X axis, or
[Toggle (angle fram)] <90.00000>:60
```
Ángulo de rotación del plano X-Y fijando el eje X, se puede seleccionar también con el teclado o con el Mouse, como en el caso anterior.

**Target** La opción *Target* permite cambiar la posición del objetivo, mientras que la cámara esta fija en un punto determinado. Con *Target* es
posible mirar alrededor de un cuarto mientras se permanece en el mismo sitio.

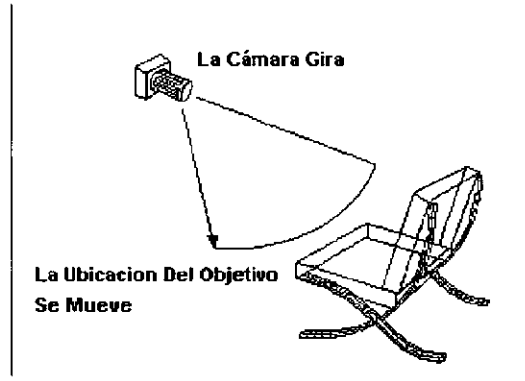

```
Command: Dview 
DVIEW 
Enter optian 
[CAmera/TArget/Distance/POints/PAn/Zoan/1Wist/CLip/Hide/Off/Undo] : TA 
Specify camera locatian, or enter angle from XY plane, or 
[Tcggle (angle in) J <-90. 0000>: 30
```
Este es el ángulo de inclinación respecto al plano X-Y, es posible introducirlo numéricamente con el teclado o utilizando el Mouse al desplazarlo sobre la pantalla.

Specify camera locatian, or enter angle in XY plane from X axis,or [Toggle (angle from)]  $<-90.00000$  $>$ :  $45$ 

Ángulo de rotación del plano X-Y fijando el eje X, se puede seleccionar también con el teclado o con el Mouse, como en el caso anterior.

**Points** La opción *Points* nos permite cambiar la posición de la cámara y el objetivo al mismo tiempo. Permite especificar coordenadas X,Y,Z para la ubicación de los puntos.

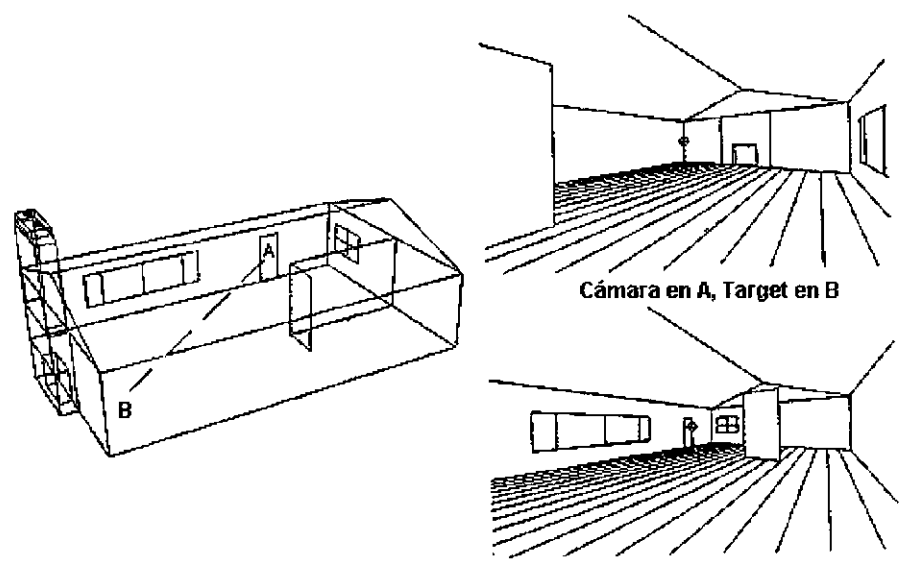

**Cámara en B, T arget en A** 

**Command: Dview**  CAmera/TArget/Distance/POints/PAn/Zoom/TWist/CLip/Hide/Off/Undo/eXit:PO Specify target point <8.7, 4.8, 7.7>:

(introduzca un punto objetivo tecleando o con el Mouse)

Specify camera point <8.1, 4.5, 7.0>:

(introducir un punto desde el cual se desea ver hacia el objetivo).

**Distance** La opción *Distance* permite mover la cámara a lo largo de una línea que une el punto de localización de la cámara y el objeto enfocado, dando la apariencia que uno como observador se aleja o acerca al objeto y dejando el desplegado del objeto con perspectiva. Esta opción cambia la localización de la cámara mientras sigue una línea recta: Puesto que el cambio es relativo

/ I )  $^{\prime}$   $^{\prime}$ *1/*  مسر 4<br>م • 8 Campo de Visión de la Cámara Vista Plana J  $\frac{1}{2}$ " *V* ' 1  $4 + 1$ Campo de Visualización Cámara en A Cámara en B

al objeto que se enfoca, se introduce una nueva distancia de la cámara al objeto que se seleccionó.

Command: Dview Enter option [CAmera/TArget/Distance/POints/PAn/Zoom/TWist/CLip/Hide/Off/Undo] : *D*  Specify new camera-target distance <1.00>:

Al utilizar esta opción el dibujo se desplegará en perspectiva, en este momento el icono del *UCS* se cambia por un cubo visto en perspectiva. Para desactivar la perspectiva que tiene el dibujo selecciona la opción OFF.

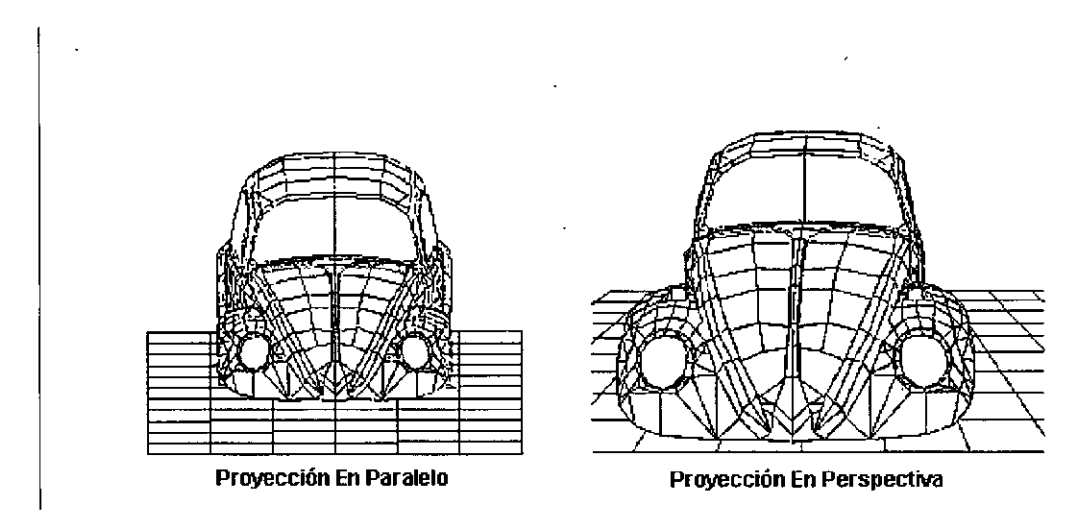

Pan Esta opción es similar al comando *Pan* tradicional, para su funcionamiento solicita un punto base y un segundo punto que representa el desplazamiento del dibujo conservando la misma escala, se pueden ver los cambios que se están realizando simplemente moviendo el Mouse, gracias a esta característica podemos lograr acomodar el dibujo de una manera mas precisa que con el comando Pan tradicional.

```
Command: Dview
CAmera/TArget/Distance/POints/PAn/Zoom/TWist/CLip/Hide/Off/Undo/eXit:PA 
Specify displacement base point: 
Specify second point:
```
Zoom Esta opción depende si se está trabajando en el modo perspectiva o no. En el modo perspectiva al utilizar el *Zoom* se ajusta la longitud de la cámara (similar a ajustar el lente de una cámara fotográfica)

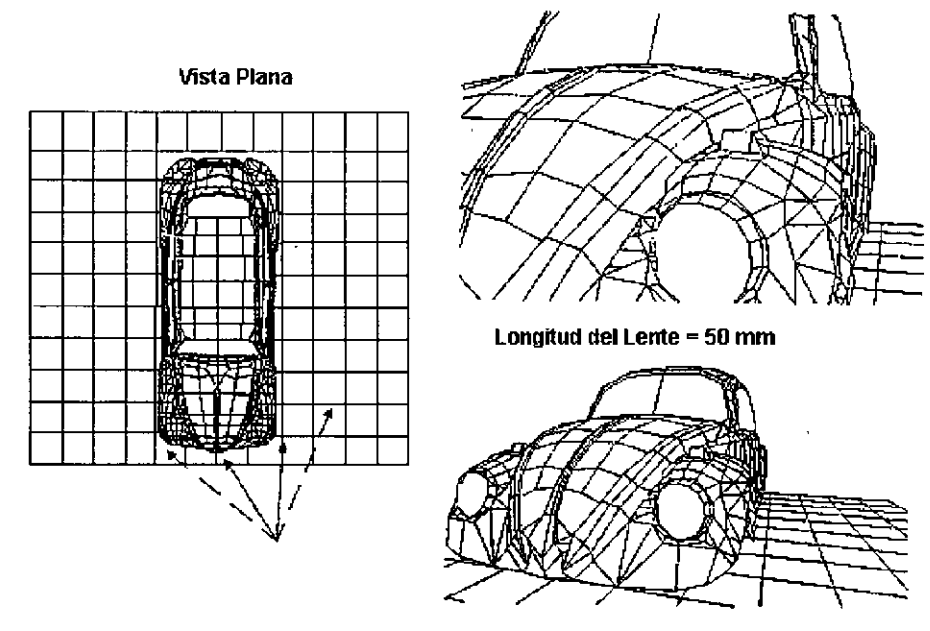

Longitud del Lente = 25 mm

**Command: Dview**  Enter option [CAmera/TArget/Distance/POints/PAn/zoam/1Wist/CLip/Hide/Off/Undo] : *Z*  Specify zoom scale factor <l>:

La opción *Zoom* sin perspectiva funciona de la misma forma que el comando *Zoom,* con la única diferencia que los acercamientos o alejamientos los realiza en forma dinámica, proporcionando esto una gran ventaja.

**Twist** Esta opción permite rotar la vista alrededor de un eje que pasa por el punto enfocado. Únicamente la vista se rotará; la cámara y el punto de enfoque permanecen en su sitio. Para esta selección se introduce un ángulo positivo que va en la dirección inversa a las manecillas del reloj.

Command: Dview Enter option [CAmera/TArget/Distance/POints/PAn/zoam/lWist/CLip/Hide/Off/undo] : *TW*  Specify view twist angle <0.00>:

**Hide** Tiene el mismo efecto que el comando *HIDE,* es decir hace un ocultamiento de líneas del objeto que se seleccionó, dando la apariencia completa de tercera dimensión.

```
Command: Dview 
Enter option 
[CAmera/TArget/Distance/POints/PAn/zoam/lWist/CLip/Hide/Off/undo] : H
```
**Clip** Mediante esta opción es posible agregar planos de corte al dibujo. Cuando se selecciona *Clip* tenemos las siguientes opciones:

```
Command: Dview 
Enter option 
[CAmera/TArget/Distance/POints/PAn/zoam/lWist/CLip/Hide/Off/undo] : CL 
Enter clipping option [Back/Front/Off] <Off>:
```
Las opciones *Back y Front* se refieren a ubicar los planos de corte atrás o al frente del objeto seleccionado. Los planos de corte pueden ser ubicados en cualquier sitio entre la cámara y el punto de enfoque, y este plano de corte es perpendicular a la linea de vista. Al seleccionar cualquiera de las opciones el comando solicita una distancia que significara el lugar de ubicación del plano de corte desde el punto de enfoque hacia la cámara. Esta distancia también es posible fijarla con el Mouse.

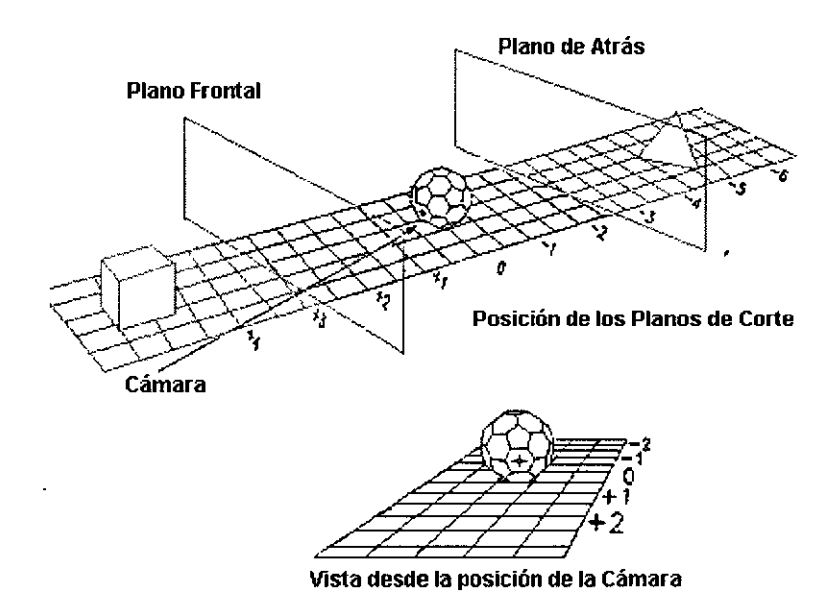

**Command: Dview**  Enter optian

[CAmera/TArget/Distance/POints/PAn/Zoam/'IWist/CLip/Hide/Of f/Undo] : *CL*  Enter clipping optian [Back/Front/Off] <Off>: *FRONT* 

(Introducir la separación del plano de corte hacia el frente a partir del punto de enfoque)

Undo Esta opción permite deshacer el efecto de la última opción de este comando. Funciona igual que el comando U pero su efecto se restringe únicamente a lo que se esta ejecutando en el comando Dview.

## **CAPÍTULO 4-**

### **SISTEMA DE COORDENADAS DE USUARIO**

### **(UCS)**

El sistema de coordenadas que se tiene disponible al iniciar un nuevo dibujo se conoce como *WCS* (World Coordinate System) o Sistema Coordenado Mundial. Bajo este sistema (cuyo origen normalmente se encuentra en el origen de nuestra área de dibujo) referenciamos la posición de los objetos que trazamos en el dibujo. Muchos objetos en AutoCAD, se alinean al plano XY del sistema coordenado de referencia (en este caso el *WCS)* o a un plano paralelo a éste; sin embargo, no se podría trazar un objeto cuyo plano a alinearse no sea paralelo al plano XY del Sistema Coordenado Mundial *(WCS).* Para dibujar objetos en sistemas diferentes al *WCS* AutoCAD maneja el concepto de Sistemas de Coordenadas de Usuario o *UCS* (User Coordinate System),.

La forma de cambiar el sistema de coordenadas es con ayuda del comando *UCS.* 

Command: UCS Current ucs name: \*WORLD\* Enter an optian [New/Move/orthoGraphic/Prev/Restore/Save/Del/Apply/?/World] <World>:

### AUTO**CAD** AVANZADO

*New,* la primera opción que nos ofrece este comando, nos presenta a su vez diferentes alternativas para definir nuevos Sistemas de Coordenadas de Usuario ( *UCS)* basándose en diferentes características:

```
Enter an optian 
[New/Move/orthoGraphic/Prev/Restore/Save/Del/Apply/?/World] <World>: NEW
Specify origin of new UCS or [ZAxis/3point/OBject/Face/View/X/Y/Zl <0,0,0>:
```
Podemos definir un *UCS* con las opciones siguientes:

- Especificando un nuevo origen
- Definiendo un nuevo plano XY con un nuevo eje Z
- Especificando 3 puntos del nuevo sistema
- Alineando el nuevo *UCS* al plano donde se encuentra algún objeto.
- Alineando el nuevo *UCS* a la actual vista
- Rotando el actual *UCS* alrededor de alguno de los ejes

Además los *UCS* pueden ser salvados, al hacer esto podemos regresar a trabajar a ese sistema las veces que se quieran, con lo anterior se logra una mayor rapidez y facilidad en el manejo de los *UCS.* (se debe tener en cuenta que aunque cambiemos el *UCS* la vista· no cambia a menos que sea especificado en la variable *UCSFollow)* 

### **ORIGEN**

Esta opción define un *UCS,* cambiando el origen del sistema de referencia actual, pero dejando la misma orientación de los ejes X, Y y Z. El mensaje que aparece al usar esta opción es el siguiente:

Specify new origin point <0,0,0>

Debemos especificar un nuevo punto el cual representara el nuevo origen. El punto puede ser especificado manualmente o mediante la introducción de una coordenada.

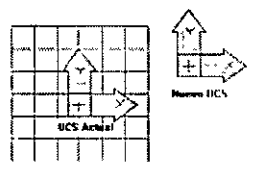

### **ZAXIS**

Esta opción nos permite cambiar la dirección del eje Z. Los ejes X y Y estarán en función de la nueva posición del eje Z tomando como referencia la regla de la mano derecha.

Specify new origin point <0,0,0>: Specify point on positive portion of Z-axis <0.0 ,0.0 ,1.0 >:

Nos pide definir un nuevo origen y el punto que definirá el extremo positivo del eje Z. El eje Z lo representara uniendo el origen con el extremo positivo del eje, y los ejes X y Y estarán en función de la regla de la mano derecha. Si nosotros solo cambiamos el origin point y dejamos el punto extremo con el valor por default, esto seria equivalente a manejar la opción de origin. Si no cambiamos ninguno de los dos parámetros el eje Z tendrá la misma dirección pero los ejes X y Y se rotarán 90 grados alrededor del eje Z.

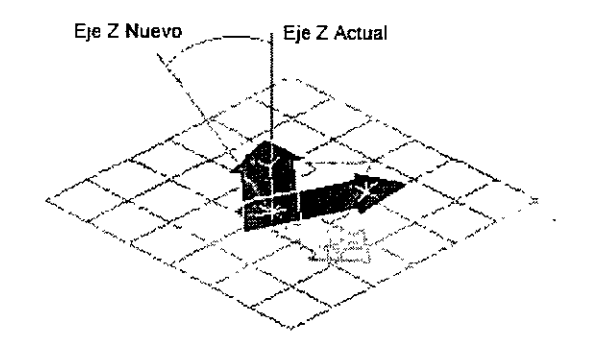

### **3POINT**

Esta opción crea un *UCS* tomando como base tres puntos, el primero de los puntos nos representara el nuevo origen del sistema, el segundo punto representa la dirección positiva del eje X, y el tercer punto representará la dirección positiva del eje Y. El eje Z quedará en función de la regla de la mano derecha.

Specify new origin point <0,0,0>: Specify point an positive portian of X-axis <1 ,O ,O>: Specify point on positive-Y portion of the UCS XY plane <0  $,1$  , 0>:

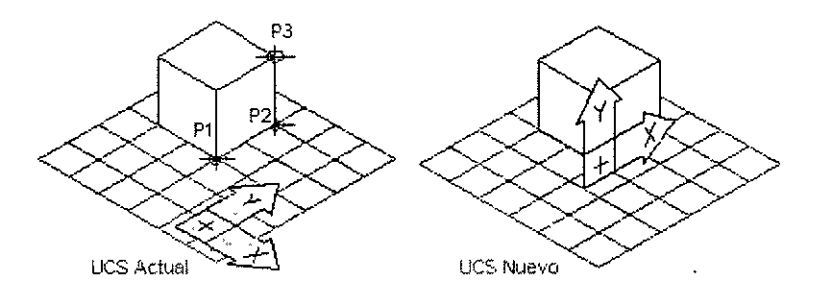

### **OBJECT**

Esta opción permite definir un nuevo *UCS* tomando como base el plano donde se encuentra localizado un objeto. Los objetos que no podemos utilizar para esta opción son los 3dpolyline, poligonos mesh, o viewport. El nuevo *UCS*  tendrá la misma dirección del eje Z que tenia el objeto que se seleccionó. El origen del nuevo *UCS* y el eje X estará en función del tipo de objeto que se seleccionó. Ya con los ejes X y Y el eje Z estará en función de la regla de la mano derecha.

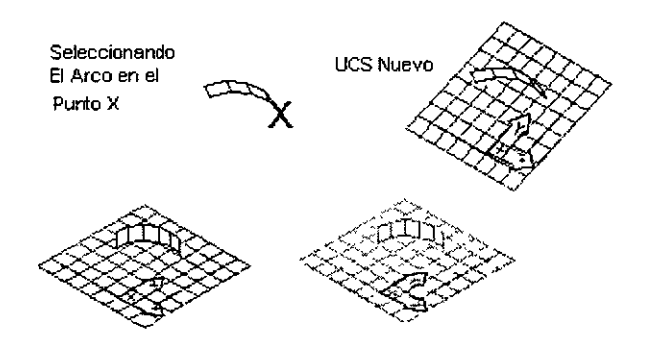

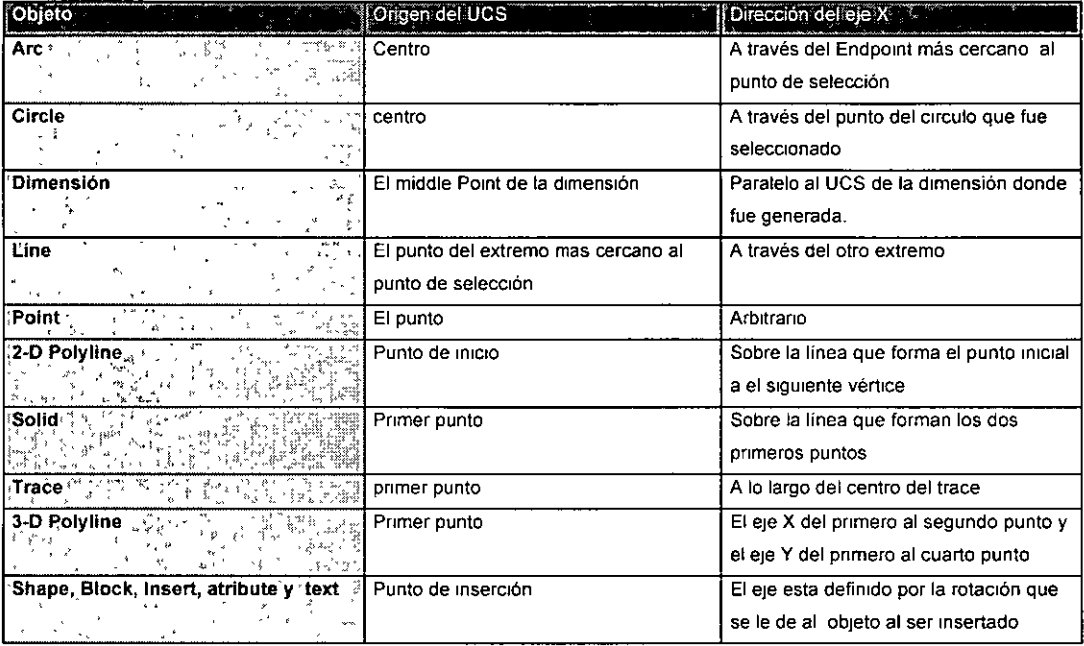

 $\ddot{\phantom{0}}$ 

l,

En la siguiente tabla se muestran las reglas que se aplican a los diferentes objetos para definir un *UCS:* 

 $\overline{a}$ 

### **VIEW**

Con esta opción podemos crear sistemas de referencia paralelos a la pantalla, esto nos puede ser útil, por ejemplo, para cuando tenemos una vista del dibujo y nosotros queremos poner anotaciones paralelas a la pantalla. Cambiamos entonces el sistema de referencia para luego realizar las anotaciones que queramos.

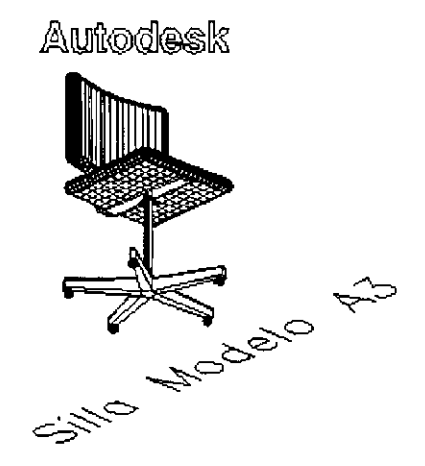

### X/Y/Z

Con estas opciones nosotros podemos rotar los planos alrededor de alguno de los tres ejes. La forma en que se rotará será tomando el sistema de medición de ángulos que se definió en el comando UNITS. Así por ejemplo si queremos que el plano XY se rote 45 grados tenemos que dar una rotación alrededor del eje Z de 45 grados.

#### Specify rotatian angle about z axis <90>: *45*

La especificación del ángulo se puede realizar ya sea dando el valor numérico del ángulo o mediante el ángulo de inclinación que forme una recta definida por dos puntos dados por el usuario, con respecto al *UCS* actual.

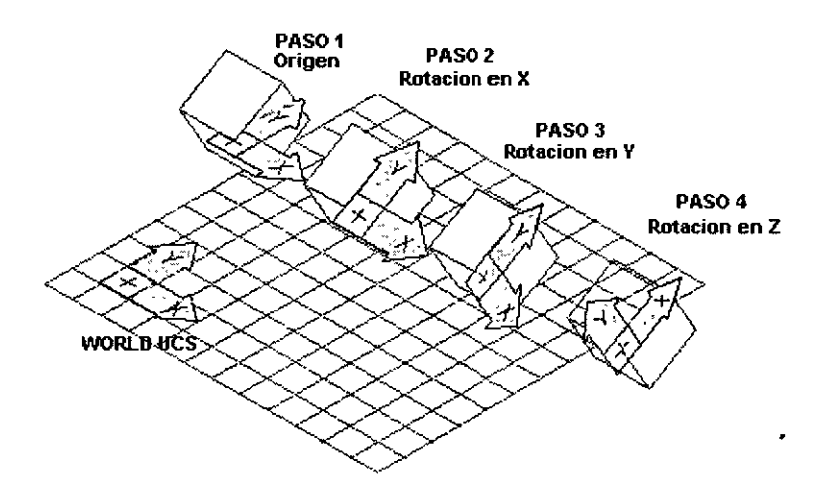

### **PREVIOUS**

Con esta opción nosotros podemos regresar al último *UCS* que estaba definido. AutoCAD puede guardar hasta los últimos 10 *UCS*, así que podemos a través de ellos con repetidos previous. Si la variable *TILEMODE*  tiene un valor de Off (0) AutoCAD salva los últimos 10 *UCS* creados en el Model Space y los 10 últimos creados en el Paper Space (mas adelante se explicarán la función de cada uno de estos modelos).

### **RESTORE**

Con esta opción nosotros podemos recuperar algún *UCS* que tengamos salvado, El *UCS* se recuperada con la vista actual y no con la que fue creado. Este comando hace una función similar que la opción *Previous,* pero con la ventaja que podemos tener guardados mas de 10 *UCS* y poder recuperar cualquiera de ellos, además de que no necesitaríamos ir de uno en uno para encontrar el *UCS* que nosotros queramos.

```
Enter name of UCS to restare or [?] :
```
Aquí tendremos que dar el nombre del *UCS* que queramos recuperar, Si no recordamos los nombres de los *UCS* que tenemos salvados, podemos teclear *?*  para que rios presente la lista de *UCS* que existen.

Enter name of UCS to restore or [?] :

### **SAVE**

Cuando nosotros estamos manejando en un dibujo muchos sistemas de referencia, y los vamos a utilizar muchas veces, seria muy tardado y poco práctico que cada vez que necesitemos algún sistema de referencia lo volviéramos a definir con alguna de las opciones que hemos visto, lo mas correcto seria almacenar ese sistema para fácilmente recuperarlo con la opción *Restare.* La opción que nos permite salvar *UCS* es la opción de SA VE, esta opción salva el *UCS* actual, con el nombre que le asignemos.

Enter name to save current UCS or [?] :

Nos pide el nombre con el cual se almacenara el *UCS* actual

### **DELETE**

Con esta opción nosotros podemos borrar los *UCS* que tenemos almacenados y no ocupamos y así ya no ocupen espacio en nuestro dibujo

```
Enter UCS name (s) to delete <none>:
```
Nos esta pidiendo el nombre o nombres de los *UCS* a borrar. Si queremos borrar un solo *UCS* basta con que tecleamos el nombre del *UCS,* pero si queremos borrar varios a la vez lo podemos hacer utilizando comodines como a\*, que nos indicaría que queremos borrar todos los *UCS* que comiencen con la letra a. También podemos escribir los nombres completos de los *UCS*  separando cada uno de ellos con comas.

?

Lista los nombres de los *UCS* que existen almacenados en el dibujo. Si el actual *UCS* no ha sido salvado le da el nombre de *NO NAME* que indica que existe un *UCS* que no tiene nombre y que si nos movemos a otro *UCS* se perderá su referencia y sólo lo podríamos recuperar con la opción de *Previous.* 

 $\ddot{\phantom{a}}$ 

Enter UCS name  $(s)$  to list  $\langle * \rangle$ :

### **WORLD**

Esta opción fija como *UCS* actual al sistema de referencia mundial *WORLD.* 

### **Nota**

Cuando nosotros nos cambiamos de un *UCS* a otro, no se cambia la vista a menos que la variable de sistema *UCSFOLLOW* tenga un valor de On (1) , en ese caso cada vez que se cambie de *UCS* automáticamente se cambiará a una vista plana del actual *UCS.* 

### **VARIABLES RELACIONADAS CON EL UCS**

AutoCAD almacena los valores de el centro, el eje X, el eje Y, y el nombre del actual *UCS* en variables. Estas variables son de *sólo lectura,* por lo cual no se pueden modificar; su principal uso es para programar en AutoCAD (principalmente utilizando el lenguaje AutoLISP). Las variables que se utilizan son:

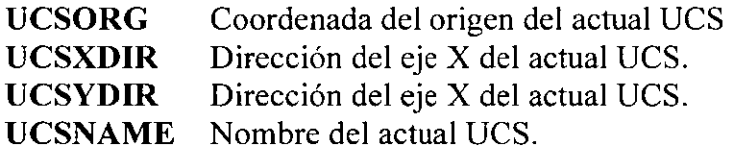

Si queremos modificar el contenido de estas variables lo debemos hacer por medio del comando *UCS.* Si el actual *UCS* no tiene nombre, la variable *UCSNAME* tiene una cadena vacía. Otra variable de sistema es *WORLDUCS*  la cual nos indica si *WCS* es el actual *UCS* o no, los valores que puede tomar son 1 y O, el valor de 1 indica que el *UCS* actual es el *WCS* (el mundial), el valor de O indica que se tiene un *UCS* diferente al *WCS.* 

### **UCSMAN o DDUCS**

El comando *UCSMAN* es una caja de diálogo que nos permite listar, borrar o renombrar los UCS que existen en el dibujo. El UCSMAN nos presenta todos los UCS que se han definido, El WORLD UCS es siempre el primero en aparecer. Si se ha definido otro  $UCS$  durante la actual creación del dibujo (sección) nos mostrará la palabra PREVIOUS. Si el actual UCS no tiene nombre aparecerá la palabra NO NAME. Los UCS que existen se presentarán ordenados en forma alfabética después WORLD, PREVIOVS y NO NAME.

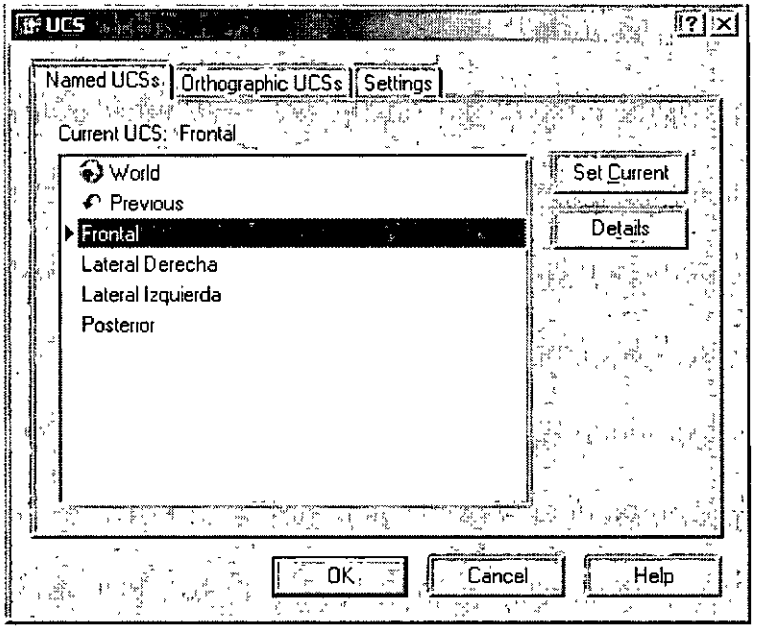

AutoCAD nos muestra gráficamente cual es el UCS actual mostrándolo sombreado, para escoger otro VCS, seleccione otro nombre, ya sea con el Mouse o con la ayuda de las flechas del teclado, y a continuación presione el botón Set *Current*.

Para borrar un UCS seleccione el nombre del UCS de la lista superior, y entonces oprima la tecla *Suprimir (o Del).* 

**Nota** : No se pueden renombrar los UCS: *World* y el *Previous.* 

AutoCAD modifica los UCS hasta después de haber seleccionado el botón de OK.

Cuando seleccionamos el botón *Details* nos aparecerá una ventana llamada *UCS* \_ *Details;* en esta podemos observar las coordenadas que definen el origen, los ejes X, Y y Z correspondientes al *UCS* actual.

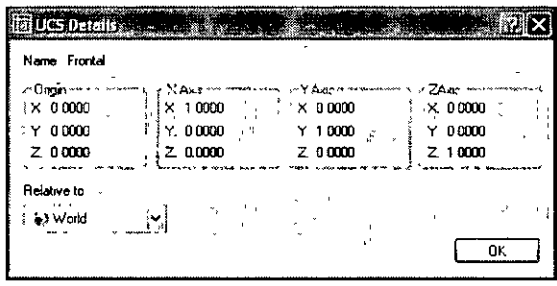

### **UCSICON**

El *UCSJCON* es una ayuda visual que nos brinda AutoCAD en la cual nos muestra la posición que tienen los ejes X y Y en el *UCS* actual. El *UCSJCON* nos puede servir para poder saber en qué plano podemos trabajar y no cometer errores que son comunes cuando se tienen vistas en tres dimensiones.

La forma que tiene el *UCS* varía dependiendo de la posición del *UCS* y del espacio en que se esté trabajando (Model Space o Paper Space ). Los *UCS* que podemos ver son los siguientes.

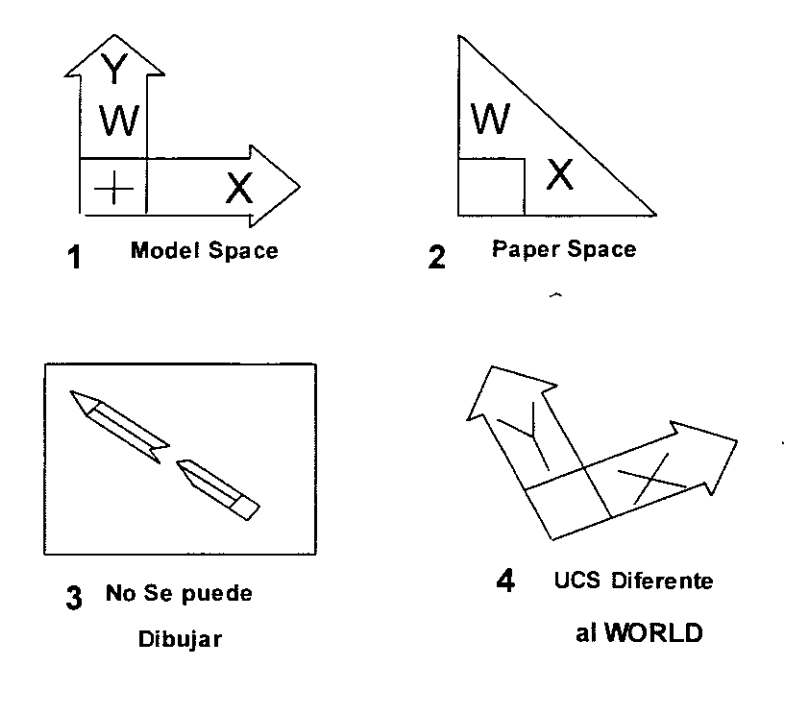

### AUTOCAD AVANZADO

El UCSICON ( 1 ) Nos esta indicando que se está trabajando en el Model Space, las letras X y Y, nos muestran las direcciones que tienen los ejes X y Y. La letra W nos indica que el *UCS* que esta representado es el mundial *(WCS).* La cruz dentro del cuadrado nos indica que el eje positivo del eje Z esta hacia adelante, (de la pantalla hacia el observador).

El UCSICON ( 2 ) nos indica que estamos trabajando en el Paper Space (Modo papel).

El UCSICON ( 3 ) nos indica que ese plano es perpendicular al *UCS* actual, por lo que no se puede dibujar sobre él. Los únicos objetos que se pueden crear sobre ese plano son los objetos 3d.

El UCSICON ( 4 ) nos representa un *UCS* diferente al mundial *(WCS)* por lo cual no aparece la letra W, y con un sentido del eje Z hacia adentro de la pantalla (del observador hacia la pantalla), por lo cual no aparece cruz dentro del cuadrado del UCSJCON.

El comando que controla el desplegado del icono de coordenadas es *UCSICON,* el cual tiene las siguientes opciones.

Command: *UCSICON*  Enter an optian [ON/OFF/All/Noorigin/ORigin/Properties] <ON>:

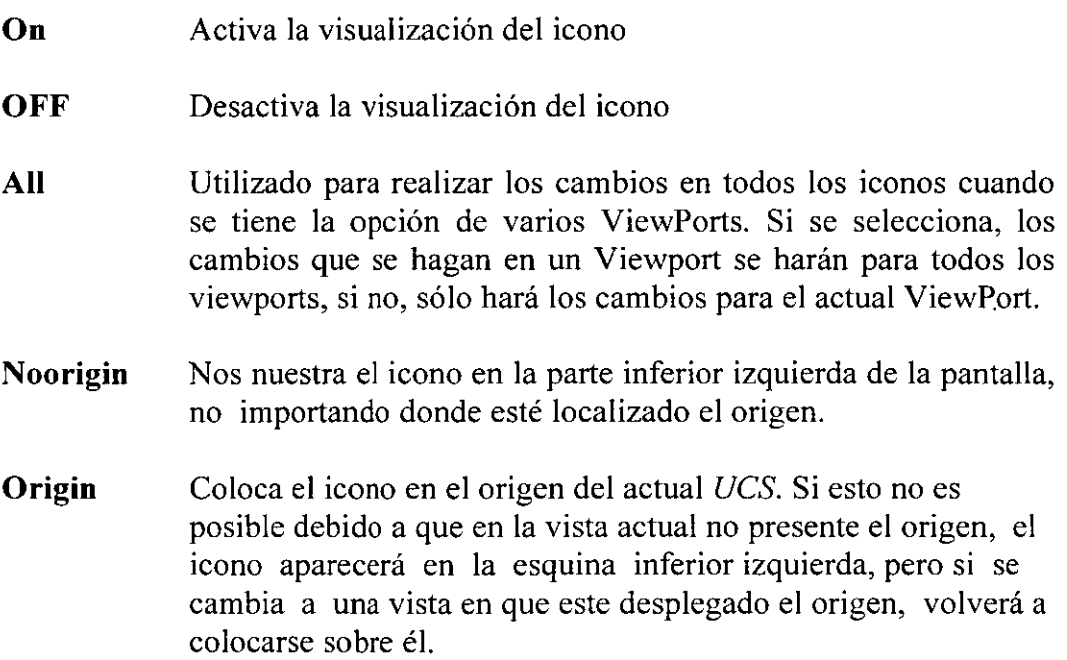

## **CAPÍTULO**

### **SUPERFICIES**

AutoCAD nos permite manejar superficies tridimensionales, las cuales dan la impresión de ser cuerpo sólidos, pero en realidad son sólo mallas huecas, las cuales no pueden ser usadas para cálculos de propiedades mecánicas, pero sí para representar objetos sólidos.Las superficies tridimensionales que podemos manejar son las siguientes:

- 3DMESH<br>• REVSURI
- REVSURF
- EDGESURF
- 3DFACE
- TABSURF<br>• RULESUR
- RULESURF

 $\mathcal{L}$ 

La segmentación de las mallas creadas por estos comandos está controlada por las variables:

### **SURFTABI SURFTAB2**

Los cuales nos pueden permiten ampliar o reducir la segmenatción de la malla, la cual influirá en la precisión con que se va a dibujar la superficie, pero afectando

también el tiempo de regeneración del dibujo, por lo cual no es muy conveniente poner una malla demasiada densa puesto que ocasionará que el dibujo sea manejado muy lentamente, además que también afectará el tamaño del dibujo.

### **3DMESH**

El comando 3DMESH permite dibujar superficies tridimensionales usando valores de coordenadas especificados por el usuario. Los puntos dados por el usuario son manejados en una malla rectangular, la cual manejará renglones M y columnas N. A su vez la malla manejará cada uno de los puntos dados como un vértice. La forma en que se crea la malla es la siguiente:

Todos los vértices pertenecientes a un renglón o a una columna irán unidos por líneas, los cuales al interceptarse formarán una cuadrícula. Dependiendo de los valores que se le dieron a los vértices la cuadrícula puede tener una forma rectangular bien definida en la cual sólo variarán las alturas o bien, adquirirá una forma errática.

Este comando es útil por ejemplo para el trazo topográfico de una montaña, puesto que se tienen los datos de posición y altura de los puntos, con los cuales podemos trazar las curvas de nivel de la montaña.

Este comando es practico si se maneja con un programa, el cual puede ser creado en AutoLISP (lenguaje que nos permite programar en AutoCAD), o utilizando un archivo SCRIPT.

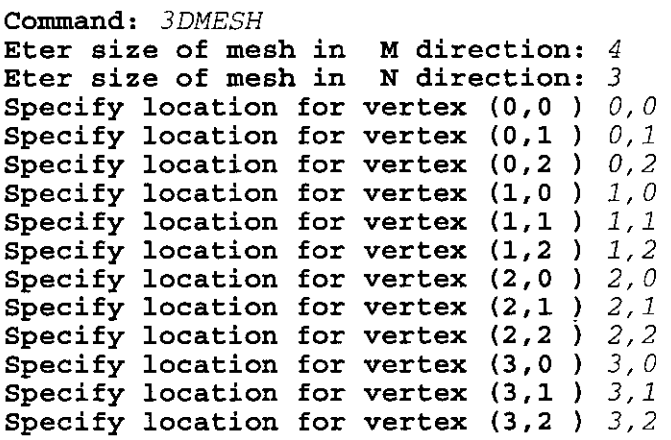

 $\ddot{\phantom{a}}$ 

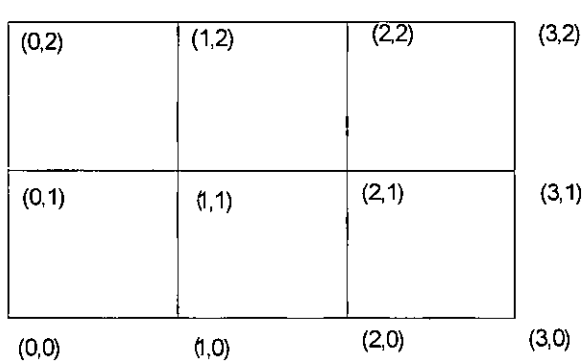

 $\bar{\lambda}$ 

l.

 $\sim$ 

 $\Delta \phi = 0.01$  and  $\phi = 0.01$ 

 $\sim$   $\lambda$ 

### 3DMESH de M =  $4yN=3$

 $\hat{\mathcal{A}}$ 

### **REVSURF**

Dibuja una superficie de revolución generada por la rotación de una curva (llamada Path curve) sobre un eje (llamado eje de revolución). Las curvas que se pueden seleccionar son: una línea, arco, círculo o una polilínea.

Las principales características de la superficie son las siguientes:

La dirección de rotación dependerá del punto en donde se seleccione el objeto que define al eje de revolución. El extremo más cercano a este punto se toma como el origen del eje. El signo del ángulo de rotación estará dado por la regla de la mano derecha.

Otra característica de este comando es que permite que la superficie comience a generarse a partir de un cierto ángulo, que es medido a partir de la posición inicial de la curva. Por consiguiente debemos considerar que la posición inicial tiene un ángulo cero.

Command: REVSURF Current wire frame density: SURFTAB1=6 SURFTAB2=6 Select abject to revolve: Select abject that defines the axis of revolution: Specify start angle <0>: Specify included angle (+=ccw, -=cw) <360>:

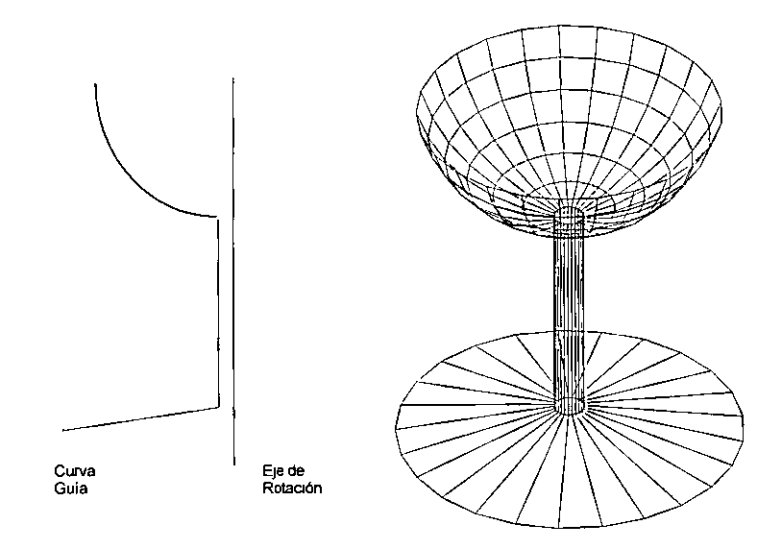

62

### **EDGESURF**

Esté comando dibuja superficies tridimensionales tomando como base cuatro curvas, las cuales forman una superficie cerrada. Estas curvas pueden ser líneas, arcos o polilíneas, siempre y cuando estén unidas exactamente en sus extremos.

La primera curva seleccionada se convierte en la dirección M de la malla, mientras que la curva contigua será la dirección N (semejante a lo que realiza el comando 3DMESH).

```
Command: EDGESURF
Current wire frame density: SURFTAB1=6 SURFTAB2=6 
Select object 1 for surface edge:
Select object 2 for surface edge:
Select object 3 for surface edge:
Select object 4 for surface edge:
```
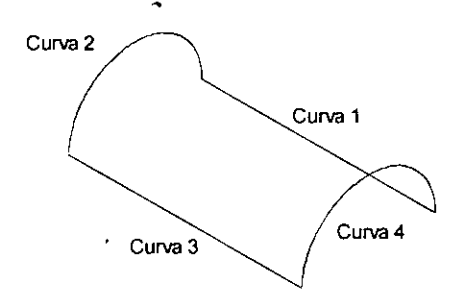

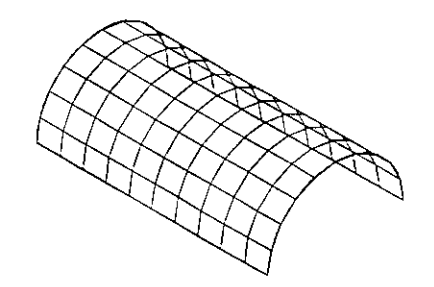

### **3DFACE**

Este comando es similar al comando *SOLID,* dibuja una cara, pero en el espacio tridimensional. El comando *3DFACE* no sigue las reglas del comando *SOLID* para especificar los puntos. Podemos controlar que los bordes del plano sean invisibles anteponiendo a la coordenada la letra 1 separada por un espacio.

Command: 3DFACE Specify first point or [Invisible] : Specify secand point or [Invisible] : Specify third point or [Invisible] <exit>: Specify fourth point or [Invisible] <create three-sided face>: Specify third point or [Invisible] <exit>:

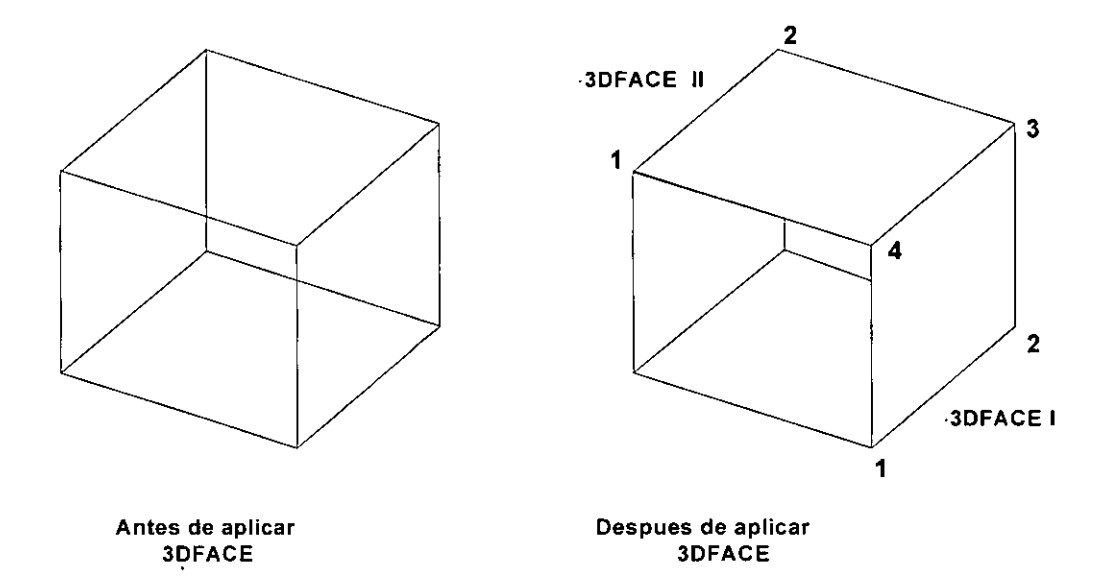

### **TABSURF**

Genera una malla tridimensional la cual esta formada por una curva ( llamada directriz) y un vector de dirección (llamado generatriz).

El punto seleccionado cuando AutoCAD pide el vector director determina Ja dirección de la operación. El punto extremo mas próximo al punto seleccionado es la base de Ja dirección vectorial; el otro extremo de esa dirección vectorial indica la dirección de la extrusión,

La curva puede ser una línea, arco circulo o una polilinea. Mientras que el vector de dirección tiene que ser una línea tridimensional.

Esté comando produce un efecto similar al que se obtiene cuando se cambia el espesor de un objeto pero con la diferencia de que las extrusiones no están limitadas al eje de coordenadas Z.

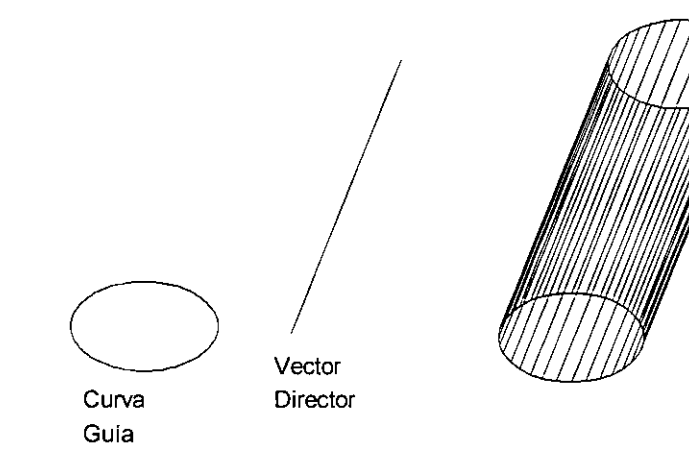

### **RULESURF**

El comando *RULESURF* dibuja mallas basada en dos curvas. Las combinaciones de curvas que se pueden hacer deben tener las siguientes características:

Se deben manejar dos curvas abiertas. Por ejemplo dos arcos, dos líneas, etc.

Se deben manejar dos curvas cerradas por ejemplo dos círculos, dos polígonos, un circulo y un polígono, etc.

Se puede manejar un punto y una superficie abierta.

Se puede manejar un punto y una superficie cerrada.

La ubicación del punto de selección de las curvas afectará en la generación de la malla. Si se quiere tener por ejemplo una superficie de una sola curvatura, debemos seleccionar los dos puntos mas cercanos a la misma posición en las dos curvas (figura siguiente). Si se desea una superficie de doble curvatura seleccione puntos opuestos en las dos curvas (ver figura siguiente).

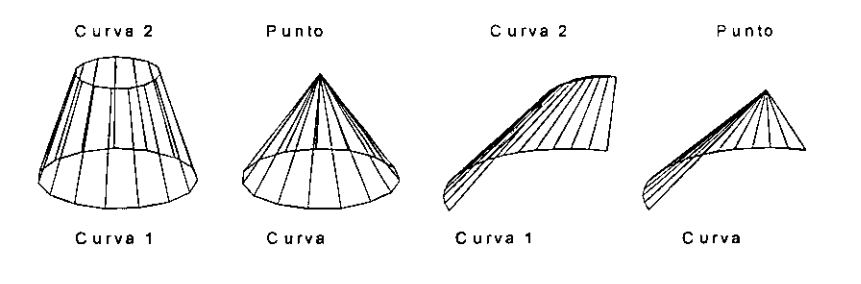

# **CAPÍTULO**

### **ESPACIO DEL PAPEL**

AutoCAD permite que en un dibujo trabajemos en dos espacios distintos:

- El espacio del modelo (Model Space)
- El espacio del papel (Paper Space)

El *Espacio del Papel (Paper Space)* surgió en AutoCAD a partir de su versión 11. Su objetivo es superar las limitaciones que se tienen en el *Espacio del Modelo (Model Space)* en el momento de imprimir el dibujo. El *Espacio del Modelo* es aquél en donde desarrollamos nuestros proyectos de dibujo trazando y editando nuestro modelo hasta alcanzar su consumación. De hecho, cuando iniciamos un nuevo dibujo, AutoCAD nos sitúa en el *Espacio del Modelo* para poder arrancar con el trazado del mismo. Muchos usuarios sólo llegan a utilizar este espacio por desconocimiento del *Espacio del Papel.*  El problema surge cuando necesitamos imprimir nuestro dibujo con diferentes detalles, por ejemplo, la vistas en planta, lateral y frontal simultáneamente. A pesar de que en el *Espacio del Modelo* podemos desplegar más de una ventana con vistas diferentes del dibujo (utilizando Jos *Viewports),* al imprimir sólo podemos hacerlo desde la ventana activa sin considerarse lo que se despliegue en las otras. Por lo tanto, para imprimir los detalles con las vistas en planta, lateral y frontal en el mismo plano, tendríamos que mandar imprimir el dibujo tres veces. Esto implica colocar la hoja tres veces para su

impresión, además de tener que calcular la posición de cada impresión para evitar que se sobrepongan entre sí.

Por estos inconvenientes se ideó el *Espacio del Papel* que nos permite mandar a impresión el dibujo con varias vistas o detalles del mismo, además de permitir incluir entre otras cosas, anotaciones como podría ser la indicación de vista frontal, el cuadro de referencias, etc.

El *Espacio del Papel* es entonces, el espacio en donde se diseña la hoja de papel virtual que representa la impresión que el usuario desea realizar. Para indicar en este espacio el o los detalles que se quieren incluir, se define una ventana por cada detalle, en la posición sobre la hoja y con el tamaño requeridos. Para especificar una o más ventanas se utilizan los 'Viewports'; éstos se manejan de manera diferente a como se manejan en el *Espacio del Modelo.* En el *Espacio del Modelo* los 'Viewports' son tomados como ventanas de despliegue dentro de las cuales se maneja el modelo en diferentes vistas, mientras que en el *Espacio del Papel* los 'Viewports' son manejados como objetos a los cuales les podemos realizar distintas acciones como cambiarles el tamaño, moverlos, borrarlos, esconderlos, etc. En el *Espacio del Papel,* cada 'Viewport' se maneja independientemente de los otros, de tal forma que, en uno en particular, se puede ocultar una *Capa (Layer)* mientras que en los otros es visible. En este espacio los 'Viewports' (ventanas) no necesariamente deben estar acoplados, sino que se pueden separar dejando espacios entre ellos. Desde la versión AutoCAD 2000, los 'Viewports' se pueden definir con cualguier forma y no ser exclusivamente rectangulares.

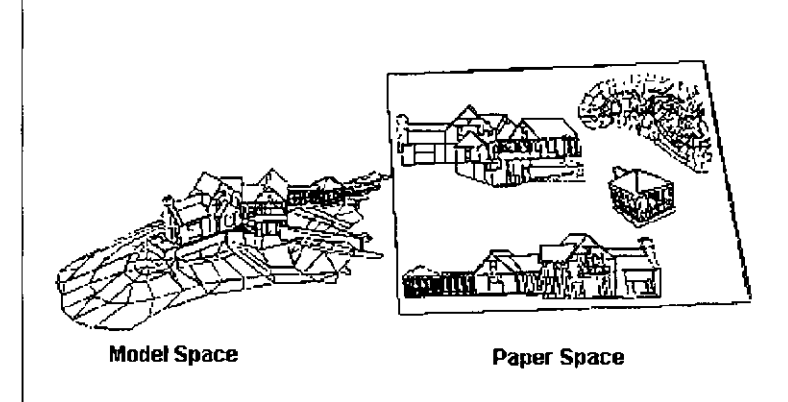

Para acceder al el *Espacio del Papel* de un dibujo se tienen las pestañas con las etiquetas *Layout* 1, *Layout 2* ... en la sección que se encuentra inmediatamente debajo del área de despliegue del proyecto y en donde por omisión está activada la pestaña *Model* (indicando que el dibujo se encuentra en el *Espacio del Modelo).* Basta dar clic sobre una de estas pestañas para

trasladarse al *Espacio del Papel.* Pero bien, ¿Porqué más de una pestaña para acceder al *Espacio del Papel?.* Esta pregunta se responderá en la próxima sección.

### **Presentaciones en papel (layouts)**

Las pestañas etiquetadas como *Layout n* nos permiten acceder a una *Presentación en papel* del proyecto. Una *Presentación* es un diseño de la impresión que se realiza bajo el *Espacio del Papel,* en donde se puede configurar el dispositivo para imprimirlo, el tamaño de la hoja de papel sobre la cual se imprimirá la *Presentación,* así como los detalles con las vistas del modelo que se desean incluir en la misma.

Por omisión, un nuevo dibujo incluye dos pestañas, *Layout 1* y *Layout 2,* para poder diseñar dos *Presentaciones en papel* diferentes que representan la impresión de dos planos distintos del mismo dibujo, cada uno con detalles diferentes, y si así se desea, también con características de tamaño de hoja de papel diferente. Incluso se tiene la posibilidad de agregar más *Presentaciones en papel;* tantas como se quiera; por ejemplo, *Layout 3, Layout 4,* etc.

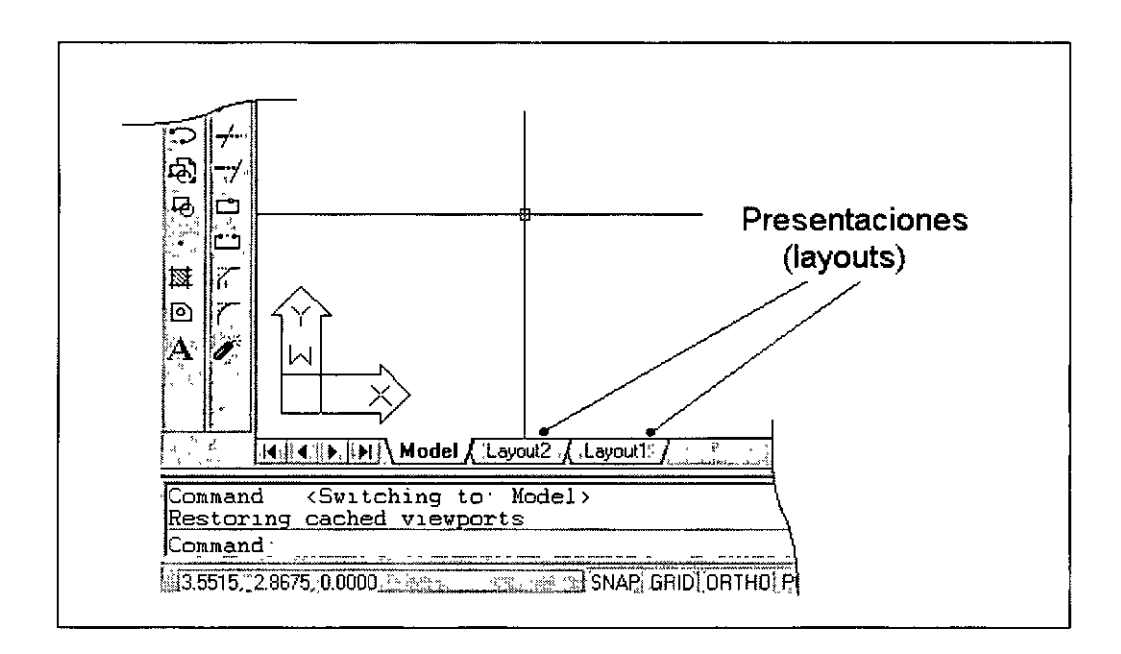

Al acceder por primera vez a una *Presentación (Layout),* se nos muestra una caja de diálogo *(Page Setup Manager)* para configurar nuestras hojas de papel virtual:

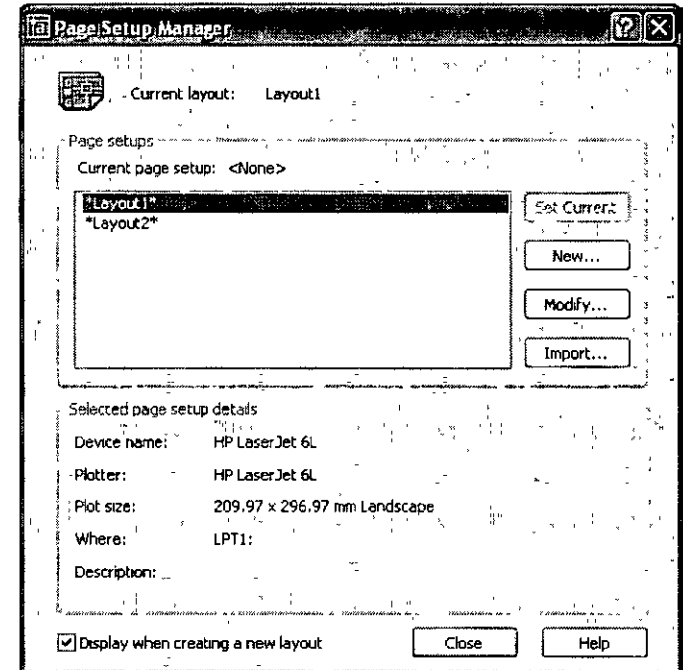

**Nota** Esta caja de diálogo se muestra al entrar la primera vez a una *Presentación* sólo si está activado el parámetro que la controla. Ver en la caja de diálogo *OPT!ONS*  bajo la pestaña *Display* el parámetro relativo a Layouts etiquetado *"Show Page*  Setup Manager for new layouts "(Mostrar administrador de configuraciones de hojas para nuevas Presentaciones).

Se puede ir directamente a esta caja de diálogo invocando al menú contextual del *'Layout'* y seleccionando *'Page Setup Manager .... '.* Una vez desplegada, si se desea configurar una presentación (layout),, se deberá seleccionar y entonces dar click sobre el botón *'Madi/Y'* que nos introduce a la caja de diálogo de la configuración de la presentación (layout). En esta caja de diálogo se define el dispositivo en el que se imprimirá la Presentación, el tamaño y orientación del papel, así como la escala de la impresión; todo esto bajo los siguientes recuadros:

- Paper size
- Plot area
- Drawing orientation
- Plot scale
- Plot offset
- Plot options

Una vez que ingresamos a una *Presentación* se nos muestra la hoja virtual, lista para que definamos el o los detalles que deseamos incluirle. Se puede observar que al entrar por primera vez a una *Presentación,* ésta ya tiene definida una ventana o *'Viewpor/* '.

**Nota** Al ingresar por primera vez a una Presentación, se crea una ventana automáticamente que incluye un detalle del dibujo. Esto se debe a que se tiene un parámetro que controla esta acción y se encuentra activado. Ver en la caja de diálogo *OPTIONS* bajo la pestaña *Display* el parámetro relativo a Layouts etiquetado *"Create viewport in new layouts* " (Crear ventana en nuevas presentaciones).

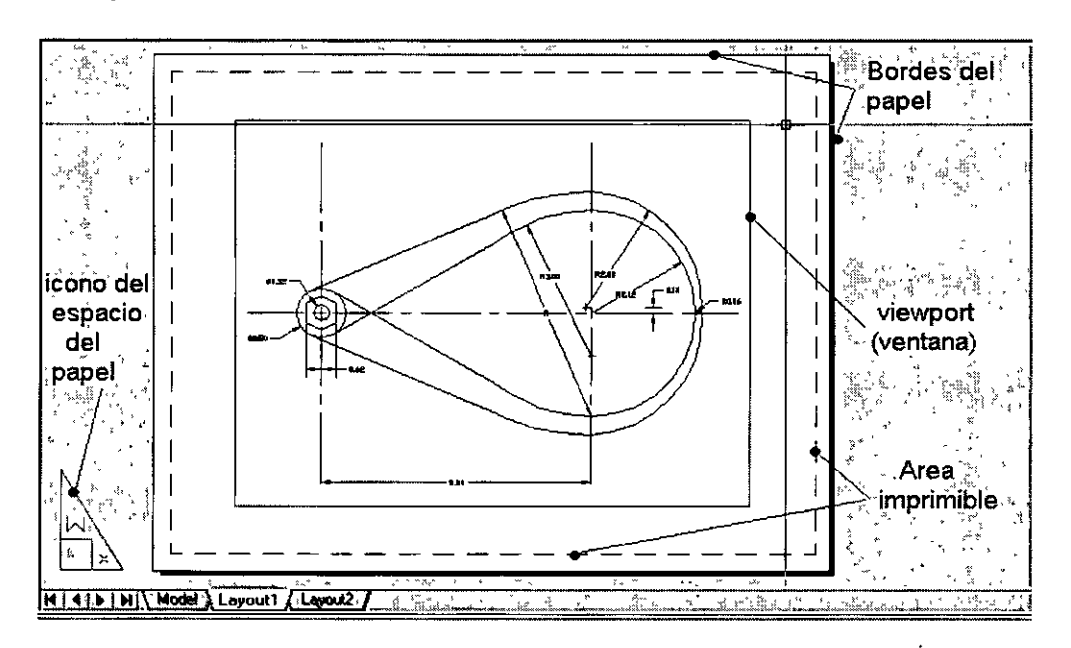

Se tienen algunos comandos que están relacionados con el *Espacio del Papel*, entre los que se encuentran:

- *MVIEW*
- **PSPACE**
- *MSPACE*
- *VPLAYER.*

### **MVIEW**

El comando *Mview* nos sirve para crear las ventanas (viewports) cuando estamos en el *Espacio del Papel.* Como se mencionó anteriormente éstas son manejadas como objetos. Pueden adquirir el tamaño que nosotros queramos, ser modificadas, movidas, borradas, etc. Este comando es equivalente al comando *VPORTS* del *Espacio del Modelo.* 

Command: *MVIEYV*  Specify comer of viewport or [ON/OFF/Fit/Shadeplot/Lock/Object/Polygonal/Restore/2/3/4] <Fit>:

- ON Activa una ventana del Espacio del Papel.
- OFF Desactiva una ventana del Espacio del Papel. La vista incluida en una ventana desactivada queda oculta.
- Fit Crea una ventana que se ajusta al tamaño del *Espacio del Papel*
- Shadeplot Específica cómo son impresas las presentaciones (layouts).
- Lock Previene que la vista de una ventana sea modificada.
- Object Crea una ventana con un objeto que esté dibujado en el Espacio del Papel. Convierte al objeto en una ventana. El objeto debe ser ·cerrado como un círculo, una polilínea cerrada, un polígono, etc.
- Polygonal Crea una ventana con forma poligonal. Pide especificar los vértices sucesivos que delimiten la poligonal.
- 2/3/4 Crea 2, 3 ó 4 ventanas simultáneamente, para lo que solicita especificar dos esquinas opuestas en la zona donde trazará las **ventanas.**

En el *Espacio del Papel* eventualmente no podemos movemos libremente dentro de cada ventana (viewport) para manejar el modelo ya que son tratadas como objetos y sólo podemos manipular a éstas. Para trabajar dentro de ellas en el modelo, necesitamos indicárselo a AutoCAD; esto lo podemos hacer utilizando· el comando *MSpace,* el cual nos permite pasar al *Espacio del Modelo* y modificar nuestro dibujo, pero conservando las ventanas creadas en el *Espacio del Papel.* 

Para regresar al modo normal del *Espacio del Papel* utilizamos el comando *PSpace.* 

72

#### AuroCAD AVANZADO

**Nota** Estando en una *Presentación* del *Espacio del Papel* nos podemos introducir al modelo a través de una de las ventanas dando clic sobre el botón *PAPER* de la barra de estado en lugar de usar el comando *Mspace* (también se obtiene el mismo efecto dar doble clic sobre la ventana). Para regresar al *füpacio del Papel* se da clic sobre el botón *MODEL* de la barra de estado (también se obtiene el mismo efecto dar doble clic sobre una zona del *Espacio del Papel* donde no exista una ventana).

Nosotros podemos controlar la visualización de las Capas (Layers) para cada ventana de la *Presentación en papel;* la forma en que controlamos esto es utilizando el Administrador de Capas *(Layer Properties Manager),* para poder acceder a él ejecutamos el comando *Layer.* 

Las opciones que nos sirven para manejar las ventanas de la Presentación son:

- **Freeze in current viewport**
- **Freeze en new viewports**

Estas opciones nos sirven para congelar o descongelar las capas en algunas ventanas solamente. Al congelar las capas con estas opciones, nosotros ocultamos la capa, y al descongelar podemos visualizar la capa.

### **Freeze in current viewport**

No permite que la capa que está actualmente seleccionada sea congelada o descongelada en la actual ventana. La capa puede ser visible en las otras ventanas. Cuando una capa esta congelada o descongelada con esta opción aparece activado o desactivado el icono de la columna *Curren/ VP Freeze* 

### **Freeze in new viewports**

Nos permite congelar o descongelar la capa actualmente seleccionada para todas las nuevas ventanas que se creen después de haber realizado esta acción. Cuando las capas están congeladas o descongeladas con esta opción aparecerá registrada en la columna *New VP Freeze* 

### **VPLAYER**

Nos permite controlar la visibilidad de las capas de manera independiente para cada ventana de la *Presentación.* Es similar a lo que hacemos con las opciones *Freeze in current viewport* y *Freeze in New viewports.* Las opciones que podemos manejar con el comando *VPLayer*  son:

#### Command: *VPLAYER*

#### Enter an option [?/Freeze/Thaw/Reset/Newfrz/Vpvisdflt]:

- ? Nos muestra una lista que contiene los nombres de las capas que se encuentran congelados en una determinada ventana.
- **Freeze**  Congela las capas que se indiquen para una determinada ventana. Al hacer esto los objetos de estas capas serán ocultados.
- Thaw Descongela las capas que se indiquen para una determinada<br>ventana. Al hacer esto los objetos de estas capas serán hacer esto los objetos de estas capas serán visualizados.
- Newfrz Congela las capas que se indiquen para todos las nuevas ventanas que se creen después de haber realizado esta acción.
- Reset Fija la visibilidad de una o mas capas en una ventana especifica poniendo las capas en su fonna de definición por default. Nosotros podemos fijar la visibilidad de default con la opción Vpvisdflt.
- Vpvisdflt Cambia la definición de default para una determinada ventana. Es similar a lo que hace la opción *Freeze in new viewports* de la caja de diálogo para capas *Layer Properties Manager,* la cual nos indica la fonna en que queremos que estén definidos las nuevas ventanas que se creen a partir de ese momento.

Al cambiarse del *Espacio del Papel* al *Espacio del Modelo,* desaparecerán de la pantalla todos las ventanas que se definieron en las *Presentaciones* del *Espacio del Papel.* Cuando esto pase no se preocupe, pues al volver a entrar al *Espacio del Papel*  volverán a aparecer éstas. Esto ocurre debido a que los dos espacios son manejados en fonna paralela, por lo cual solo puede estar activo alguno de los dos. Los cambios que se realicen en el *Espacio del Modelo* también se realizarán en las ventanas de las Presentaciones del Espacio del Papel; así por ejemplo, si borramos un objeto desde el *Espacio del Modelo* que aparecía en una ventana de una *Presentación,* al regresar al Espacio del Papel, la figura borrada ya no se visualizará.

Cuando estamos en el *Espacio del Papel* nosotros podemos poner anotaciones fuera de nuestras ventanas, con lo cual, lograremos que los dibujos al momento de imprimirse tengan la mayor información posible.

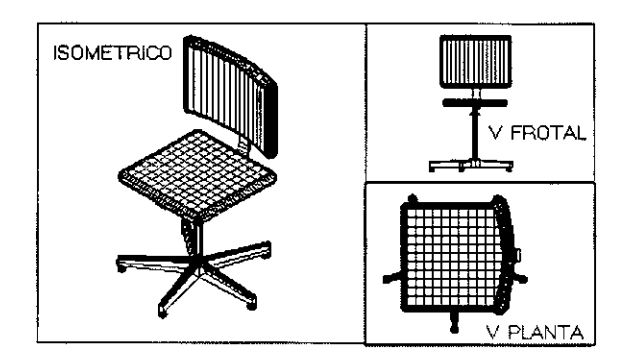
# **APÉNDICE**

## o DIMENSIONAMIENTO

 $\sim 10$ 

## o REFERENCIA DE COMANDOS

## **DIMENSIONAMIENTO**

Para poder poner dimensiones a nuestro dibujo AutoCAD maneja el modo de **dimensionamiento al cual accesamos con el comando DIM, este modo nosotros podemos poner anotaciones que nos indiquen las medidas que tienen las entidades dibujadas. Cuando estamos en**  este modo no podemos ejecutar los comandos de dibujo como por ejemplo el comando Une, el Circle, etc. Para poder dibujar estas entidades necesitamos salir del modo de dimensionamiento, para hacer esto solo debemos escribir en la linea de comandos la palabra Exit, al hacer esto regresaremos al modo de comando. Si solo quisiéramos poner una dimensión podemos utilizar el comando DIM1, el cual hará que regresemos automáticamente al modo comando después de haber puesto la dimensión.

**Para comprender los diferentes comandos de dimensionamiento que maneja AutoCAD es necesario conocer algunos términos que maneja AutoCAD en el dimensionamiento.** 

#### **Línea de dimensión**

**Es la línea donde se pondrá el texto de dimensionamiento, sus extremos van de los puntos inicial y final del tramo que se selecciono para dimensionar** 

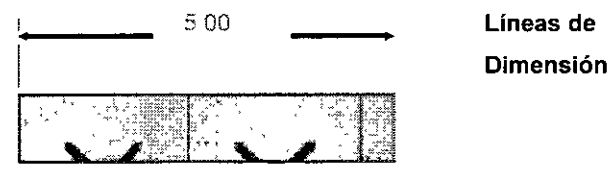

**Las flechas nos representa en forma gráfica los extremos de la línea de dimensión.** 

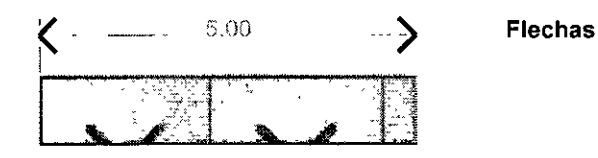

**Líneas de extensión** 

Son las líneas que nos unen el objeto medido con los extremos de la línea de dimensionamiento, generalmente son las líneas de extensión son perpendiculares a la de línea de dimensión Las líneas de extensión solo son usadas para dimensiones lineales y angulares.

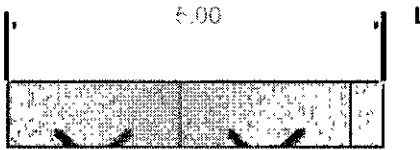

Líneas de extensión

#### Texto de dimensionamiento

Es el texto que nos indica la medida del objeto que se dimensiono. Cuando ponemos una dimensión AutoCAD automáticamente nos escribe la distancia real que tiene el dibujo, así nosotros podemos aceptar ese valor o si quisiéramos podemos también poner otras anotaciones como por ejemplo un letrero y la medida real. El texto de dimensión es dibujado con el actual estilo de texto, el formato que va a tener esta en función de el formato que se dio con el comando UNITS

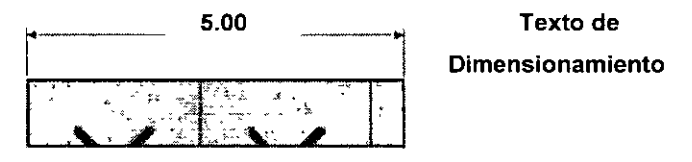

#### Tolerancias

AutoCAD nos permite poner textos de dimensionamiento en los que se muestre las variaciones que puede tener la distancia real, esto es usado principalmente para dibujo mecánico en las que se sabe que el objeto puede tener ciertas diferencias en cuanto a medidas, or lo cual se da una cierta tolerancia a la medida real, para que al construya la pieza vea que tanta precisión puede darle al objeto.

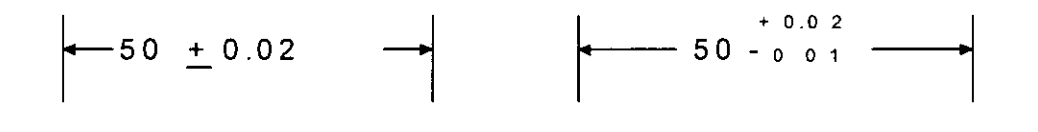

#### Limites

Los limites son algo similar a lo que se maneja con las tolerancias, pero en lo que varían es la forma gráfica de representación, la cual es la siguiente:

$$
\left\vert \begin{array}{cccc} & & 2 & 5 & 2 & \longrightarrow \\ & & 2 & 5 & 2 & \longrightarrow \\ & & 2 & 4 & 8 & \longrightarrow \end{array} \right\vert
$$

#### Unidades alternas

**AutoCAD nos permite manejar simultáneamente dos sistemas de unidades. Esto nos**  puede servir cuando queremos indicar por ejemplo lo que mide un objeto en cm y pulgadas podemos utilizar las unidades alternas para poder hacer esto:

alternas para poder hacer esto:

\n\n
$$
\left\{\begin{array}{ccc}\n 1 & 0 & 0 \\
 0 & 1 & 0 \\
 0 & 0 & 0\n \end{array}\right.
$$
\n

#### Leader

**Este es un tipo de dimensión que nos sirva para poder poner dimensiones en el lugar donde nosotros quisiéramos, evitando así poner dimensiones muy pegadas con lo que la claridad**  del dibujo se perderia, asi que el Leader nos sirve como una guia que señala el objeto que **queremos dimensionar** 

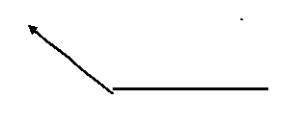

#### **Marca central y líneas centrales**

**Nos sirve para indicar el centro de un arco o circulo La marca central pondrá una cruz en**  el centro del arco o circulo, mientras que la línea central pondrá lineas que partan del centro y salgan de la entidad que se esta acotando.

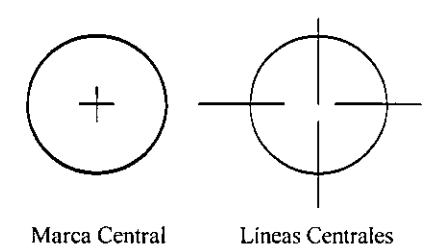

#### COMANDOS DE DIMENSIONAMIENTO

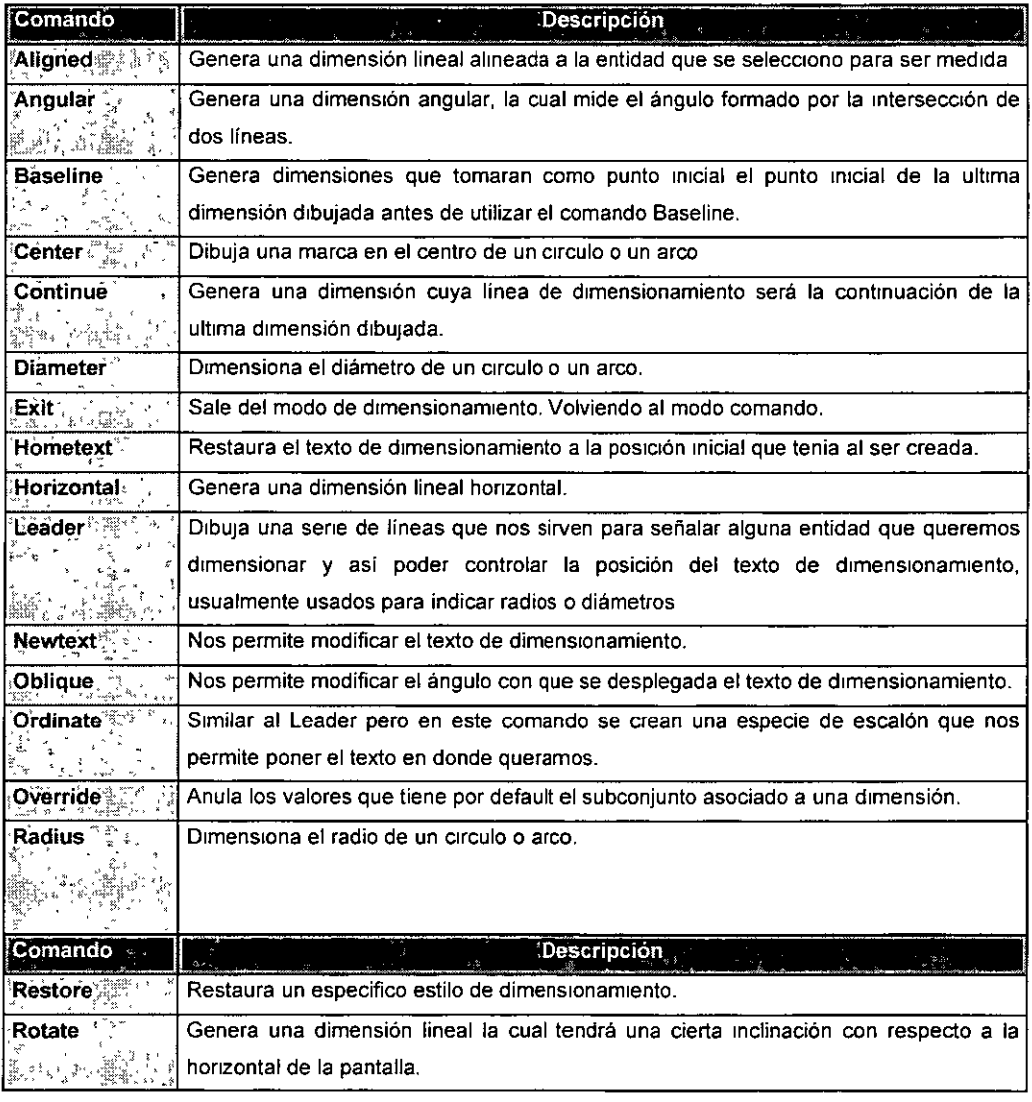

 $\overline{\phantom{a}}$ 

 $\Delta \phi = 0.01$  and  $\Delta \phi = 0.01$ 

 $\hat{\mathcal{A}}$ 

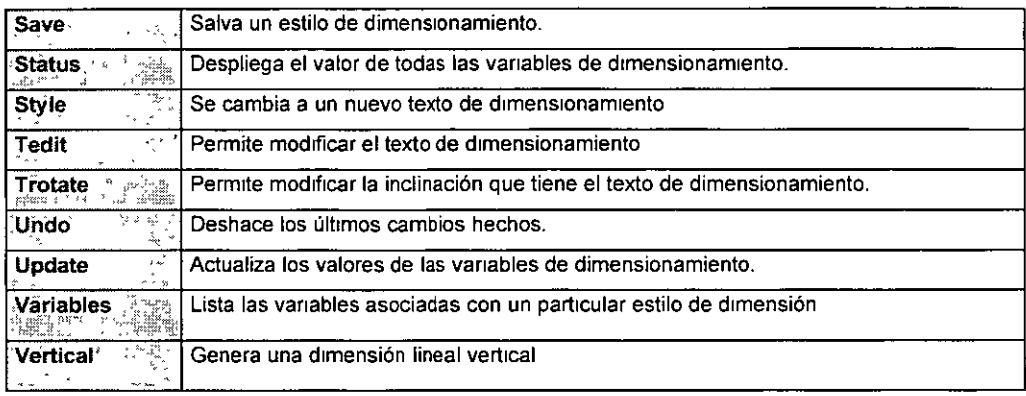

l,

 $\sim 100$  km s  $^{-1}$ 

 $\sim 10^{-11}$ 

 $\sim$ 

A continuación se mostrara de manera gráfica las diferentes formas que maneja AutoCAD para **crear dimensiones:** 

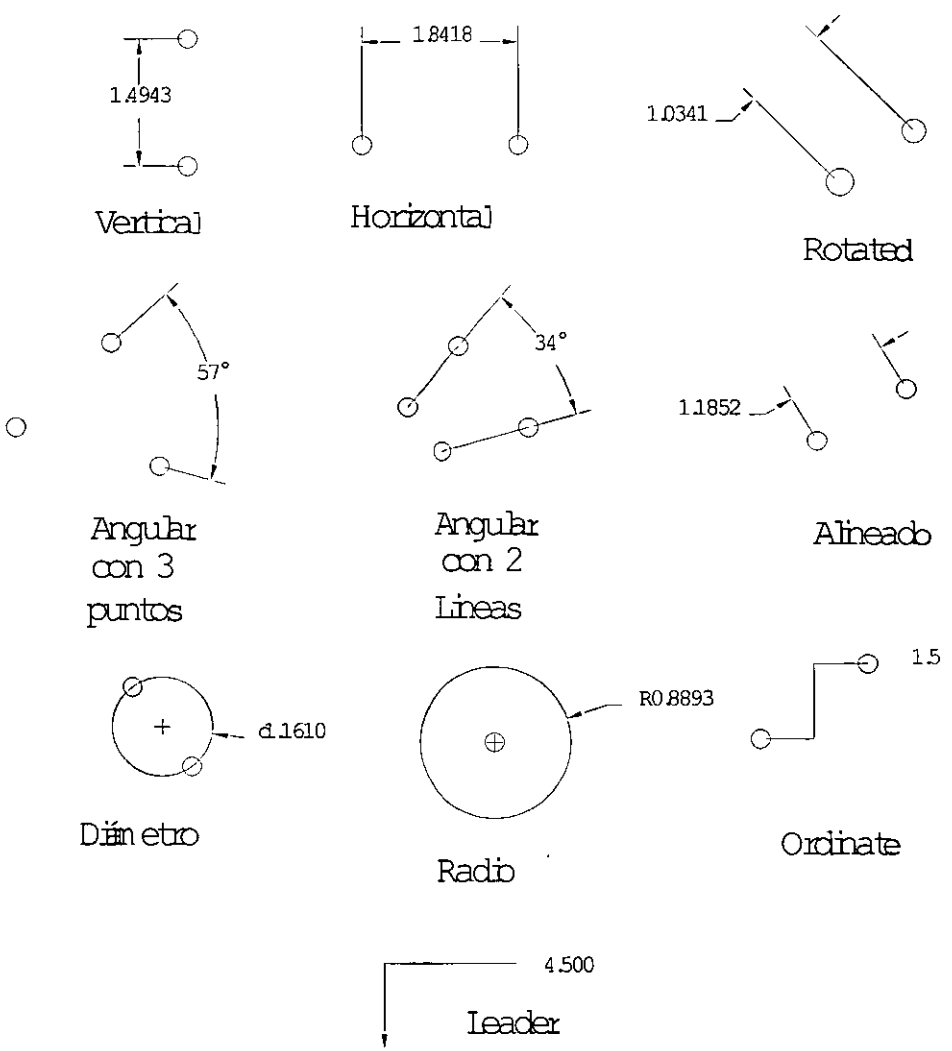

#### **ESTILOS DE DIMENSIONAMIENTO**

En AutoCAD podemos manejar los estilos de dimensionamiento, los cuales nos permiten manejar diferentes tipos de presentaciones, los estilos los podemos crear cambiando el valor de las variables de dimensionamiento, con comando dimstyle o utilizando la caja de dialogo DDIM

**Un estilo de dimensionamiento toma el valor que tienen todas las variables de dimensionamiento y con ellas crea una tabla que AutoCAD almacena y maneja internamente Si queremos por ejemplo manejar las dimensiones de un plano en pulgadas y en centímetros,**  podemos crear dos estilos uno llamado pulgadas y otro centimetros, con lo cual podremos mandar a impresión el plano en dos formas diferentes solo cambiando el nombre del estilo y no teniendo que modificar las dimensiones cada vez que necesitemos manejar el otro tipo de dimensiones,

**Como se menciono anteriormente podemos crear los estilos de texto en dos formas**  diferentes. Con el comando Dimstyle y con la caja de dialogo DDIM.

#### **DIMSTYLE**

**Cuando manejamos el comando Dimstyle se tienen las siguientes opciones** 

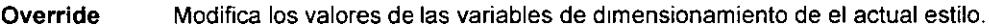

- Restare Fija el actual estilo de dimensionamiento
- Save **Salva un estilo de dimensionamiento, tomando los valores que tengan las variables de dimensionamiento**
- Variables **Nos muestra los valores de que tienen las variables de dimensionamiento para un**  determinado estilo.

#### **DDIM**

**El comando DDIM nos permite crear los estilos de dimensionamiento de una manera mas**  sencilla y rápida, que si lo hiciéramos modificando las variables de dimensionamiento (Dimvar) y **con el comando Oimstyle, esto se debe a que nosotros con este comando podemos también modificar los valores de las variables pero no necesitamos conocer sus nombres, si no que al**  Tener la ayuda de los mensajes que aparecen en la caja de dialogo sabemos que característica de

#### AutoCAD Avanzado **ApénDice** ApénDice

**la dimensión estamos modificando ahorrándonos así aprendernos el nombre de todas las**  Variables de dimensionamiento lo cual es algo complicado por el gran número que existen. Al modificar los valores de la caja de dialogo AutoCAD cambia automáticamente y de manera interna el valor de las variables que fueron modificadas

**La forma de crear un nuevo estilo es simplemente escribiendo el nombre del estilo sobre el**  cuadro que aparece al lado del mensaje Dimensión Style.

**Para fijar cual es el actual estilo de dimensionamiento simplemente señalamos con el**  Mouse el nombre del estilo.

**El actual estilo de d1mens1onamiento aparecerá con letras blancas y contenido en una barra oscura** 

Después de haber creado es estilo podemos ir a alguna de las subcajas de dialogo del dimensión variable para poder así modificar los valores de las variables.

Las subcajas de dialogo que podemos manejar son las siguientes:

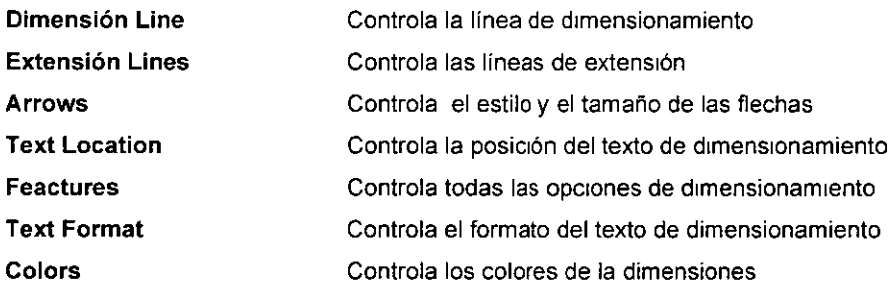

En todos las subcajas de dialogo aparecen las opciones siguientes:

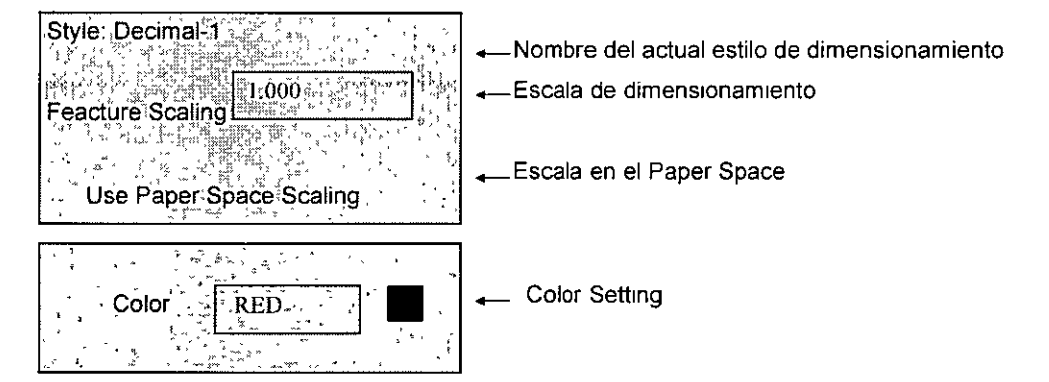

### **Style**

Nos indica cual es el estilo de dimensionamiento actual, y todos los cambios que se realicen serán realizados para ese estilo. Para cambiar el estilo se usa la caja de dialogo principal del DDIM, como se indico anteriormente

### **Feacture Scaling**

Factor que especifica la escala con que se dibujaran los textos de dimensionamiento. Se toma como base el tamaño que esta definido en la variable DIMTXT y se multiplica por el factor de escala Así por ejemplo si queremos que la dimensión de 3 unidades que tiene una medida de 0.18 (Valor que maneja por default AutoCAD) pondremos un factor de dos , así AutoCAD desplegada el texto de 3 en una tamaño de 0.36 unidades

#### **Use Paper Space Scaling**

Nos permite manejar el factor de escala cuando se esta en el Paper Space.

### **Color Setting**

En el Color setting especificamos el color que queremos que tengan las línea de dimensionamiento, las líneas de extensión, las flechas y el texto. La forma en que se puede **modificar el color es seleccionado con el Mouse el cuadro que se encuentra en la parte derecha de**  el setting color, al hacer esto aparecerá una caja de dialogo en la que se nos muestran todos los colores que podemos manejar en AutoCAD, seleccione uno de ellos y regresa al color setting, otra forma seria escribir el nombre del color en el cuadro que esta junto al mensaje del color.

#### **Force Interior Line**

AutoCAD realiza un a1uste automático, cuando se tienen dimensiones muy pequeñas con relación al tamaño la línea de dimensionamiento, del texto de dimensionamiento y las flechas, Normalmente en esos casos la linea no es dibujada y el texto y las flechas los pone aun lado de la **d1mens1ón Pero en algunos casos a nosotros no nos agrada ese tipo de presentación. Con la esta**  opción le indicamos a AutoCAD que aunque la dimensión sea muy pequeña, siempre ponga la **línea de dimensionamiento.** 

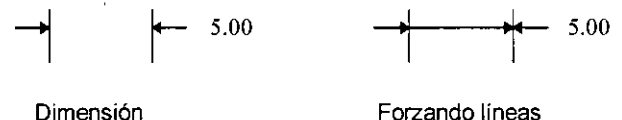

Normal

**Forzando líneas Interiores** 

## **Basic Dimensión**

esta opción nos permite poner el texto de dimensionamiento dentro de un rectángulo, el cual se ajustara al tamaño del texto.

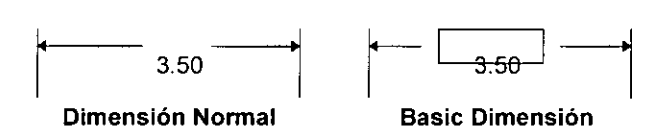

#### Text Gap

La opción de text gap nos permite modificar el espacio que se tiene entre la línea de dimensión y el texto de dimensionamiento, así nosotros podemos adecuar ese espacio a nuestra conveniencia, según lo que estemos buscando.

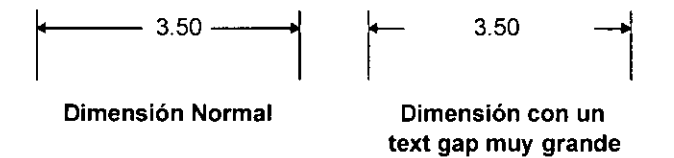

## Baseline lncrement

Baseline nos sirve para especificar la separación de las líneas de dimensionamiento cuando se esta utilizando el comando Baseline. Si ponemos esta opción con un valor diferente a cero, cuando dibujemos una dimensión con el comando Baseline AutoCAD tomara en forma automática la posición de la línea de dimensionamiento, esta distancia se mantendrá para todas las demás dimensiones realizadas con este comando.

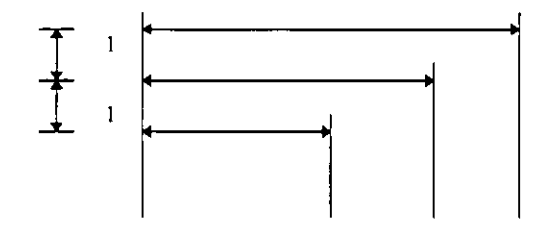

## Extensión Above Line

Nostras podemos manejar el tamaño de las lineas de extensión tomando como base la intersección formada con la línea de dimensión. Con esta opción controlamos que tanto queremos **que se extiendan las líneas.** 

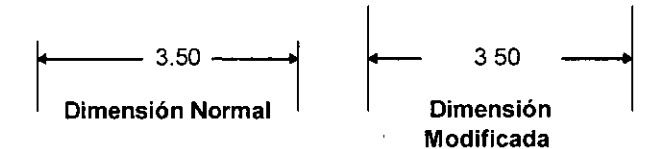

#### Feacture offset

**El Feacture offset nos permite controlar la separación de las líneas de extensión con**  respecto al objeto medido. Por default se tiene un valor de O 18 unidades, se puede dar el caso de **que la separación sea tan grande que no se visualicen las lineas de extensión.** 

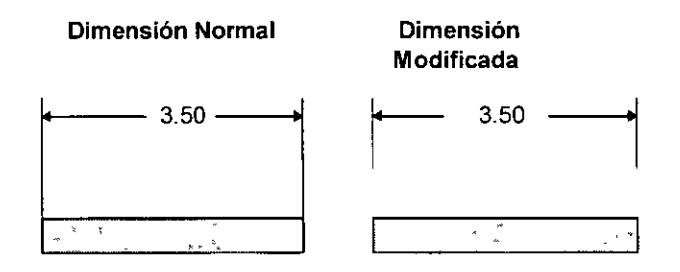

#### **Visibilidad**

**Algunas veces las líneas de extensión llegan a estorbar por lo que es conveniente que no aparezcan, con esta opción podemos controlar la visibilidad de las dos líneas, podemos por**  ejemplo dejar las dos lineas ocultas, o la primera visible y la segunda invisible o viceversa. Por default se tienen las dos lineas visibles

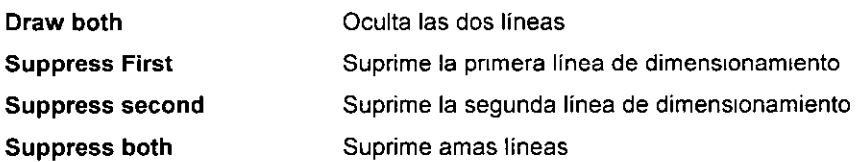

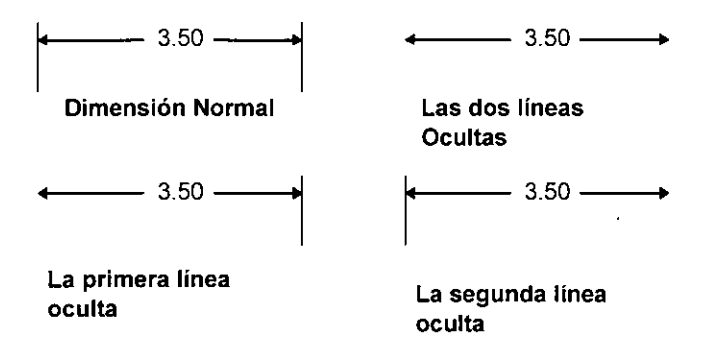

Cuando dimensionamos un circulo o un arco tenemos la opción de poner marcas sobre ellos Las marcas que se manejan Center Mark size y Mark with centerline

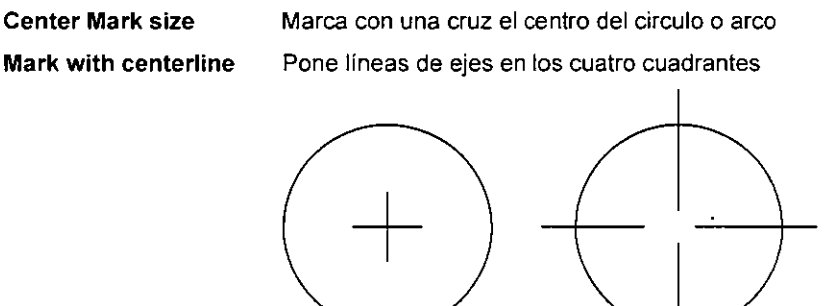

Center Mark size

## **TEXT LOCATION**

Mark with centerline

En AutoCAD nosotros podemos modificar la posición y el tamaño que tiene el texto de dimensionamiento por default y el cual es dado por AutoCAD. A continuación se describirán las opciones que nos permiten modificar el texto de dimensionamiento:

## Text height

Tamaño con que se dibujara el texto. Por default es de O 18 unidades

## **Tolerance height**

**Tolerance AutoCAD hace un ajuste interno cuando se tienen dimensiones que no se pueden dibujar con los valore's que tienen definidos, con la opción de Tolerance le indicamos a**  AutoCAD que tanto le vamos a permitir que modifique el tamaño que se tiene establecido, así el ajuste de AutoCAD estará limitado al valor que se le de a Tolerance.

### **Text placement**

Horizontal **Nos permite modificar las características del texto de dimensionamiento, cuando el tiene una posición horizontal** 

Default Las condiciones originales son que el texto sea horizontal y que no este forzado **a estar dentro de las líneas de dimensionamiento.** 

Force text inside Se fuerza a que no importando el tamaño del texto, siempre se dibuje **entre las lineas de dimensionamiento** 

Text and arrow inside Se fuerza a que las flechas y el texto se dibujen entre las lineas de dimensionamiento.

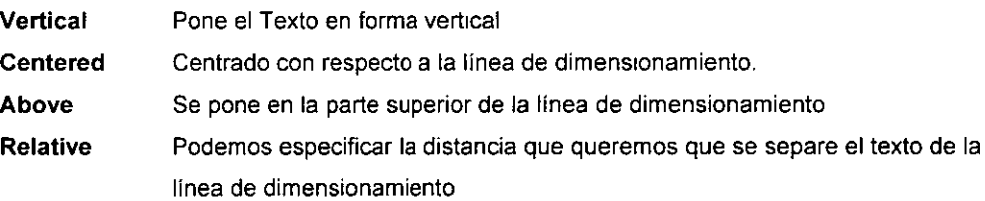

**Relative position Especificando con un valor número la separación del texto con respecto a la línea de dimesionamiento.** 

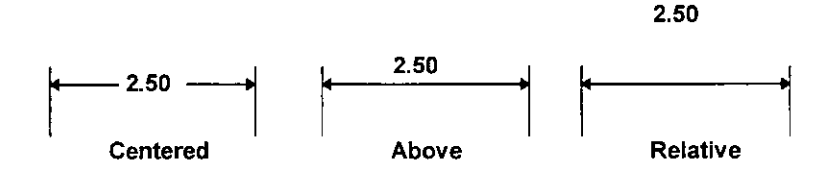

90

#### **Alignment**

Orient text horizontally Alinear con respecto a una linea horizontal

Align with dimensión Line Alinear con respecto a la linea de **dimensionamiento** 

Aligned when inside only Alinear solo cuando se tenga el texto dentro de la **línea de dimensionamiento** 

Aligned when outside only Alinear solo cuando se tenga el texto fuera de la **línea de drmensionamiento** 

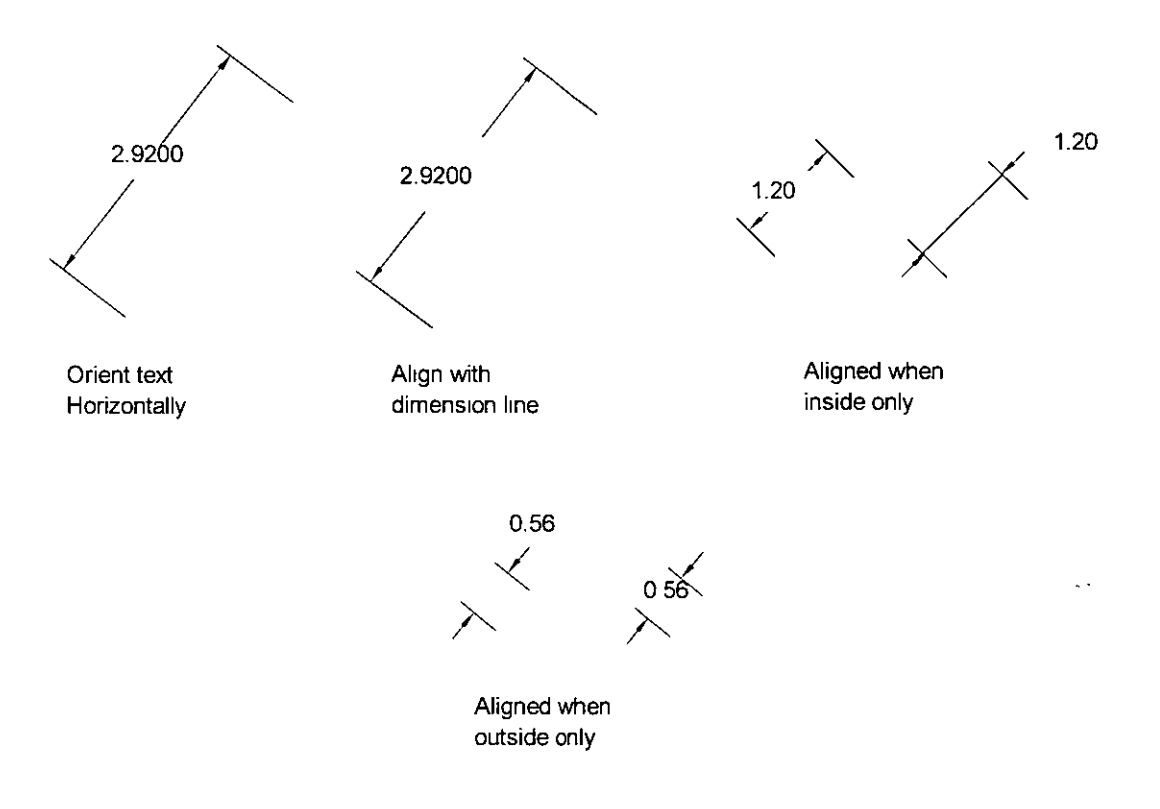

### **ARROW**

**Nosotros podemos en los extremos de las líneas manejar entidades que nos sirvan como referencia de los limites de la dimensión, esas entidades pueden ser de varios tipos, por default**  AutoCAD nos permite manejar tres tipos de entidades, Arrow (ftechas), Tick( una diagonal) *y* los Dot **(un punto). Pero en ocasiones las especificaciones que se tienen nos piden que marquemos los**  extremos con otras figuras por ejemplo una cruz, un triángulo, etc. AutoCAD nos permite realizar esto, por que nos brinda la opción de User, con la cual le especificamos una figura, la cual debe estar almacenada en un bloque, para poder ser utilizada

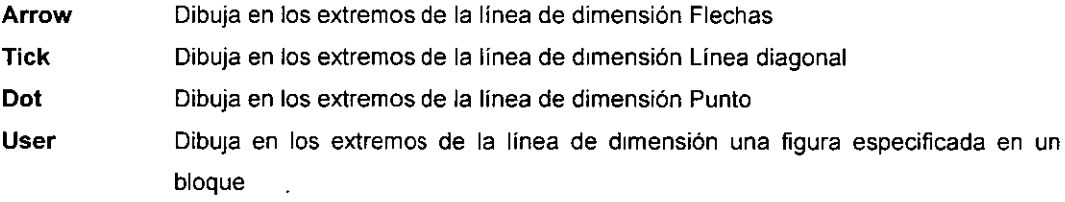

**Arrowsize**  Nos permite manejar el tamaño con que se dibujara la flecha

**User Arrow Nos permite especificar el nombre del bloque que queremos usar como flecha.** 

AutoCAD nos permite también manejar distintas figuras para los dos extremos, asi por **ejemplo en un extremo podemos poner una flecha y en otro un circulo.** 

Fírst Arrow Nos pide el nombre del bloque que contiene a la figura que se colocada en la primera esquina de la línea de dimensión

Second Arrow Nos pide el nombre del bloque que contiene a la figura que se colocada en la **segunda esquina de la línea de dimensión** 

**Tick extensión** Tamaño con que se dibujaran los Tick

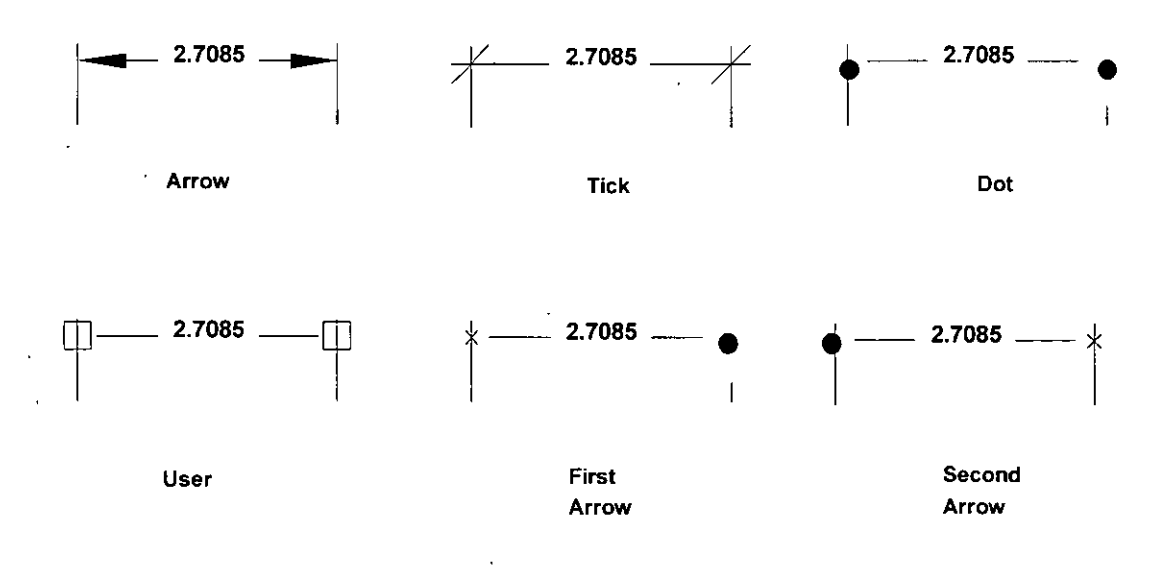

**TEXT FORMAT** 

92

**En el text Format podemos modificar el formato que tiene el texto de dimensionamiento.**  Podemos desde poner prefijos, sufijos modificar la escala, o darle un formato especial y agregar **unidades alternas.** 

- Lenght Scaling Nos permite modificar la escala con que se desplegara el texto, la cual dependerá de la longitud real del dibujo y el factor de escala que se especifica en esta opción, por default el factor es uno, así la longitud real del dibujo es la que despliega **AutoCAD. Por ejemplo si tenemos que la magnitud real es de 3 unidades y el factor**  de escala es 2, el valor que desplegara AutoCAD será 6.
- Scale in Paper Space only Especifica que la escala será tomada solo cuando se este en el Paper Space
- Round off Redondea el texto de dimensionamiento, de acuerdo al valor que se especifique. **Así por ejemplo si ponemos un valor de redondeo de 0.2 y tenemos la dimensión**  de 4.17. El valor que desplegara AutoCAD sena 4.20
- Text prefix **Pone un prefijo al texto de dimensionamiento Así por ejemplo si quisiéramos que en una dimensión apareciera el letrero de signo de pesos, pondríamos de prefijo el**  símbolo \$ y lo que se desplegaría seria

\$4.00

Text suffix Pone un sufijo al texto de dimensionamiento Por ejemplo si queremos que aparezcan **las unidades de cm para todas las dimensiones pondremos de sufijo cm, y lo que**  aparecerá en pantalla será:

#### 4 cm

- Zero suppression Nos permite suprimir para su visualización los ceros, que no sean significativos **para la dimensión**
- **O Feet Nos permite suprimir los valores de los pies cuando estos sean cero, así por ejemplo si**  tenemos la medida O pies y un cuarto de pulgada

#### **O-% se visualizara solo** %

O lnches Nos permite supnm1r las pulgadas cuando tengan un valor de cero. Por ejemplo si **tenemos el valor de 1 pie:** 

#### **1- O se visualizara solo 1**

**Leading Nos permite eliminar los ceros que aparezcan a la izquierda cuando estemos en el**  formato decimal Así por eiemplo si tenemos la medida

0.500 se visualizara .500

**Trailing Nos permite eliminar los ceros que aparezcan a la derecha cuando estemos en el formato**  decimal. Así por ejemplo si tenemos la medida.

2 500 se visualizara 2.5

Tolerance Nos permite darle un formato al texto en el que podemos incluir las tolerancias que pueden tener las medidas, esto es muy utilizado en los dibujos mecánicos, en las que Las partes no pueden ser exactas y se deja entonces en los dibujos especificadas las **variaciones de medidas que son permitidas en ta construcción de la pieza** 

**None Formato normal de texto, sin tolerancias Variance Nos permite activar la opción de tolerancias con el formato de Variance.** 

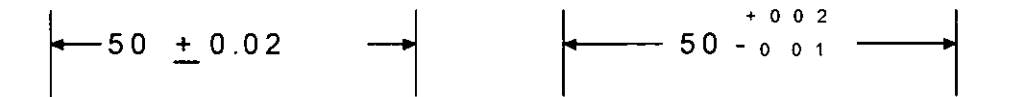

Limits Nos permite activar la opción de tolerancias con el formato de Limits

$$
\begin{array}{c}\n\leftarrow \\
2.52 \\
2.48\n\end{array}
$$

Upper Value Valor superior de la tolerancia Lower Value Valor inferior de la tolerancia

**Alternate units Las unidades alternas nos sirven para poder manejar dos diferentes tipos de**  unidades a la vez, con lo cual podemos por ejemplo manejar una medida con el formato de centímetros y pulgadas.

 $\ddot{\phantom{a}}$ 

Show Alternate units Nos permite activar la visualización de las unidades **alternas.** 

**Decimal Places Nos permite especificar los lugares decimales que queremos**  que aparezcan en pantalla

Scaling Nos permite especificar la escala con que se dibujara el texto de **dimensionamiento.** 

Suffix Nos permite poner un sufijo .

**(254cm)**  

 $\overline{\phantom{a}}$ 

## REFERENCIA DE COMANDOS

A continuación se mostrará una lista que contiene una breve descripción de todos los comandos. El símbolo 'indica que el comando puede ser manejado como un comando transparente (ver comandos transparentes) .

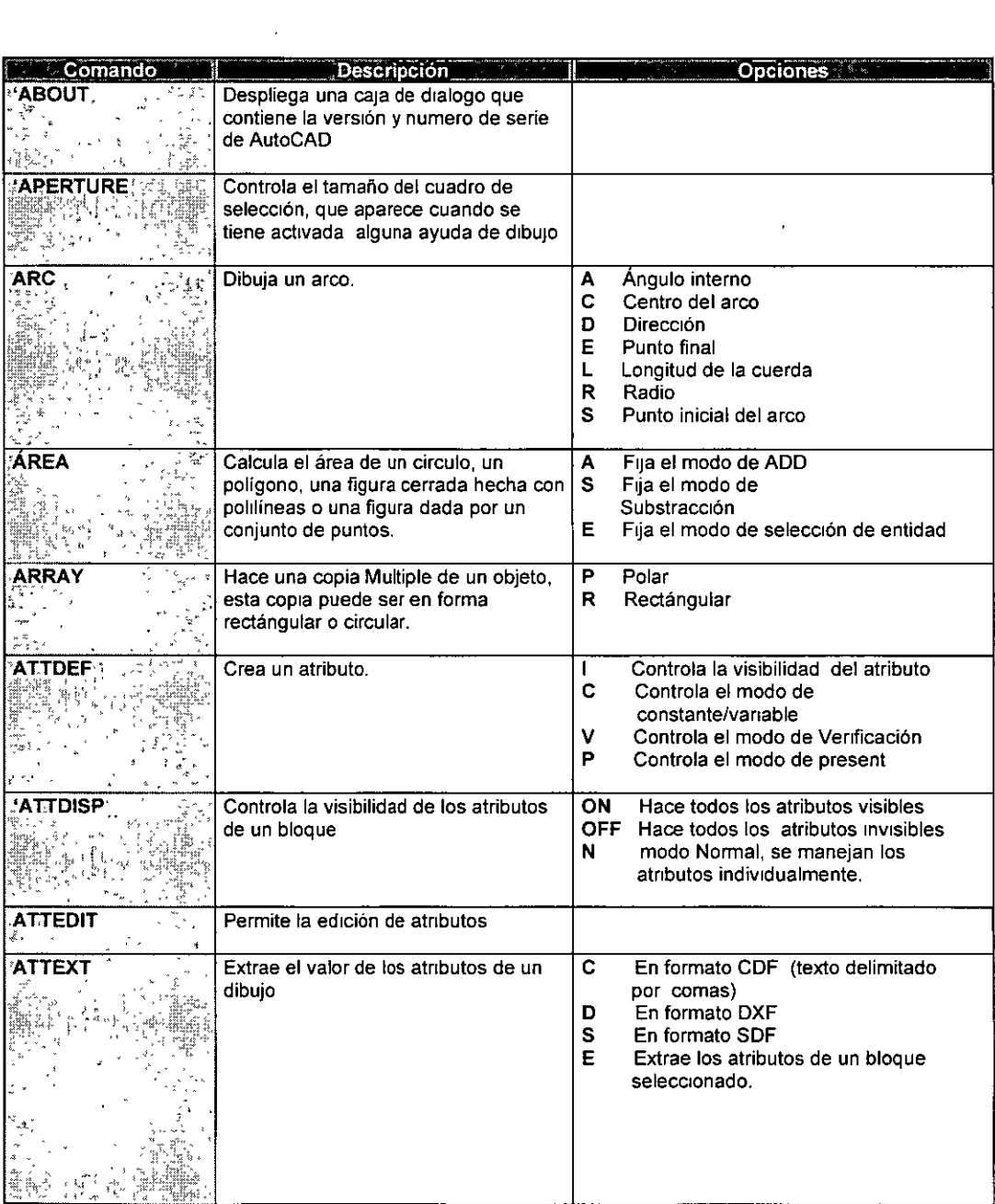

 $\ddot{\phantom{1}}$ 

 $\sim$   $^{-1}$ 

J.

 $\ddot{\phantom{1}}$ 

 $\ddot{\phantom{a}}$ 

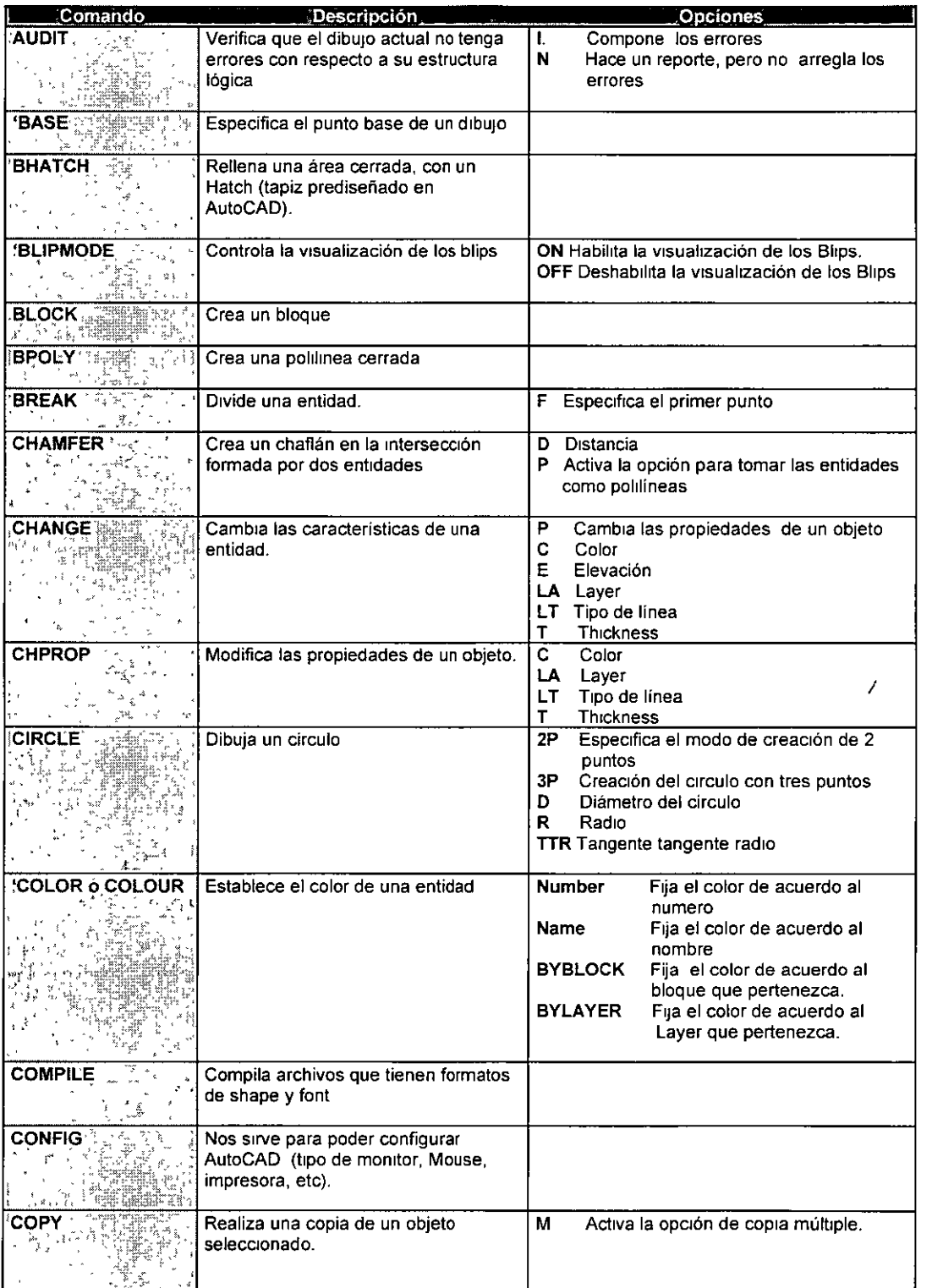

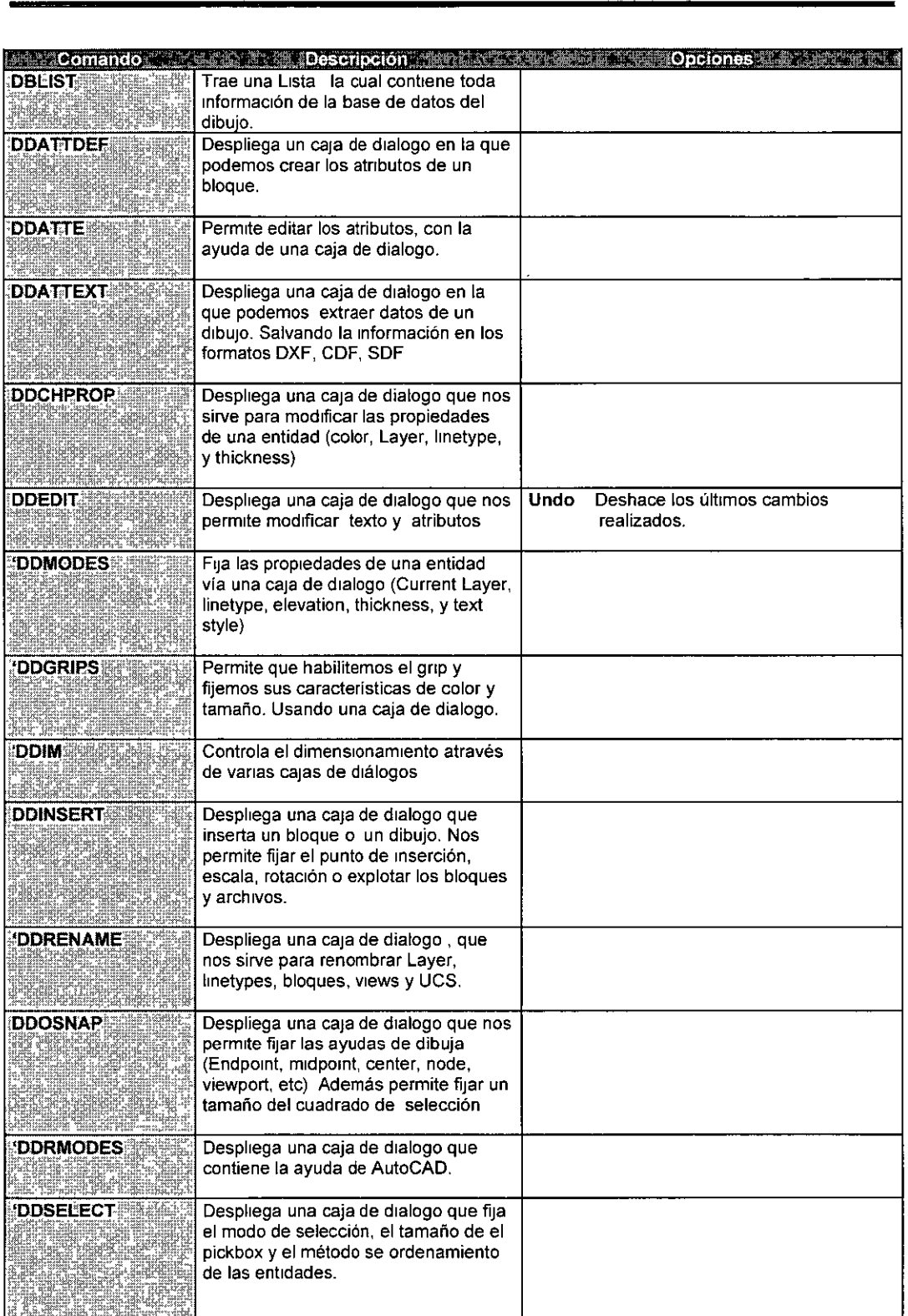

 $\bullet$ 

 $\hat{\bullet}$ 

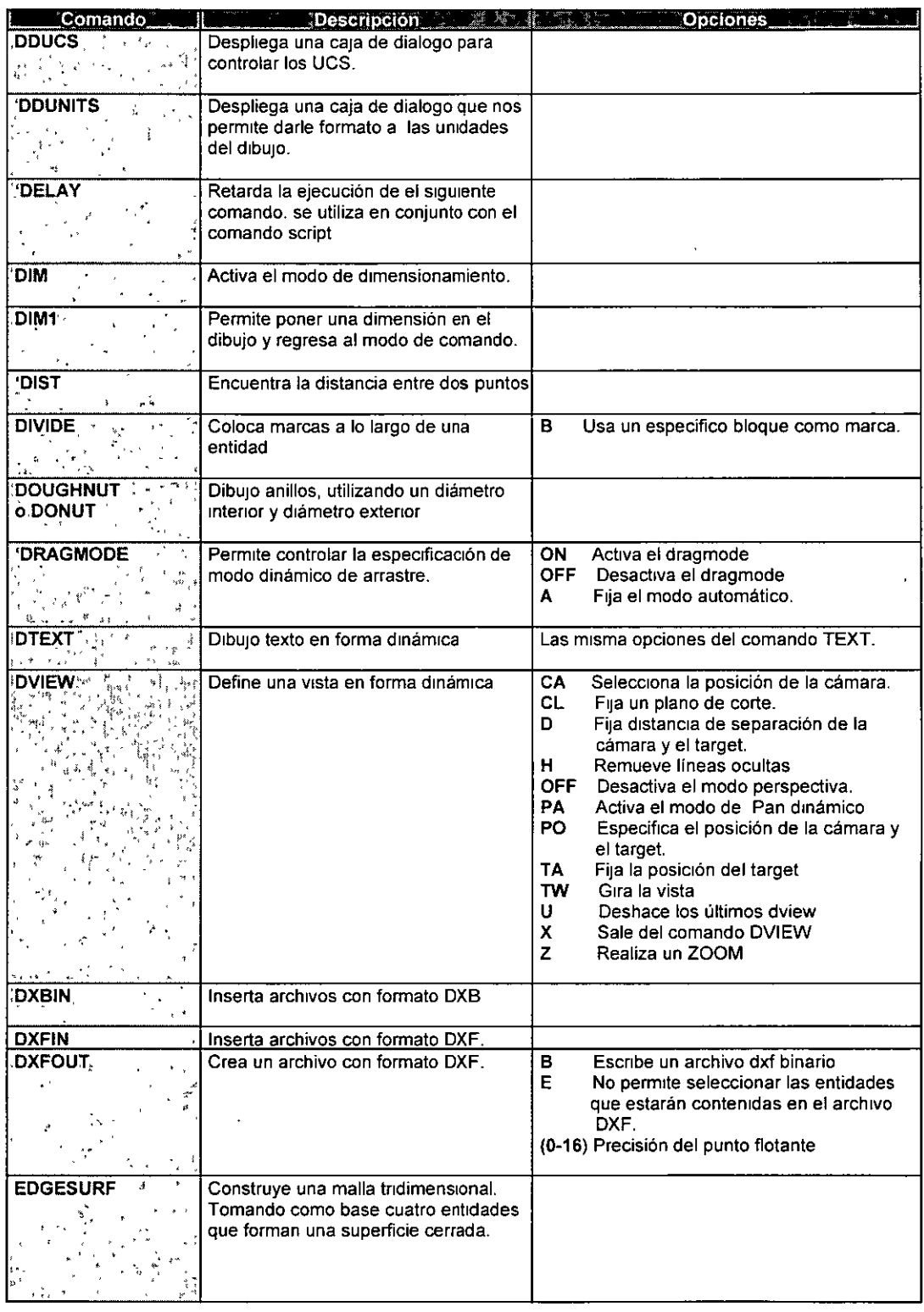

 $\hat{\mathbf{r}}$ 

 $\bar{\star}$ 

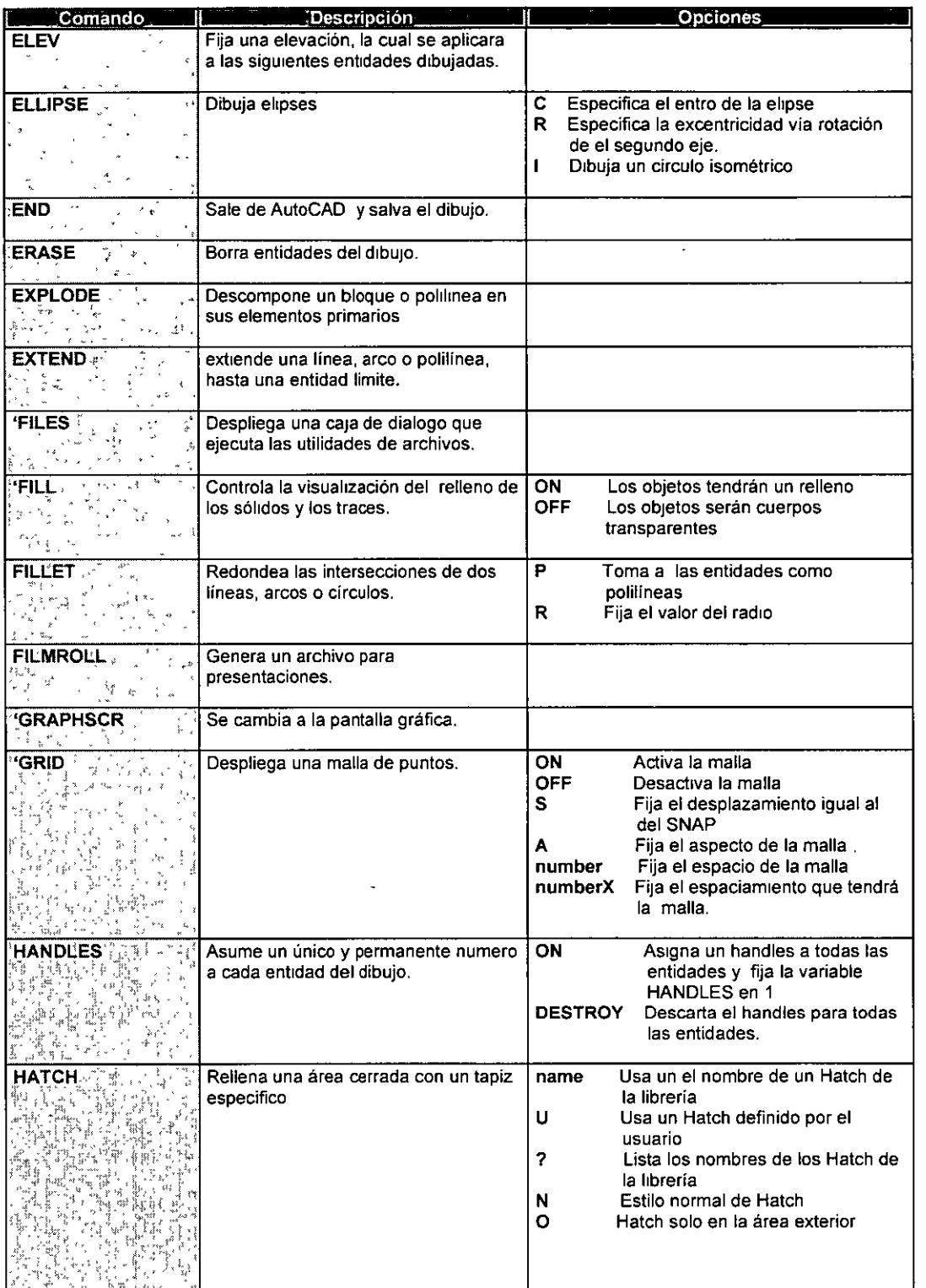

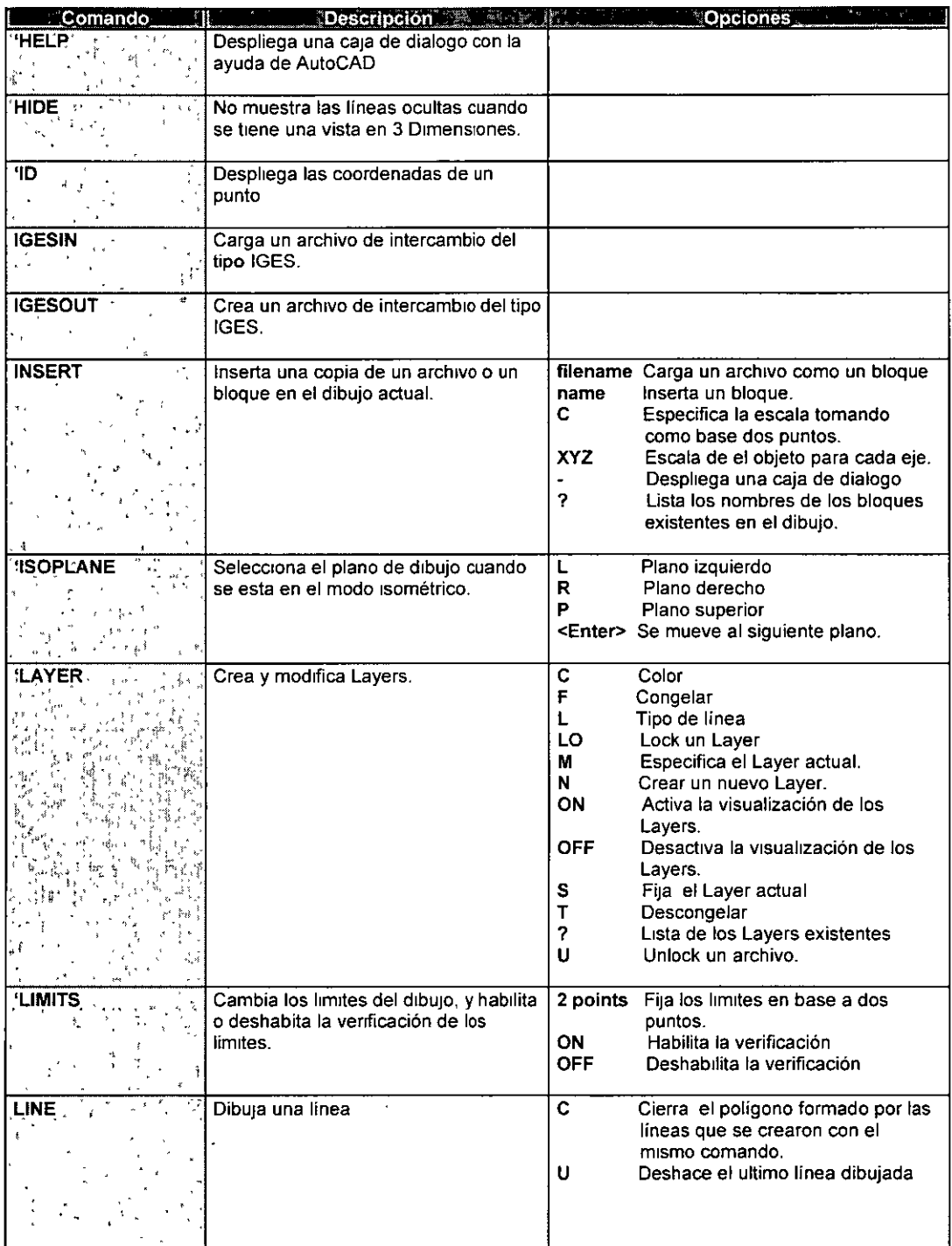

## AutoCAD AVANZADO **AUTOCAD** APÉNDICE

 $\mathcal{A}$ 

 $\bar{\mathcal{A}}$ 

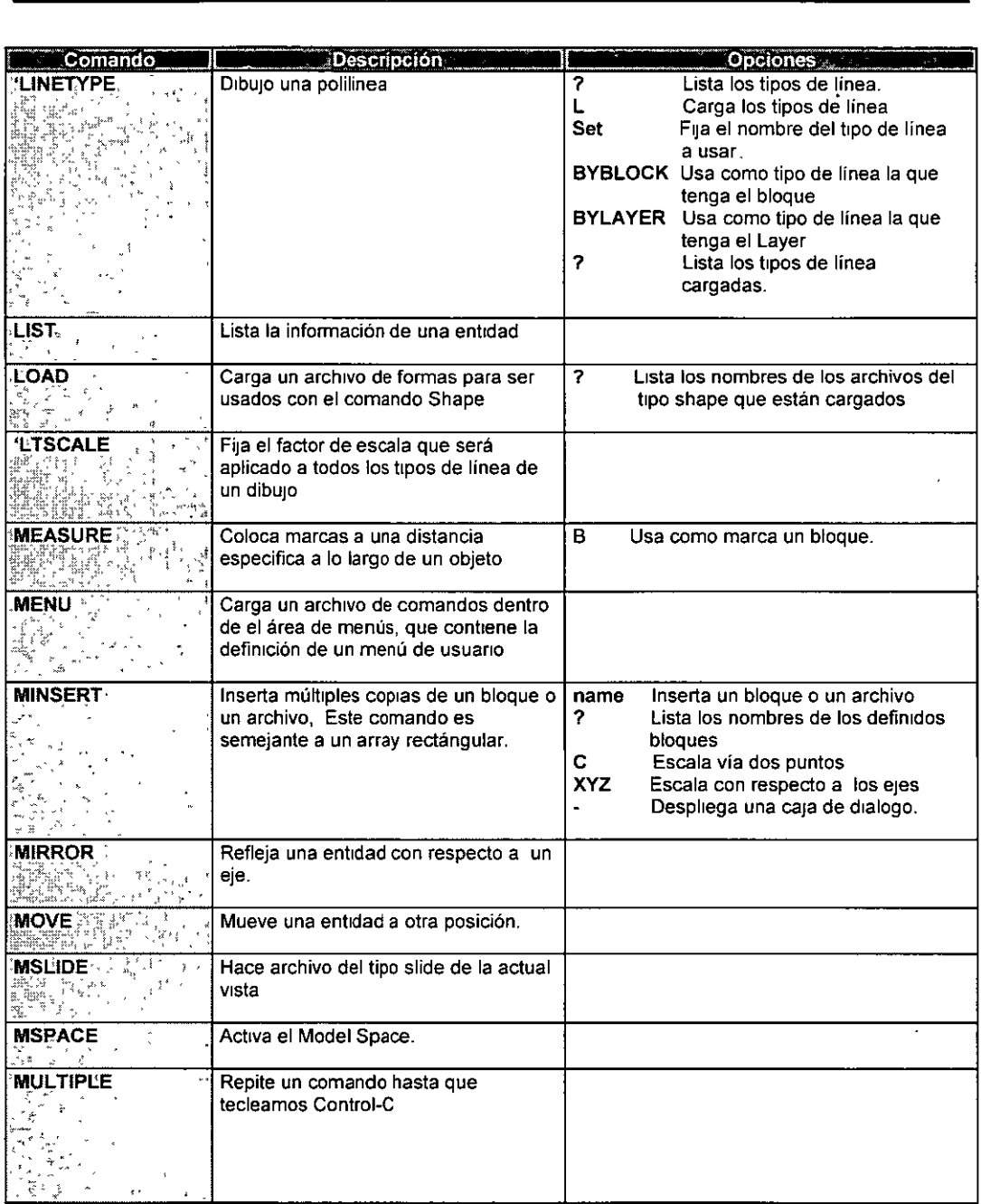

 $\sim 10^6$ 

 $\overline{a}$ 

 $\overline{a}$ 

 $\hat{\boldsymbol{\theta}}$ 

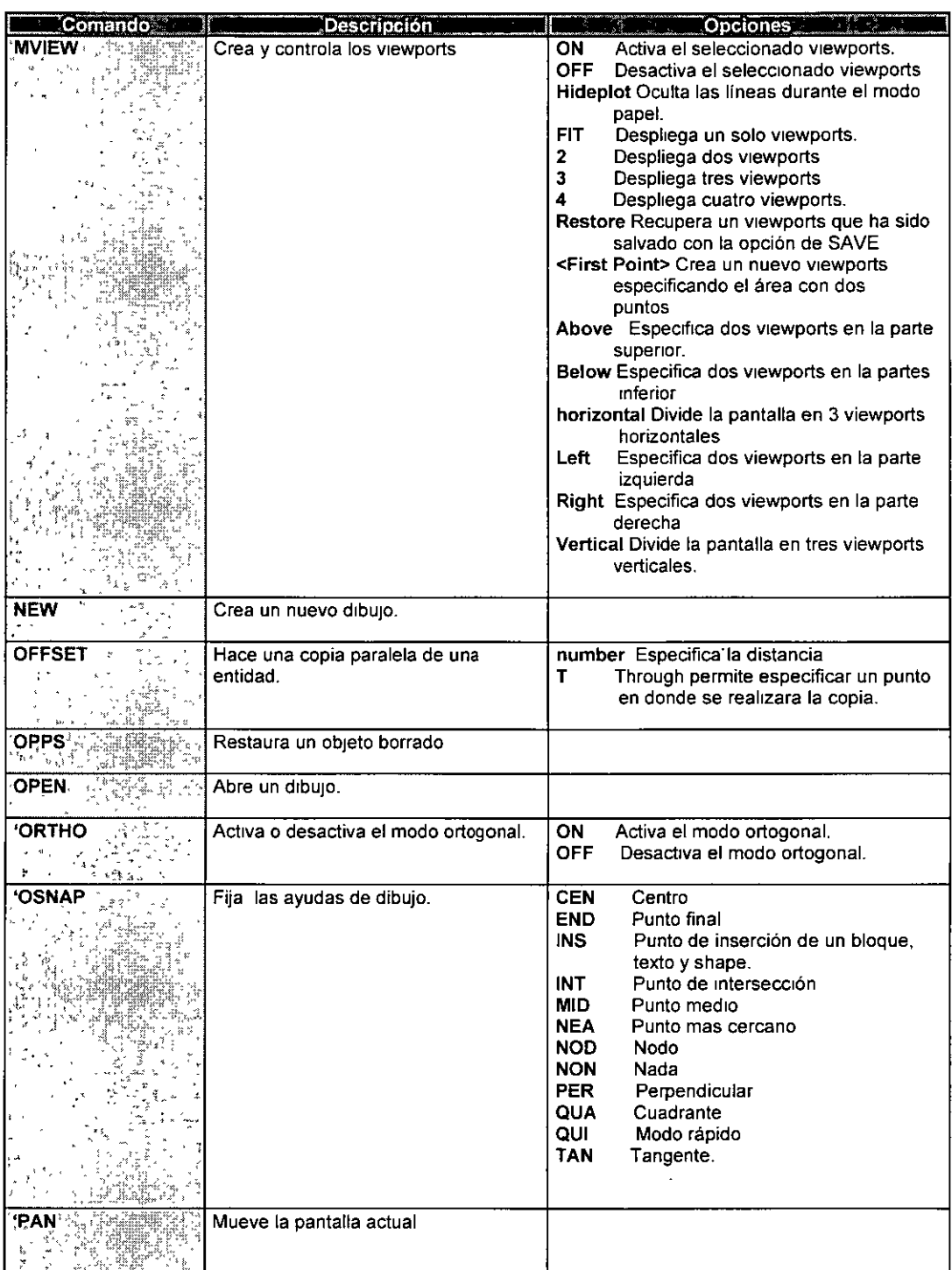

 $\downarrow$ 

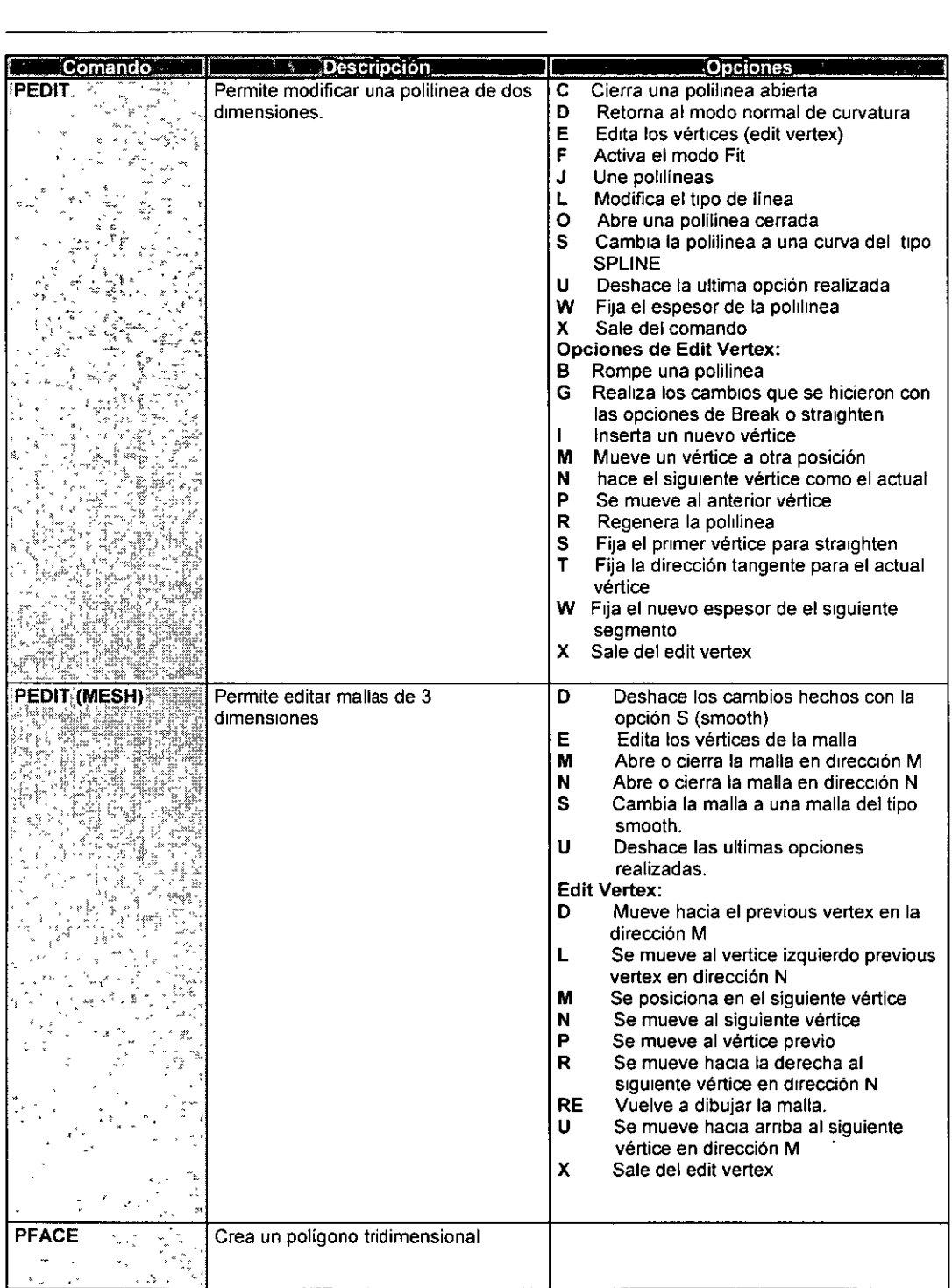

<u> 1980 - John Barnett, franc</u>

 $\mathcal{L}^{\text{max}}_{\text{max}}$ 

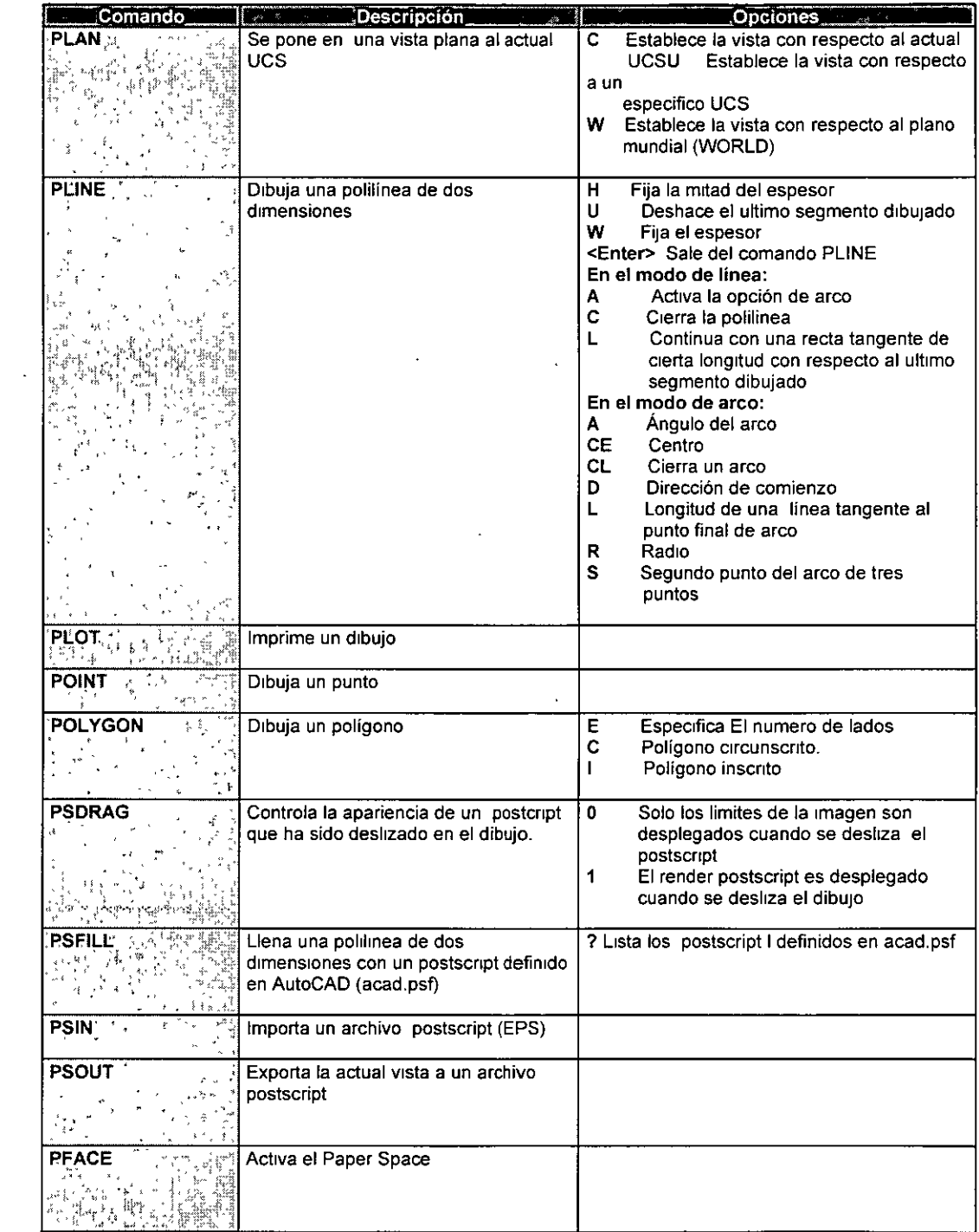

l,

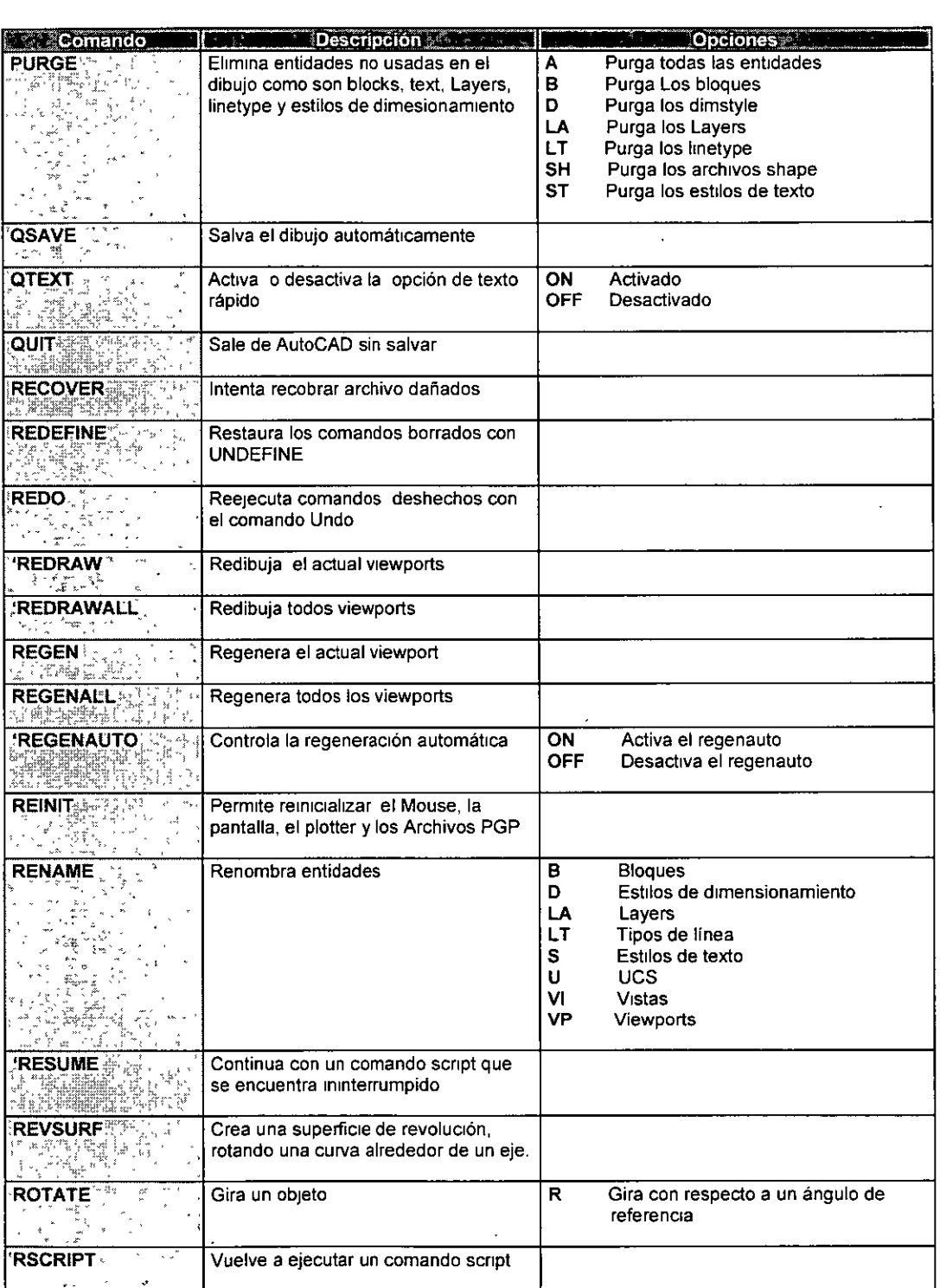

 $\mathcal{A}$ 

 $\frac{1}{\sqrt{2}}$ 

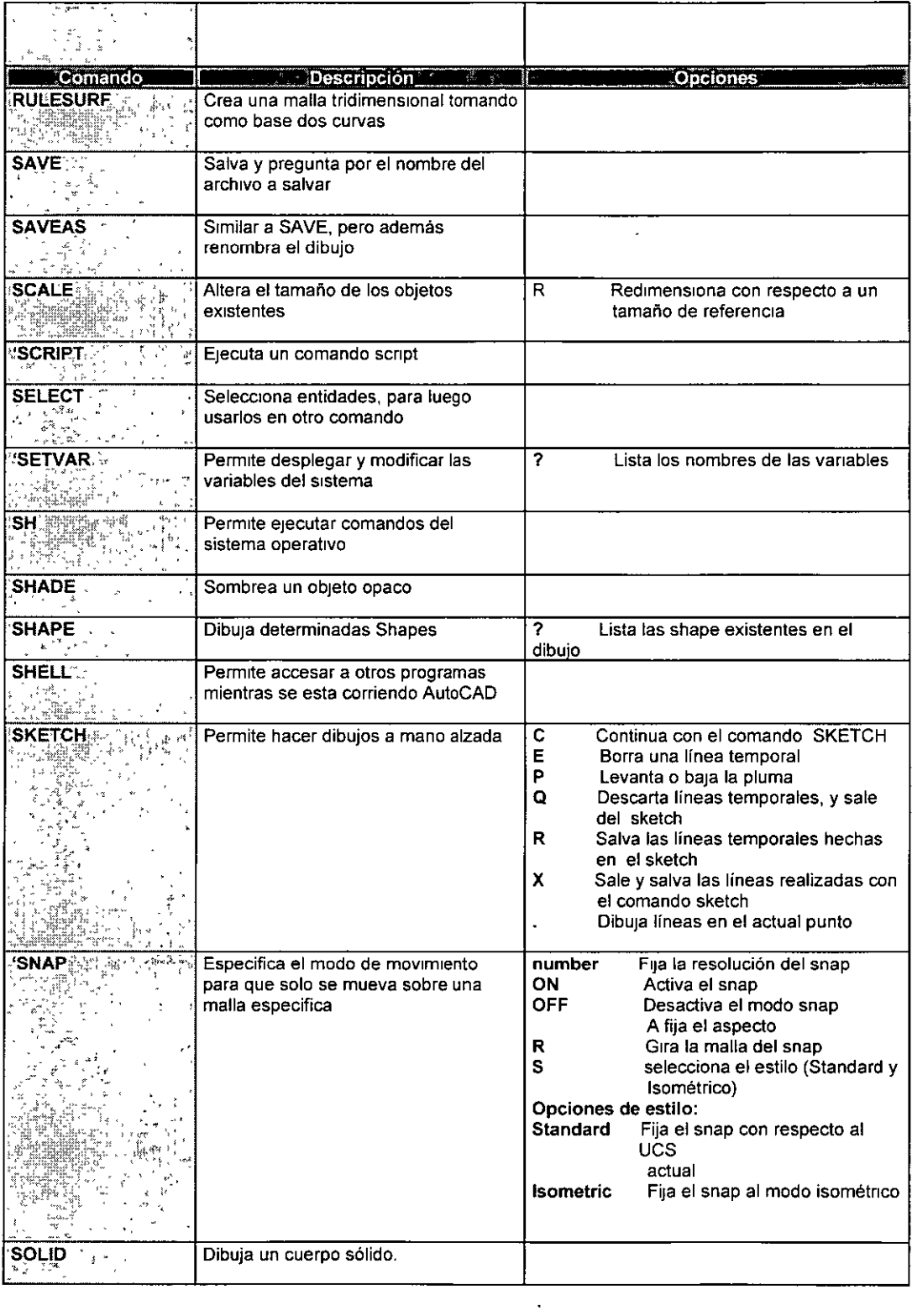

## AutoCAD AVANZADO **APÉNDICE**

 $\hat{\boldsymbol{\theta}}$ 

 $\bar{\phi}$ 

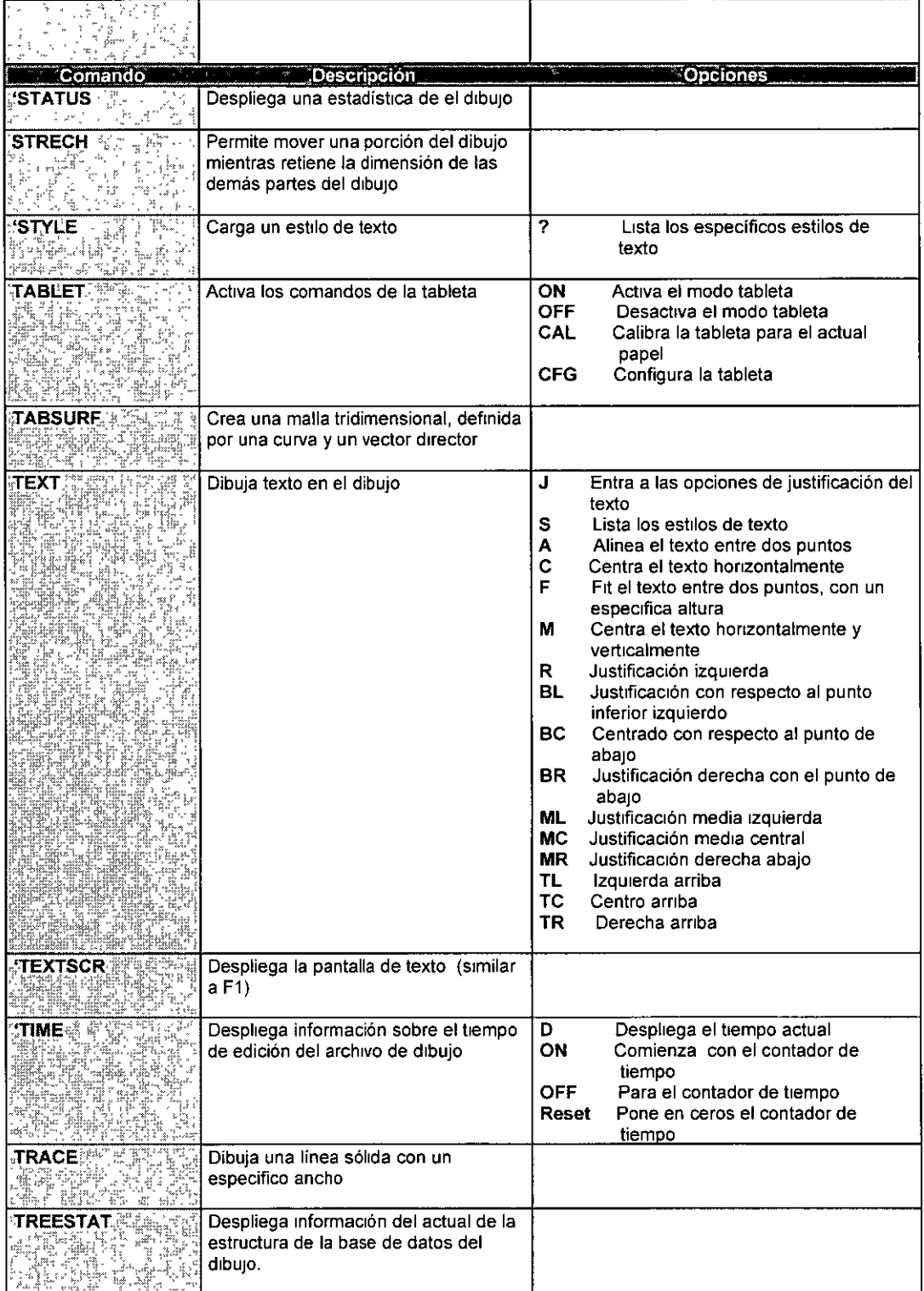

 $\ddot{\phantom{0}}$ 

 $\alpha$ 

l,

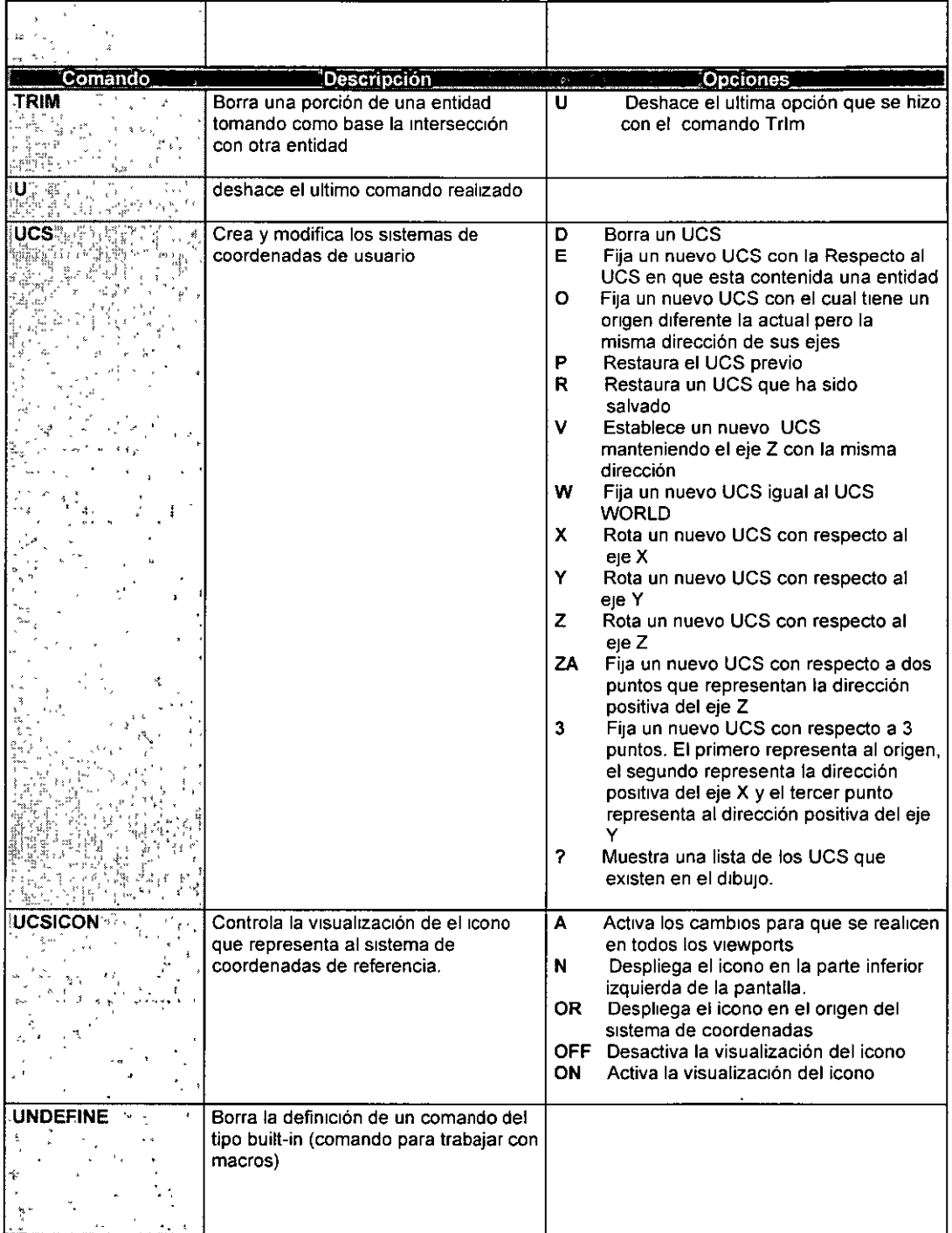

 $\ddot{\phantom{a}}$ 

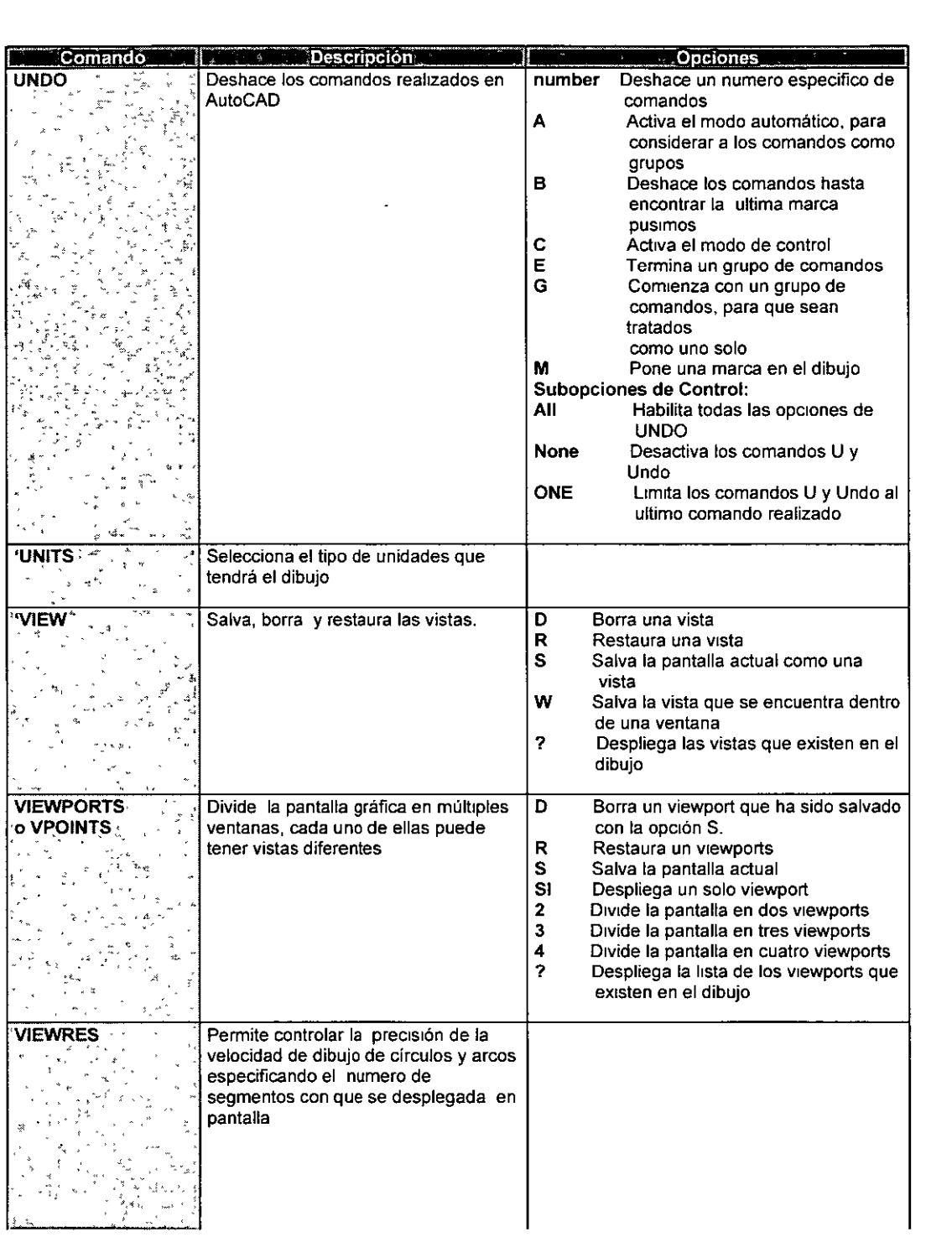

 $\ddot{\phantom{a}}$ 

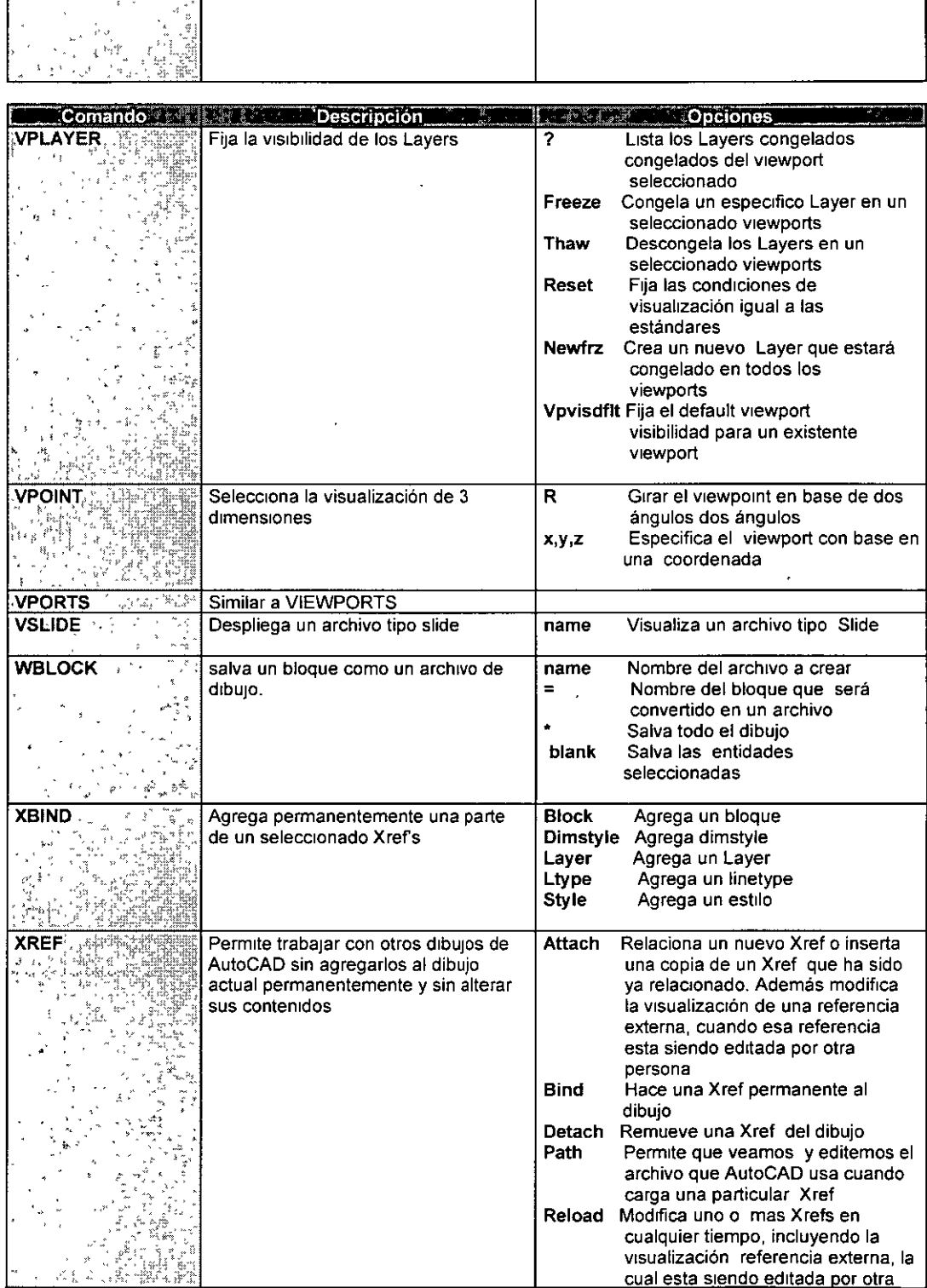

 $\ddot{\phantom{a}}$ 

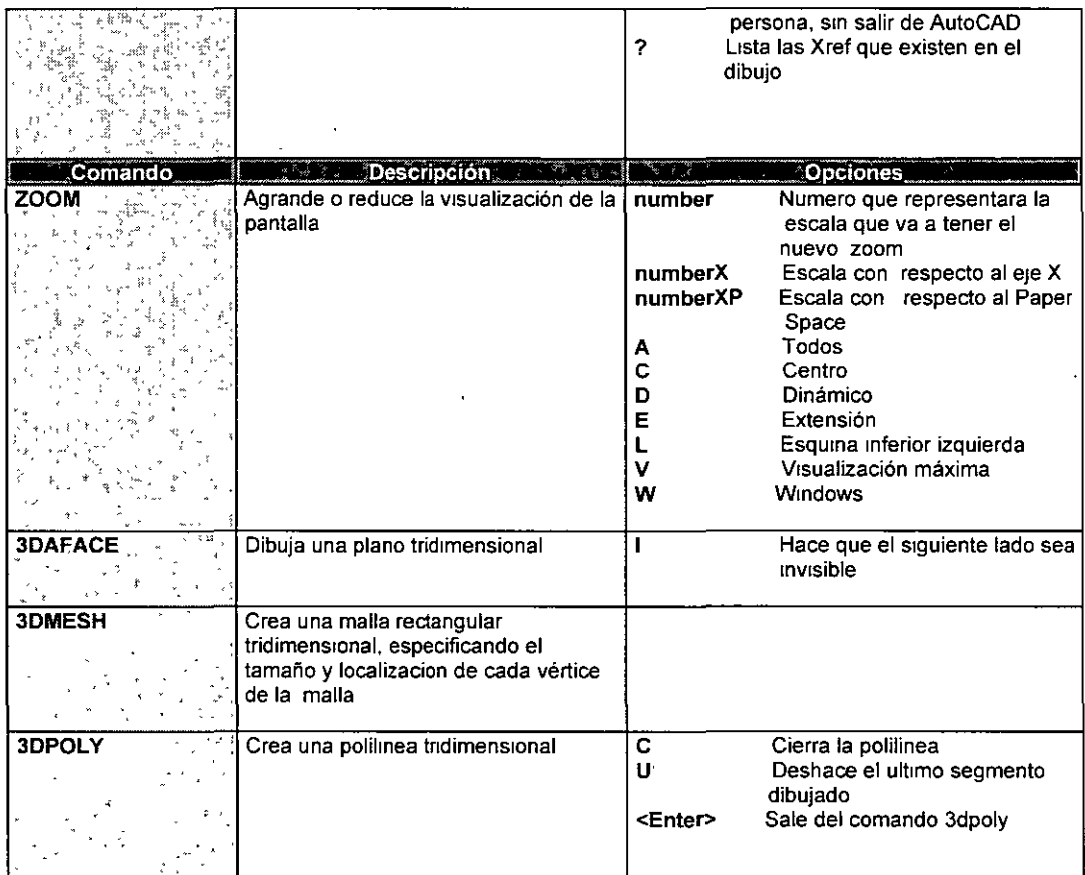

 $\hat{\mathcal{A}}$